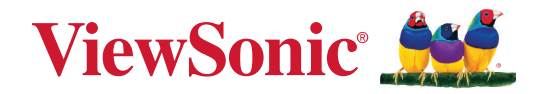

# **XG272-2K-OLED**

**Afişaj Ghidul utilizatorului**

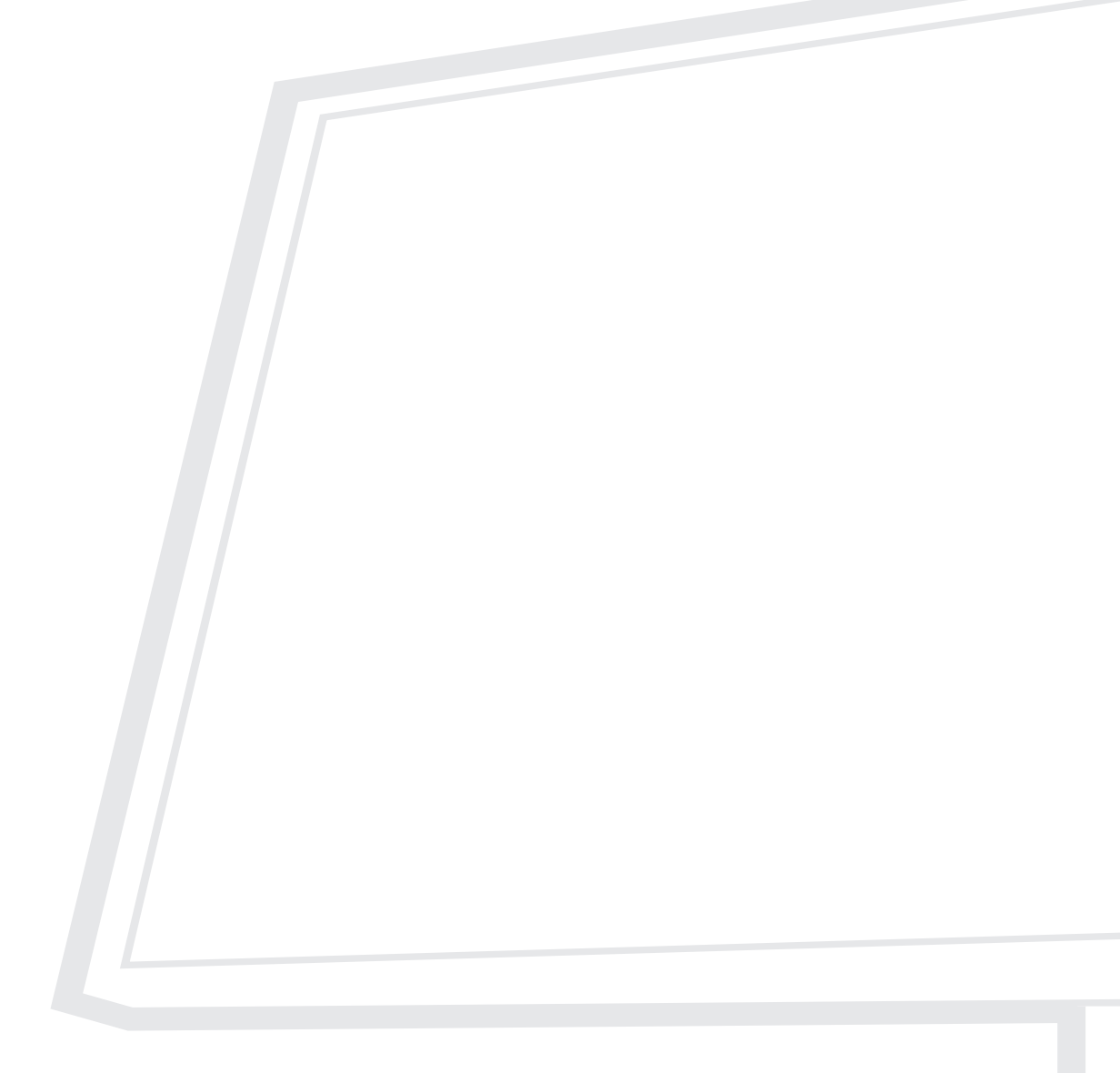

Model nr. VS19852 Cod produs: XG272-2K-OLED

# **Vă mulțumim că ați ales ViewSonic®!**

Ca furnizor lider de soluții vizuale la nivel mondial, ViewSonic® este dedicat depășirii așteptărilor privind evoluția tehnologică, inovația și simplitatea. La ViewSonic®, considerăm că produsele noastre au potențialul de a avea un impact pozitiv în lume și suntem convinși că produsul ViewSonic® pe care l-ați ales va funcționa bine.

Încă o dată, vă mulțumim că ați ales ViewSonic®!

# <span id="page-2-0"></span>**Măsuri de precauție**

- Citiţi toate instrucţiunile înainte de a folosi echipamentul.
- Păstraţi instrucţiunile în siguranţă.
- Tineți seama de toate avertismentele și urmați toate instrucțiunile.
- Stați la cel puțin 18"/45 cm față de afișaj.
- Permiteți un spațiu liber de cel puțin 4"/10 cm în jurul dispozitivului pentru a asigura o ventilație adecvată.
- Atunci când transportaţi afişajul, manipulaţi-l întotdeauna cu grijă.
- Folosiți întotdeauna dulapuri sau suporturi sau metode de instalare recomandate de producătorul monitorului.
- Folosiți întotdeauna mobilier care poate susține monitorul în siguranță.
- Asigurați-vă întotdeauna că monitorul nu depășește marginea mobilierului de susținere.
- Nu amplasați monitorul în locuri în care este probabil să fie prezenți copiii.
- Educați întotdeauna copiii despre pericolele de a se urca pe mobilă pentru a ajunge la monitor sau la echipamentele aferente.
- Întotdeauna treceți cablurile conectate la monitor prin locuri în care acestea să nu prezinte pericol de împiedicare sau de a fi trase sau apucate.
- Aveți grijă atunci când scoateți capacul din spate al monitorului. Acest monitor încorporează componente aflate sub tensiune înaltă.
- Nu utilizați acest aparat în apropierea surselor de apă. Pentru a reduce riscul de incendiu sau electrocutare, nu expuneți dispozitivul la umiditate.
- Evitați expunerea aparatului la lumina directă a soarelui sau la alte surse de căldură susținută. Nu instalați lângă surse de căldură, cum ar fi radiatoarele, contoarele de căldură, sobe sau alte dispozitive (inclusiv amplificatoare) care pot crește temperatura dispozitivului la niveluri periculoase.
- Curăţaţi cu o cârpă moale şi uscată. Dacă este necesară o curăţare suplimentară, consultați secțiunea "Întreținere" din acest ghid pentru instrucțiuni suplimentare.
- Evitaţi atingerea ecranului. Sebumul pielii este greu de îndepărtat.
- Nu frecați panoul de afișare și nu aplicați presiune asupra acestuia, deoarece există riscul să deterioraţi permanent ecranul.
- Nu așezați dispozitivul pe o suprafață instabilă.
- Nu așezați monitorul pe mobilier înalt (de exemplu, dulapuri sau biblioteci) fără a ancora atât mobilierul, cât și monitorul cu un suport adecvat.
- Nu așezați niciodată monitorul pe pânză sau pe alte materiale care pot fi prezente între produs și mobilierul de susținere.
- Amplasaţi afişajul într-o zonă bine ventilată. Nu aşezaţi pe afişaj obiecte care ar putea preveni disiparea căldurii.
- Nu aşezaţi obiecte grele pe afişaj, pe cablul video sau pe cablul de alimentare.
- NU puneți niciodată articole care ar putea tenta copiii să urce, cum ar fi jucării și telecomenzi, pe partea superioară a monitorului sau pe mobilierul pe care este asezat produsul.
- Dacă sesizaţi fum, zgomote anormale sau un miros ciudat, opriţi de îndată afişajul şi contactaţi reprezentantul ViewSonic. Continuarea utilizării afişajului este periculoasă.
- Nu încercați să ocoliți dispozitivele de siguranță ale conectorului polarizat sau de împământare. Un conector polarizat are două lame, una mai lată decât cealaltă. Un conector de împământare are două lame și un al treilea bolț de împământare. Lama lată și cel de-al treilea bolț sunt prevăzute pentru siguranța dvs. În cazul în care ștecherul nu se potrivește în priză, achiziționați un adaptor și nu încercați să forțați conectorul în priză.
- Verificați dacă sistemul de distribuție instalat în clădire corespunde. Sistemul ar trebui să fie echipat cu o siguranță nominală la 120/240 V, 20 A.
- Când conectați la o priză de curent, NU scoateți tija de împământare. Asigurați-vă că tijele de împământare nu sunt NICIODATĂ SCOASE.
- Protejati cablul de alimentare de călcare sau efilare, în special la priză și în punctul de ieşire din echipament. Asiguraţi-vă că borna de alimentare se află lângă echipament pentru a fi uşor accesibilă.
- Utilizați numai accesorii/atașamente specificate de producător.
- Folositi doar împreună cu căruciorul, stativul, trepiedul, consola sau suportul recomandat de producător sau vândut împreună cu echipamentul. Când folosiţi un cărucior, aveţi grijă la mutarea echipamentului pentru a evita accidentele cauzate de răsturnare.
- Scoateţi din priză echipamentul când acesta rămâne nefolosit pentru perioade mai lungi de timp.
- Adresaţi-vă doar personalului calificat pentru depanare. Depanarea este necesară când unitatea a fost deteriorată în orice mod, cum ar fi: dacă a fost deteriorată priza sau cablul de alimentare, dacă s-a vărsat lichid sau au căzut obiecte pe aparat, dacă unitatea a fost expusă la ploaie sau umezeală, sau dacă unitatea nu funcţionează normal sau a fost scăpată.
- Când utilizați căști, reglați volumul la niveluri adecvate, sau poate apărea lezarea auzului.
- Pericol privind stabilitatea: monitorul poate să cadă, provocând accidentări grave sau moartea. Pentru a preveni accidentarea, monitorul trebuie montat în siguranță pe podea/pe perete conform instrucțiunilor de instalare.
- Fixarea afișajului pe un perete sau un obiect fix folosind frânghie sau alte dispozitive de fixare poate ajuta la susținerea greutății afișajului, pentru a preveni căderea acestuia.

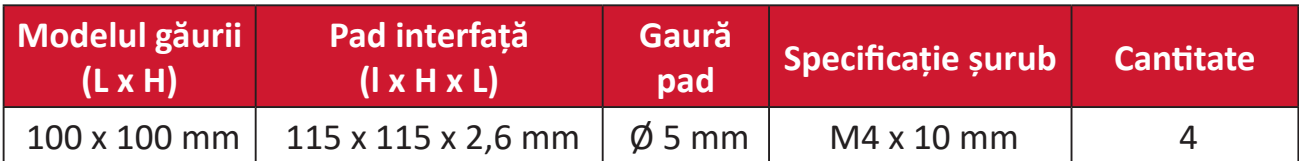

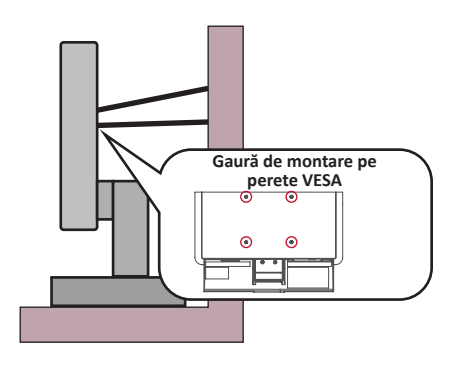

### **NOTĂ:**

- Dispozitivul de blocare/cablul trebuie să poată rezista la forțe de 100 N.
- Cablul trebuie să fie drept și bine tensionat. Partea din spate a dispozitivului trebuie să fie orientată către perete, pentru a asigura faptul că dispozitivul nu se poate înclina sub forțe externe.
- Asigurați-vă că monitorul nu se înclină sub forțe externe la orice înălțime și unghi de rotație al dispozitivului.
- Dacă monitorul existent va fi păstrat și mutat, ar trebui să se aplice aceleași considerații de mai sus.

# **Cuprins**

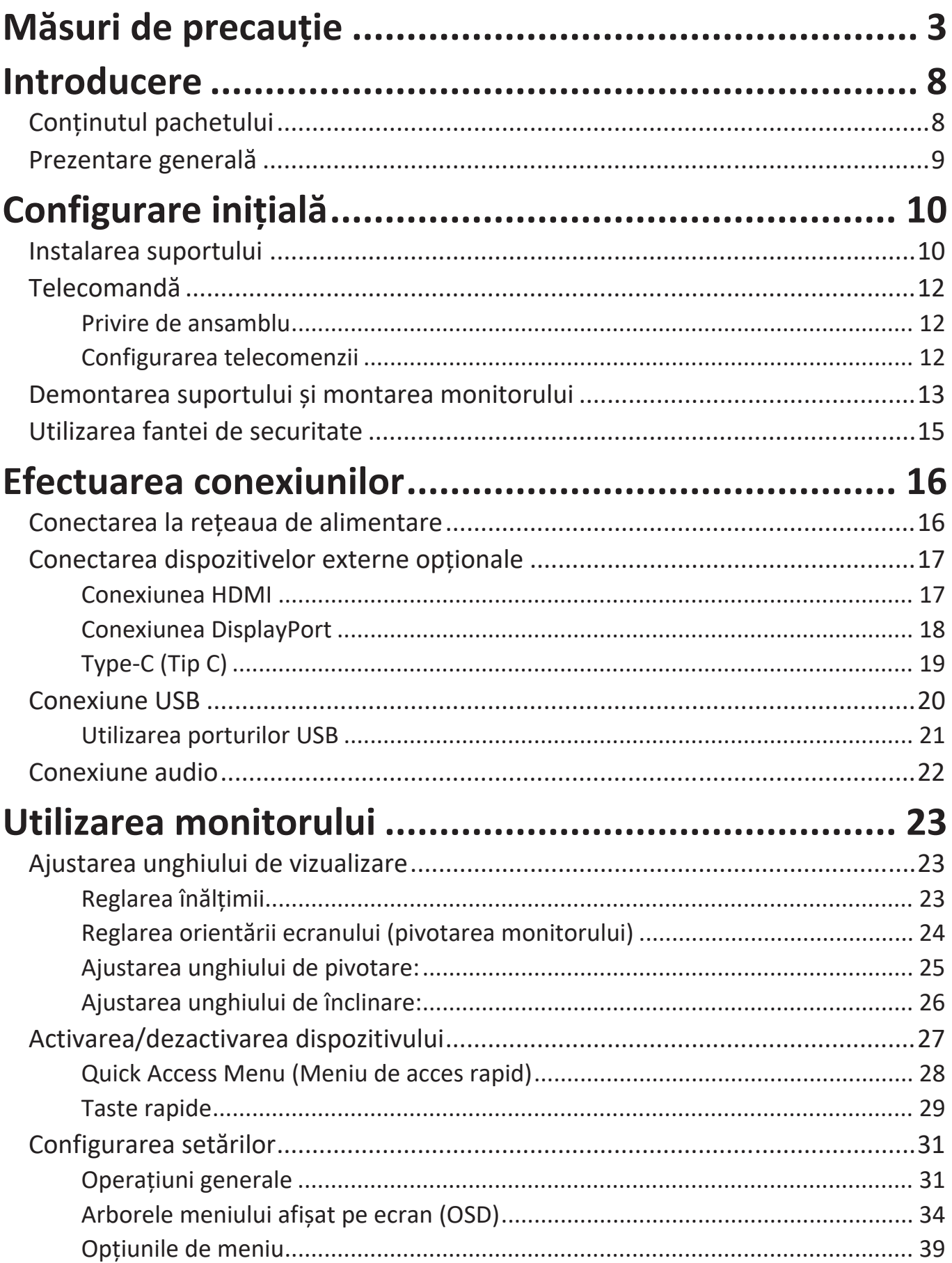

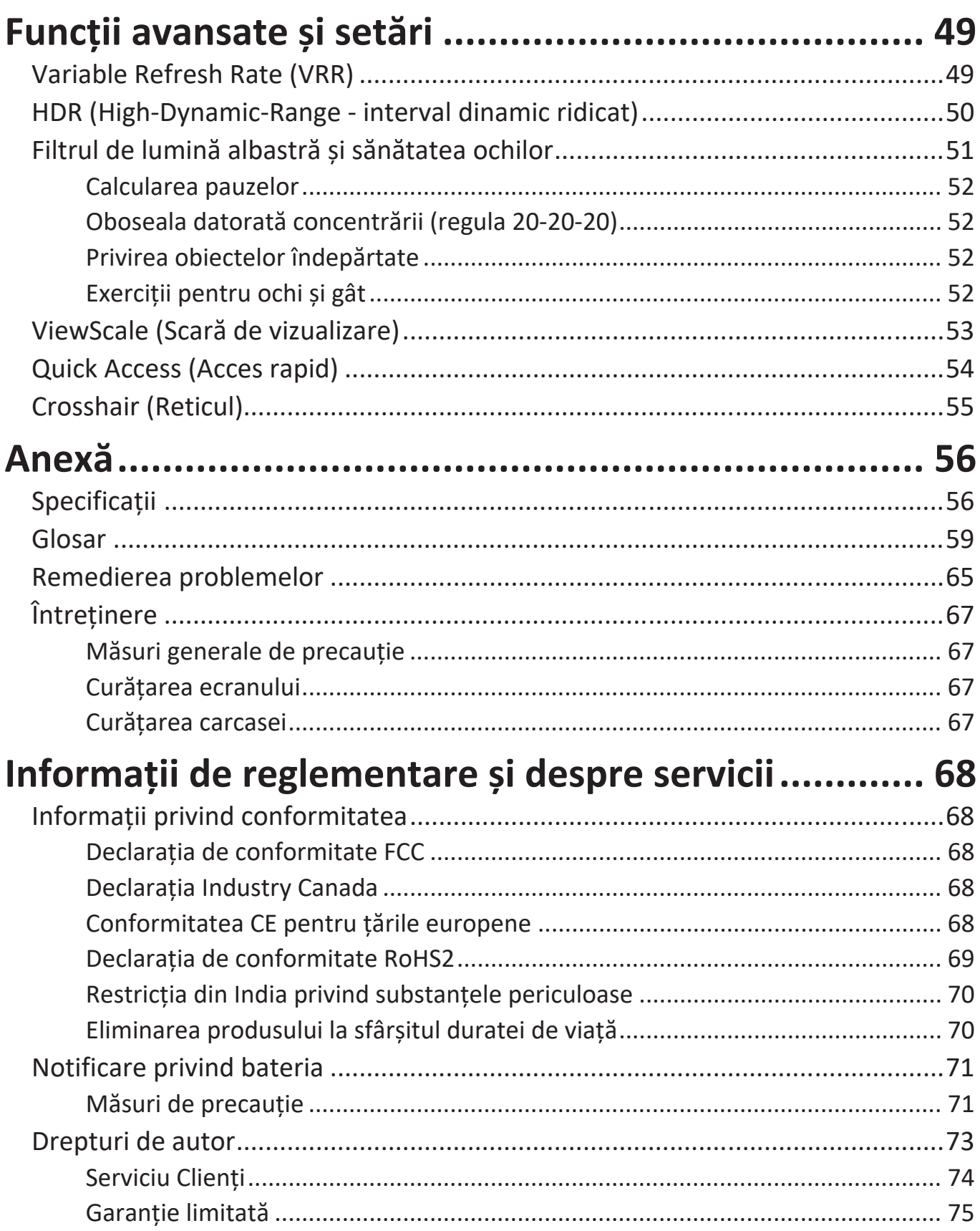

# <span id="page-7-0"></span>**Introducere**

# **Conţinutul pachetului**

- Monitor
- Suport pentru monitor
- Adaptor de alimentare
- Cablu video
- Telecomandă
- Baterie
- Ghid de pornire rapidă
	- **REȚINEȚI:** Cablurile de alimentare/adaptor de alimentare și cablurile video incluse în pachetul dvs. pot varia în funcție de țara dvs. Contactați distribuitorul local pentru mai multe informații.

## <span id="page-8-0"></span>**Prezentare generală**

### **Vedere din față**

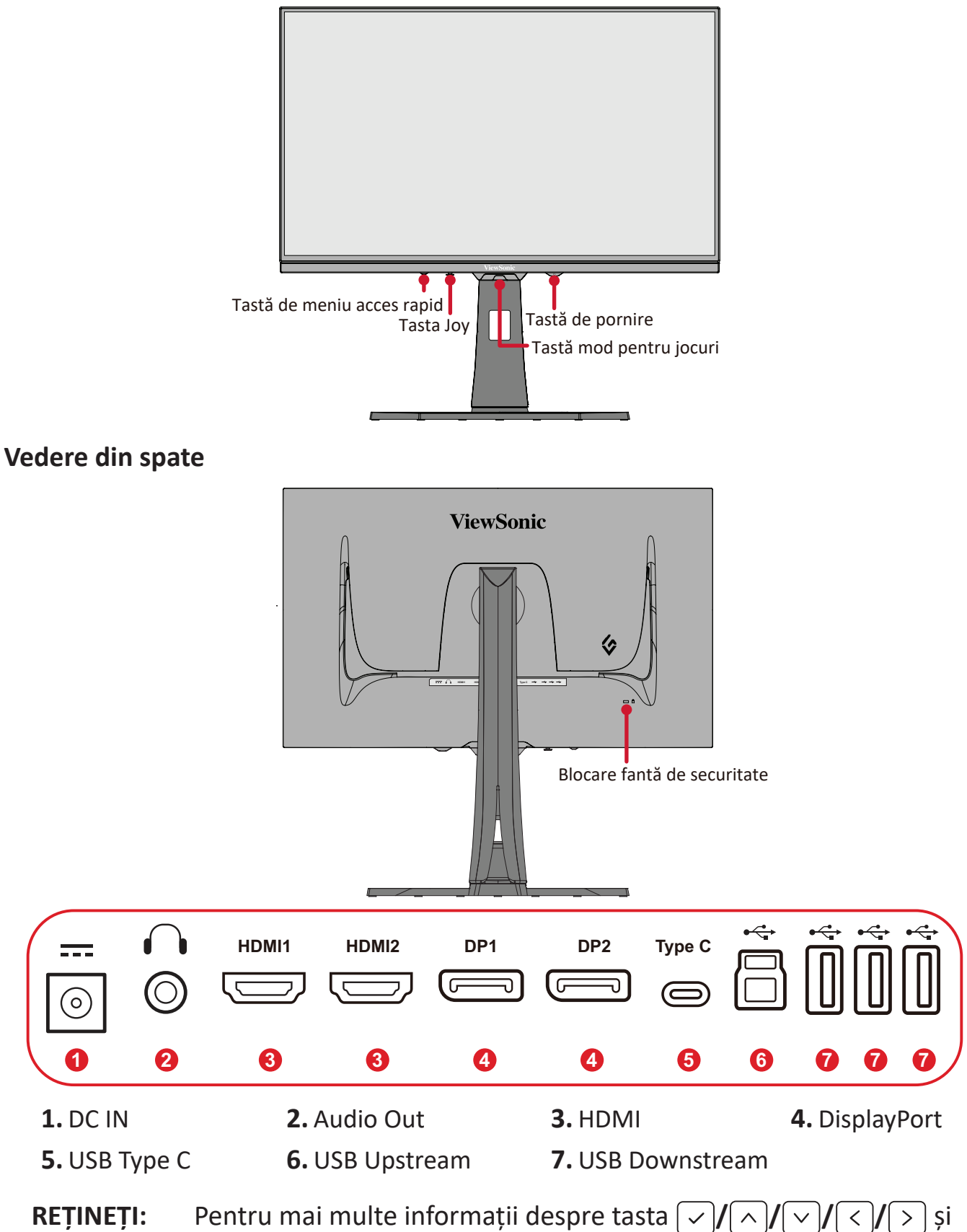

funcțiile sale, consultați "Taste rapide" de la pagina 26.

# <span id="page-9-0"></span>**Configurare inițială**

## **Instalarea suportului**

- **1.** Așezați monitorul pe o suprafață plană, stabilă, cu ecranul orientat în jos.
- **2.** Aliniați și glisați cârligele superioare ale suportului în fantele de montare a suportului.

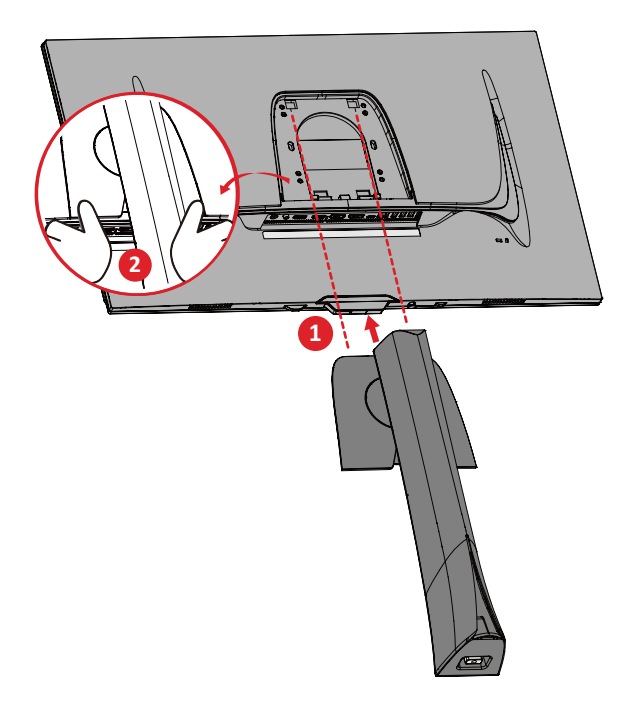

**NOTĂ:** Asigurați-vă că suportul este securizat, iar clapeta de eliberare rapidă se fixează.

**3.** Utilizați șurubul capturat în suportul monitorului și fixați-l la gâtul monitorului.

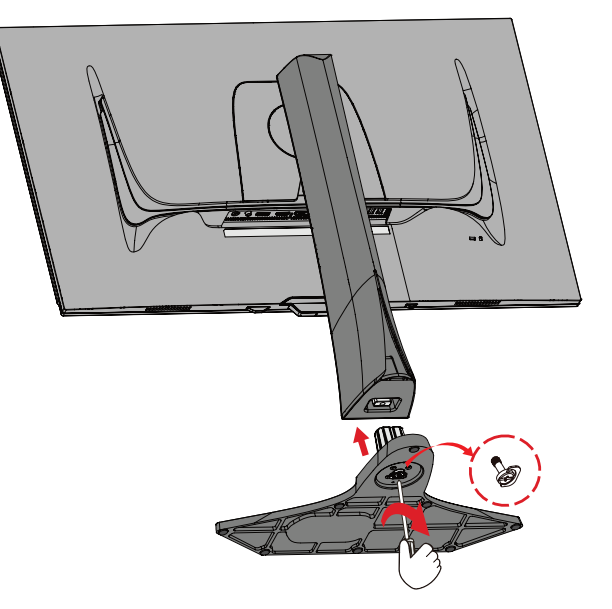

**4.** Ridicați dispozitivul în poziție verticală pe o suprafață plană și stabilă.

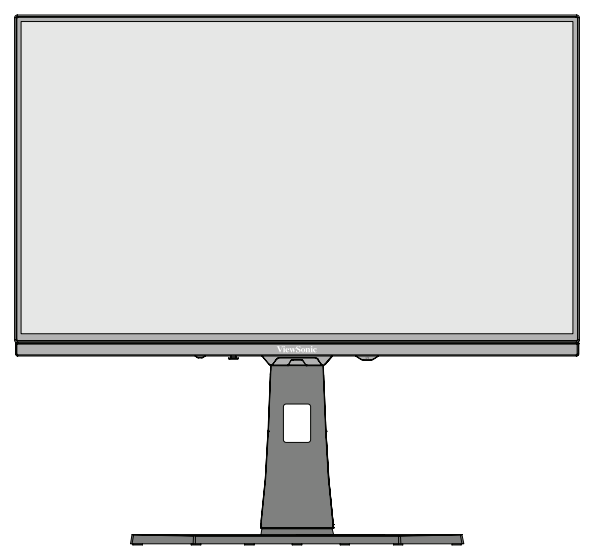

**NOTĂ:** Așezați întotdeauna aparatul pe o suprafață plană și stabilă. În caz contrar, acesta poate cădea și poate deteriora aparatul și/sau poate provoca vătămări corporale.

# <span id="page-11-0"></span>**Telecomandă**

### **Privire de ansamblu**

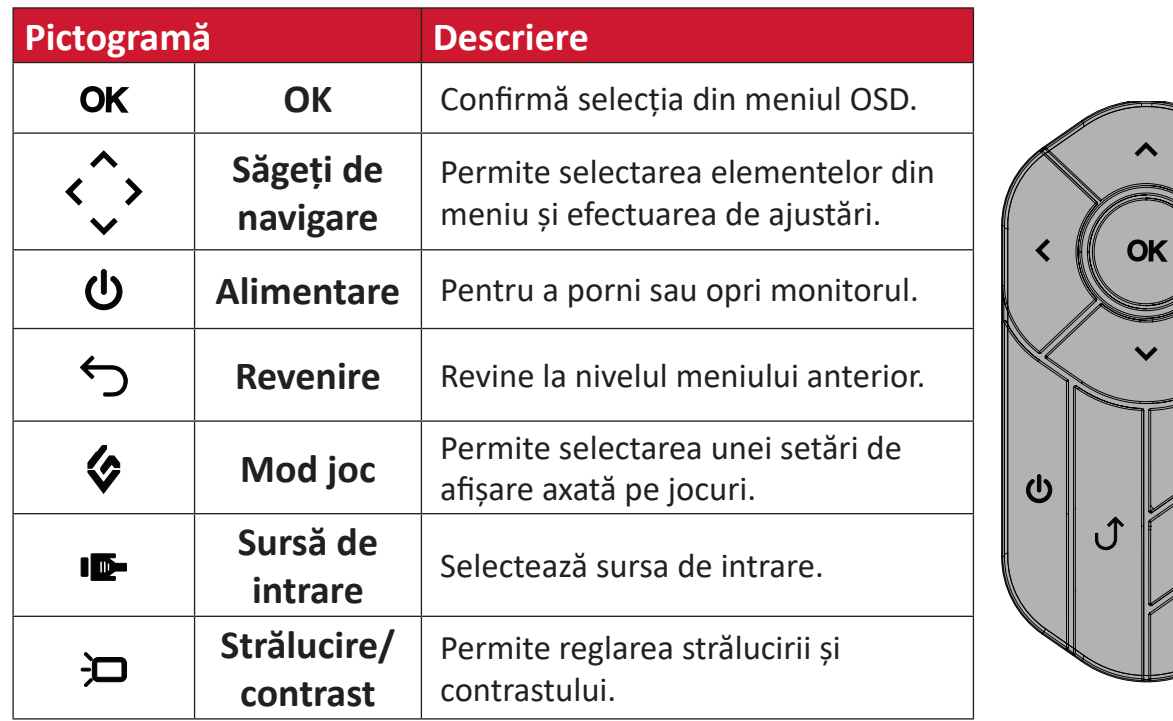

### **Configurarea telecomenzii**

**1.** Scoateți capacul bateriei din partea inferioară a telecomenzii, introduceți bateria, apoi înlocuiți capacul bateriei.

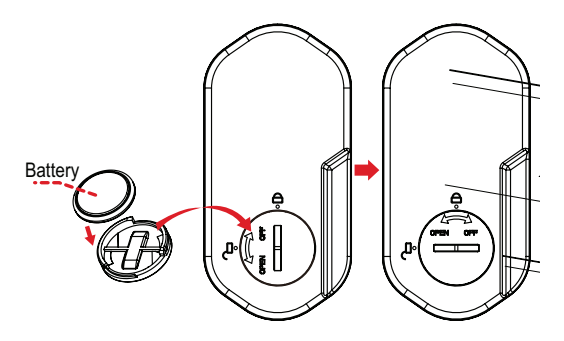

**2.** Așezați telecomanda în zona desemnată de pe baza suportului monitorului.

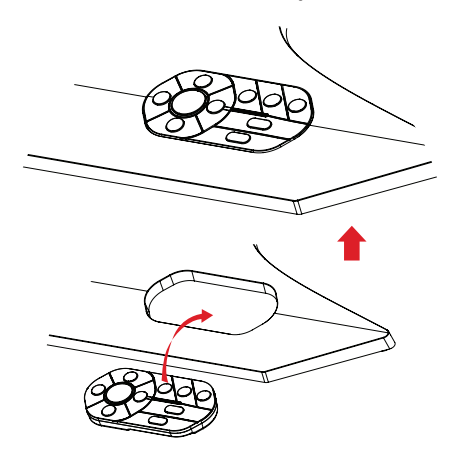

## <span id="page-12-0"></span>**Demontarea suportului și montarea monitorului**

Consultați tabelul de mai jos pentru dimensiunile standard ale seturilor de montare pe perete.

**NOTĂ:** Utilizați doar un set/suport de montare certificat UL. Pentru a obține un kit de montare pe perete sau o bază de reglare a înălțimii, contactați ViewSonic® sau distribuitorul local.

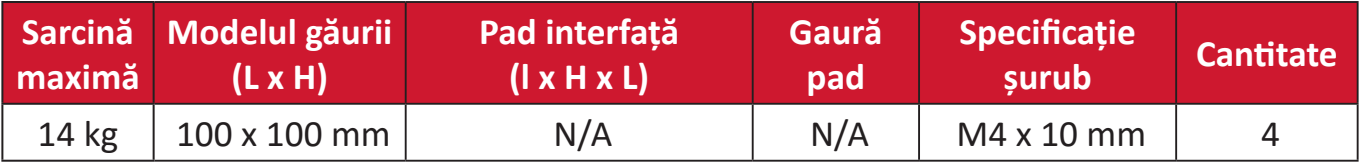

**NOTĂ:** Seturile de montare pe perete se vând separat.

- **1.** Opriți monitorul, deconectați toate cablurile și scoateți telecomanda.
- **2.** Așezați dispozitivul pe o suprafață plană, stabilă, cu ecranul orientat în jos.
- **3.** Utilizați șurubul capturat în suportul monitorului și fixați-l la gâtul monitorului.

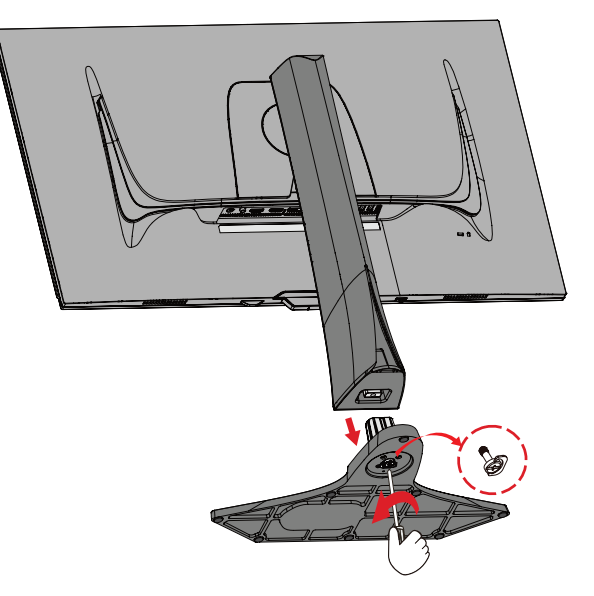

**4.** Apăsați și mențineți lamela de eliberare rapidă și ridicați cu grijă suportul.

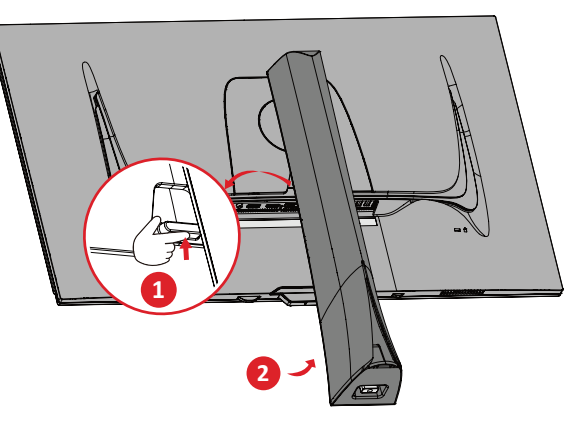

**5.** Apăsați ușor pentru a dezactiva cârligele și a scoate suportul.

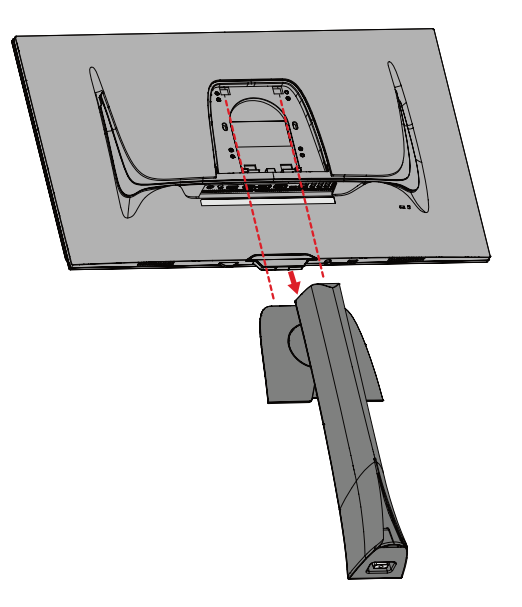

**6.** Atașați suportul de montare în orificiile de montare VESA din spatele dispozitivului. Apoi asigurați-l cu patru (4) șuruburi (M4 x 10 mm).

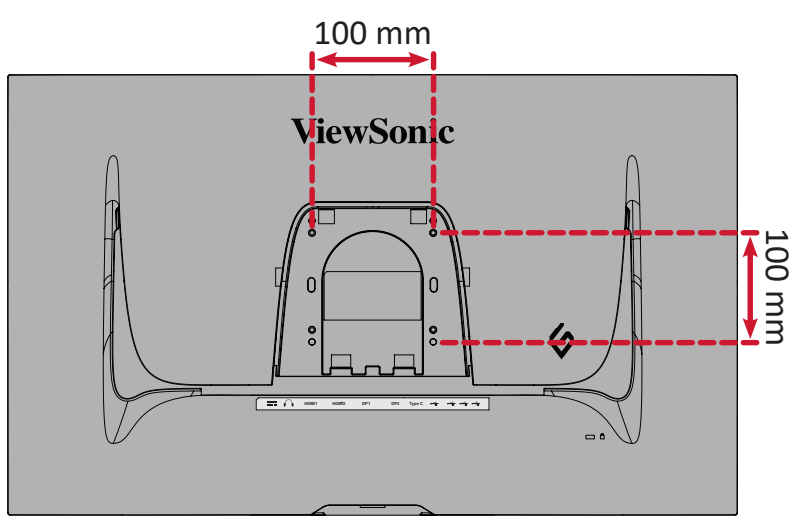

**7.** Urmați instrucțiunile livrate împreună cu setul de montare pe perete pentru a monta monitorul pe perete.

## <span id="page-14-0"></span>**Utilizarea fantei de securitate**

Pentru a preveni furtul dispozitivului, utilizați un dispozitiv de blocare a fantei de siguranță pentru a fixa dispozitivul de un obiect imobil.

În plus, fixarea monitorului de un perete sau de un obiect solid cu ajutorul unui cablu de siguranță poate ajuta la distribuirea greutății monitorului, pentru a preveni căderea acestuia.

Mai jos este un exemplu de instalare a unui dispozitiv de blocare a fantei de securitate pe o masă.

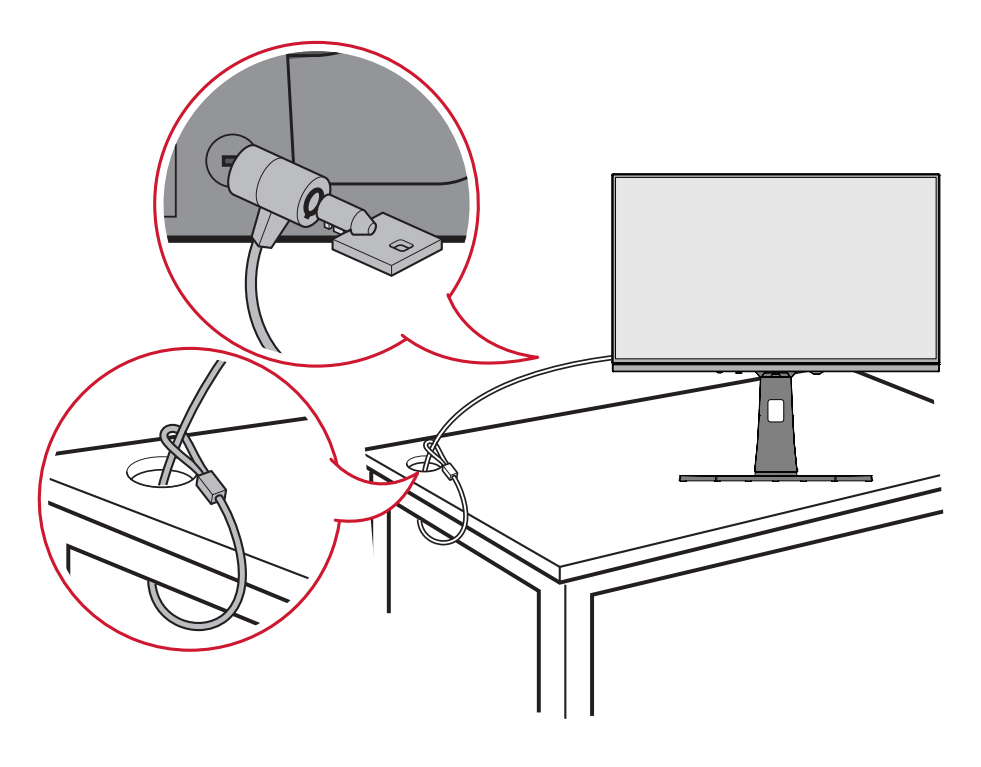

# <span id="page-15-0"></span>**Efectuarea conexiunilor**

## **Conectarea la rețeaua de alimentare**

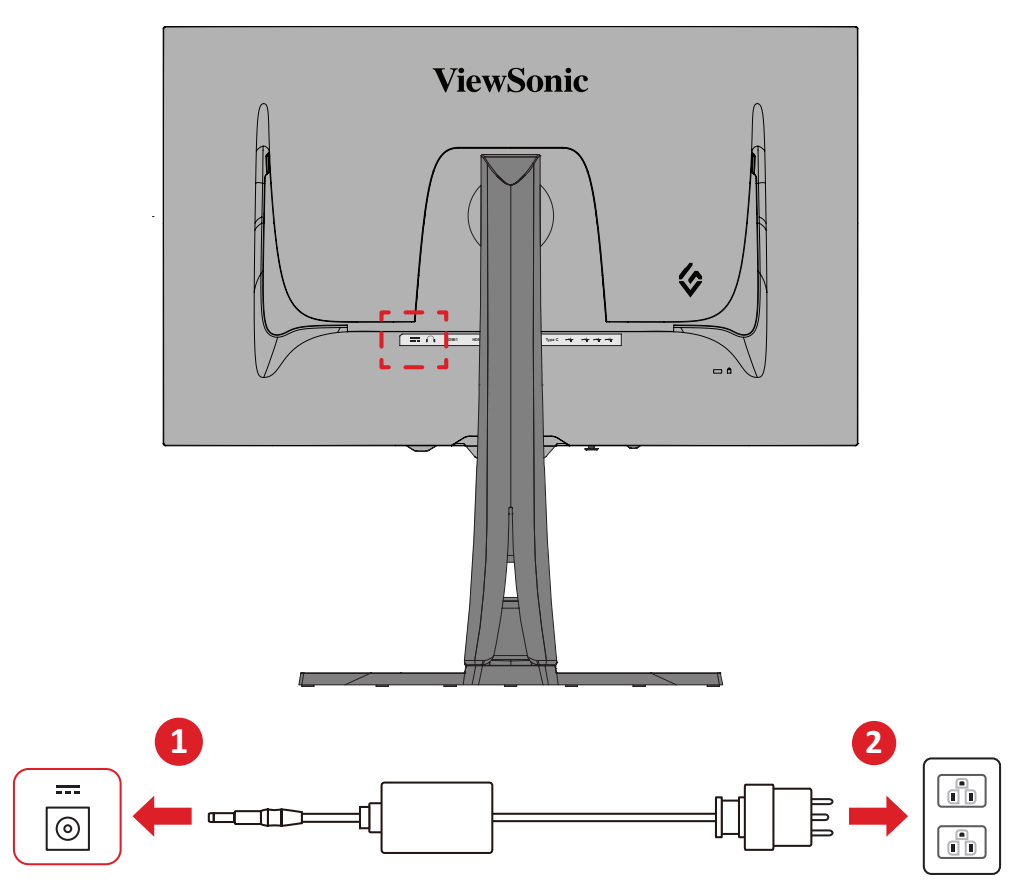

- **1.** Conectați adaptorul de alimentare la mufa de intrare de curent continuu din spatele dispozitivului.
- **2.** Conectați ștecherul la o sursă de alimentare.

# <span id="page-16-0"></span>**Conectarea dispozitivelor externe opționale**

### **Conexiunea HDMI**

**NOTĂ:** Monitorul este echipat cu două porturi HDMI 2.1.

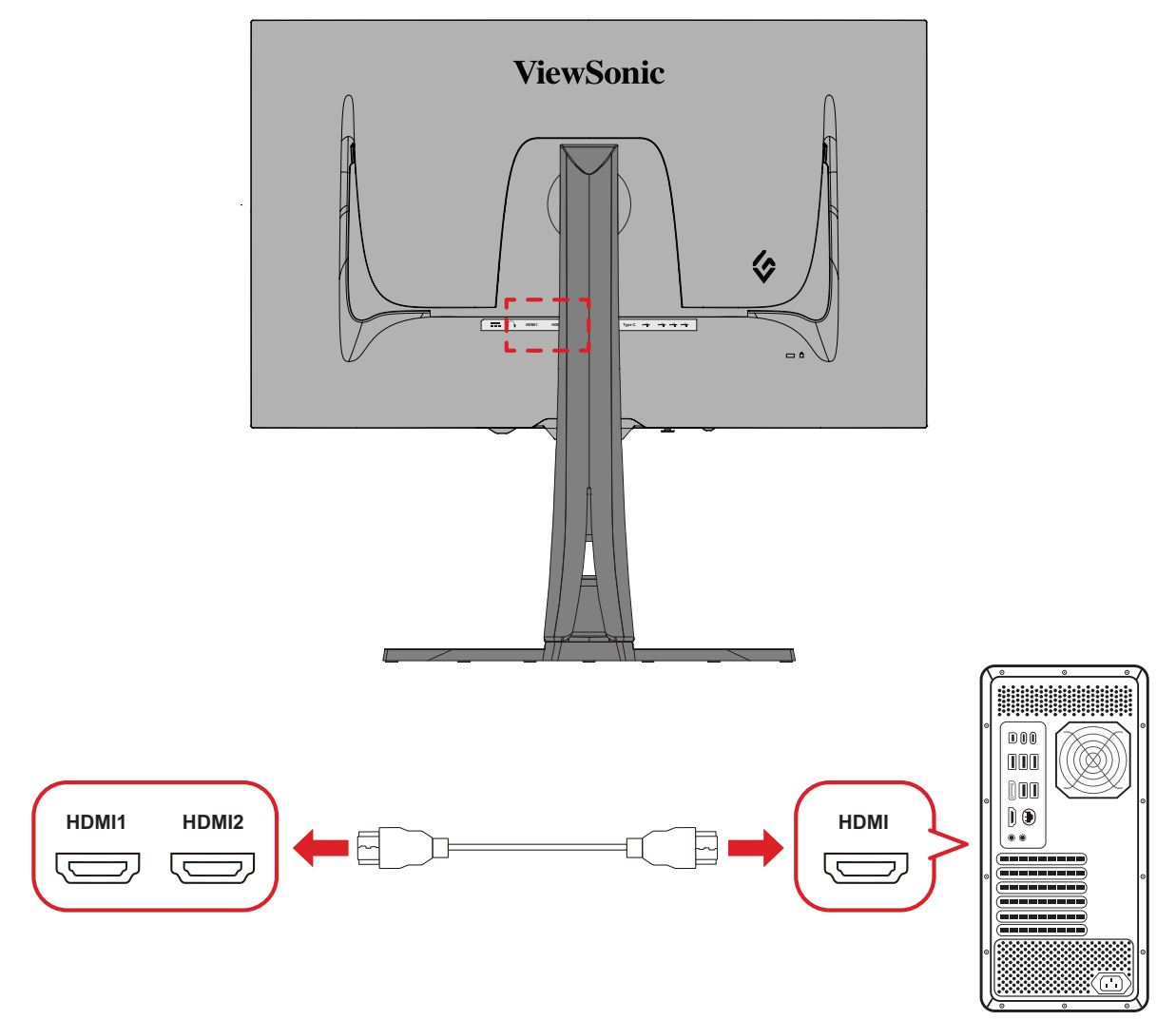

- **1.** Conectați un capăt al unui cablu HDMI la portul HDMI al monitorului.
- **2.** Și conectați celălalt capăt al cablului la conectorul HDMI de la computer.

### <span id="page-17-0"></span>**Conexiunea DisplayPort**

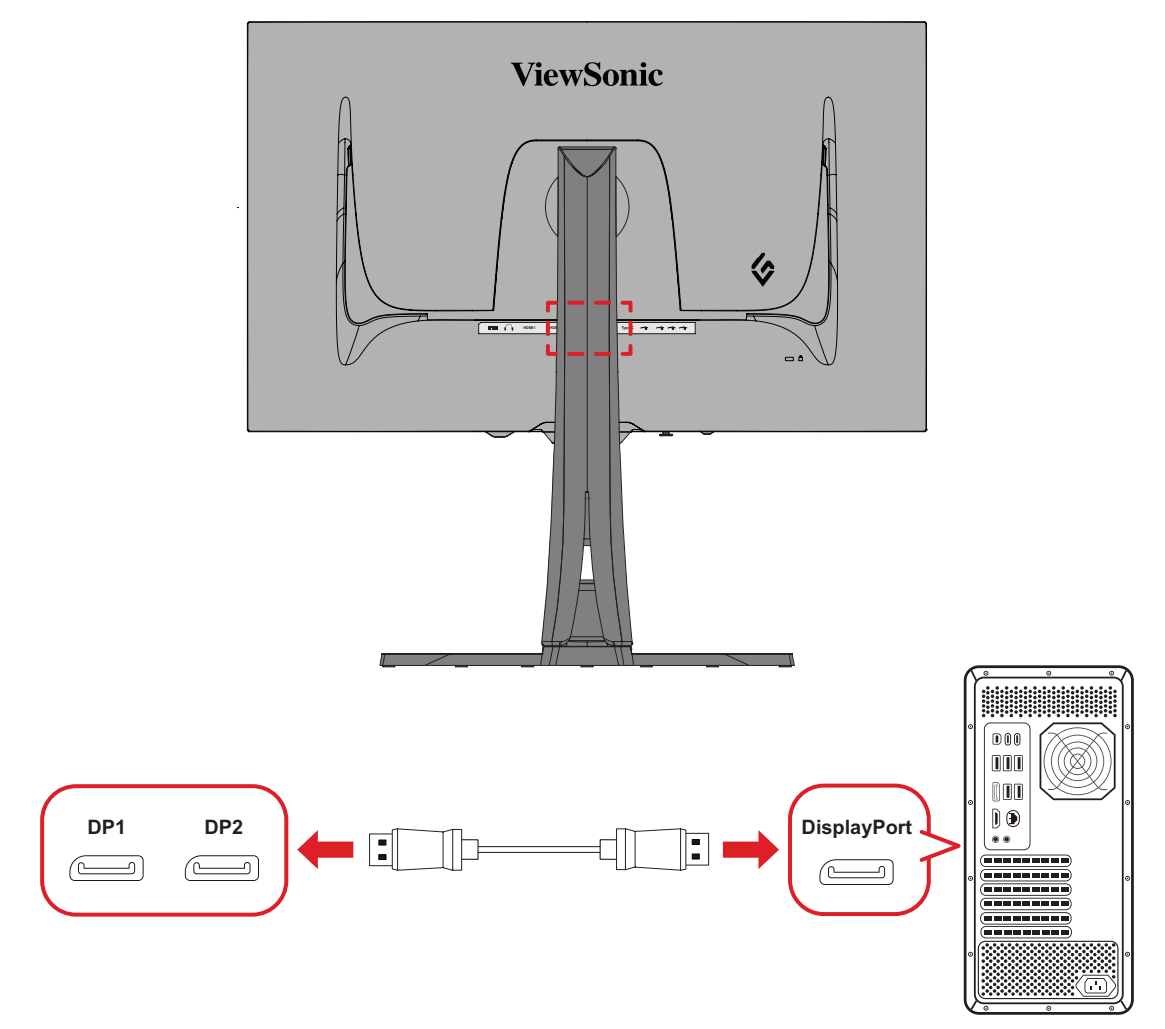

**NOTĂ:** Monitorul este echipat cu două porturi DisplayPort 1.4.

- **1.** Conectați un capăt al cablului DisplayPort la conectorul DisplayPort sau mini DP din spatele monitorului.
- **2.** Și conectați celălalt capăt al cablului DisplayPort la conectorul DisplayPort sau mini DP de la computer.
	- **NOTĂ:** Pentru a conecta monitorul la portul Thunderbolt (v. 1 și 2) de pe Mac, conectați capătul mini DP al "cablului mini DP - DisplayPort" la ieșirea Thunderbolt de la MAC. Și conectați celălalt capăt al cablului la conectorul DisplayPort de la computer.

## <span id="page-18-0"></span>**Type-C (Tip C)**

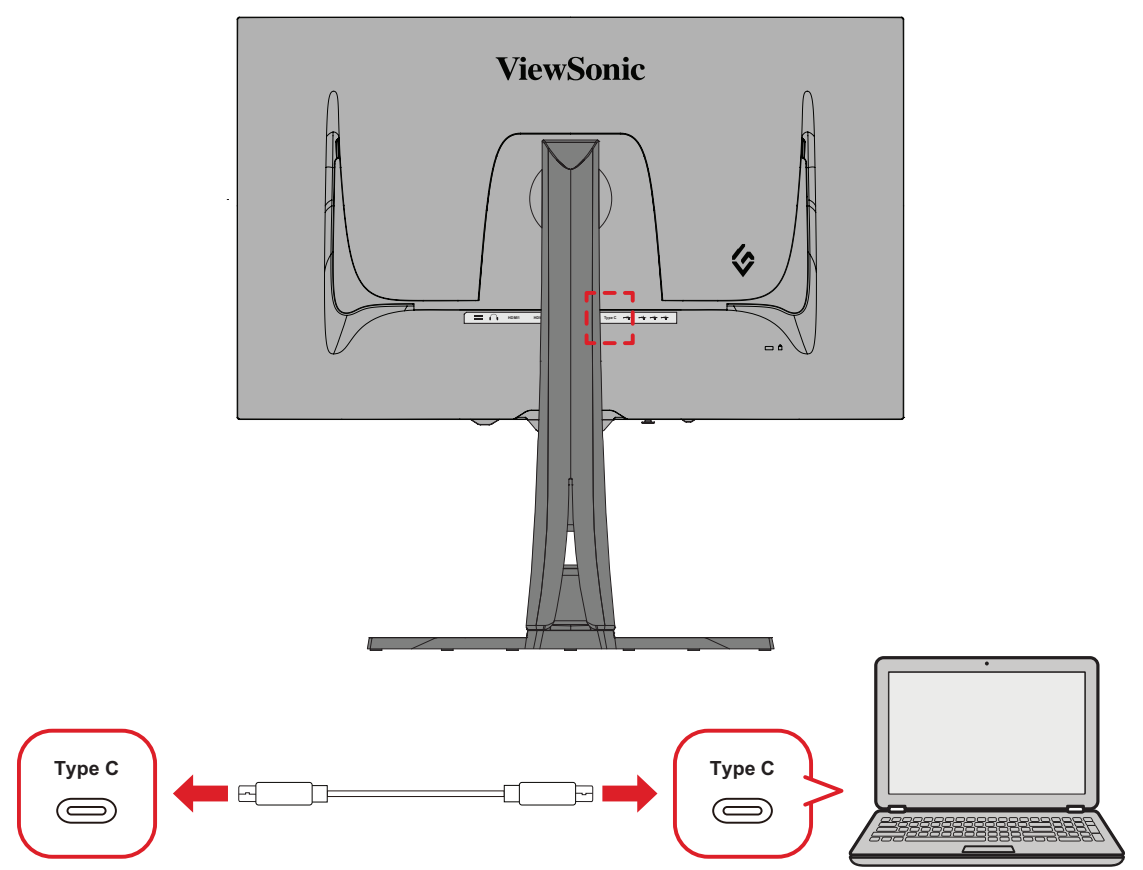

- **1.** Conectați un capăt al unui cablu Type C la portul Type C al monitorului.
- **2.** Conectați celălalt capăt al cablului la portul USB cu funcții complete al computerului dumneavoastră.
	- **NOTĂ:** Pentru utilizarea ieșirii video, asigurați-vă că dispozitivul de ieșire USB de tip C (de exemplu, laptop) și cablul acceptă transmiterea semnalului video.

# <span id="page-19-0"></span>**Conexiune USB**

Monitorul acceptă două tipuri de porturi USB, ascendent și descendent. Când efectuați conexiuni, respectați următoarele instrucțiuni.

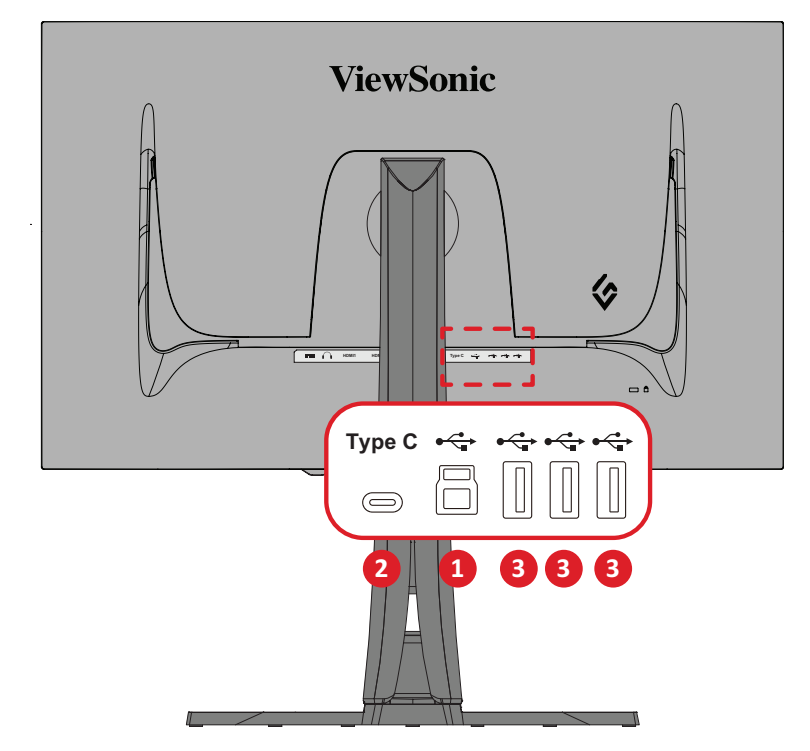

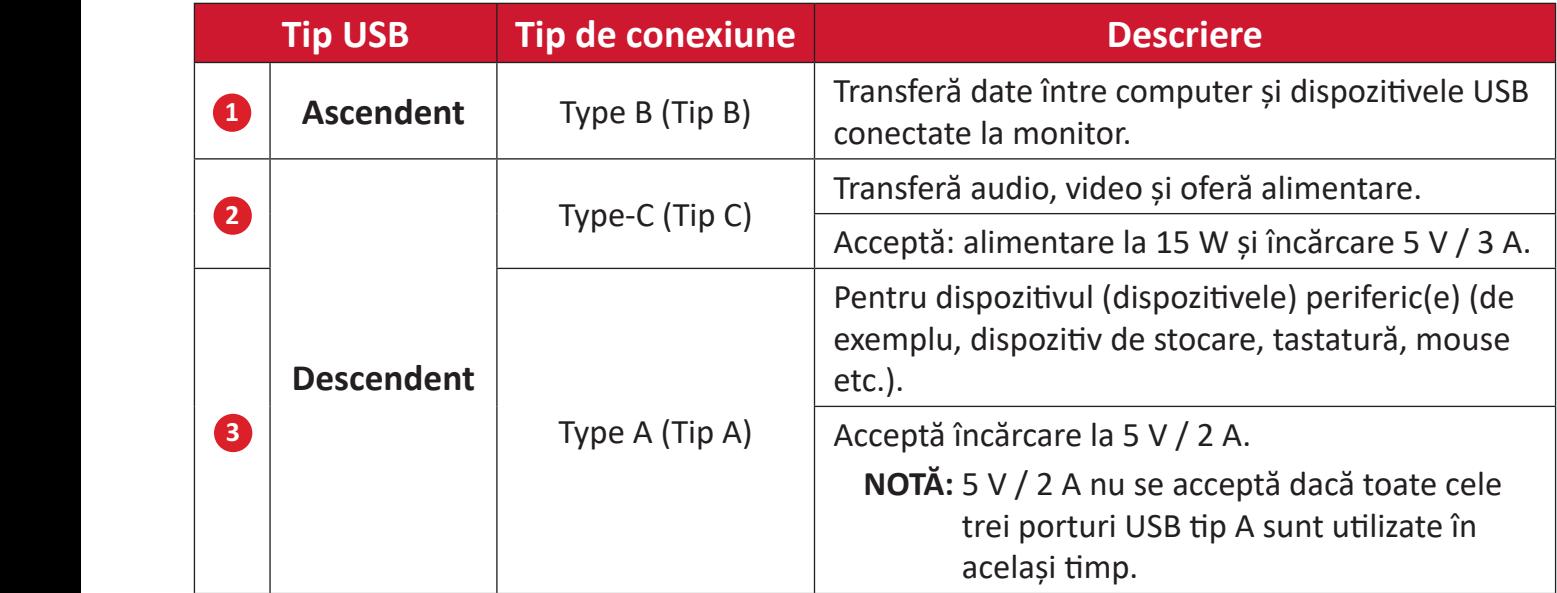

**NOTĂ:** Pentru a utiliza dispozitive periferice cu porturile USB de tip A, conectați computerul și la portul USB de tip B al monitorului.

### <span id="page-20-0"></span>**Utilizarea porturilor USB**

- **1.** Pentru a utiliza porturile USB tip A descendente, conectați un capăt al cablului USB tip B la portul USB tip B ascendent al monitorului. Conectaţi celălalt capăt al cablului, USB tip A, la portul USB al computerului.
- **2.** Conectați dispozitivul periferic la un port USB tip A descendent al monitorului.

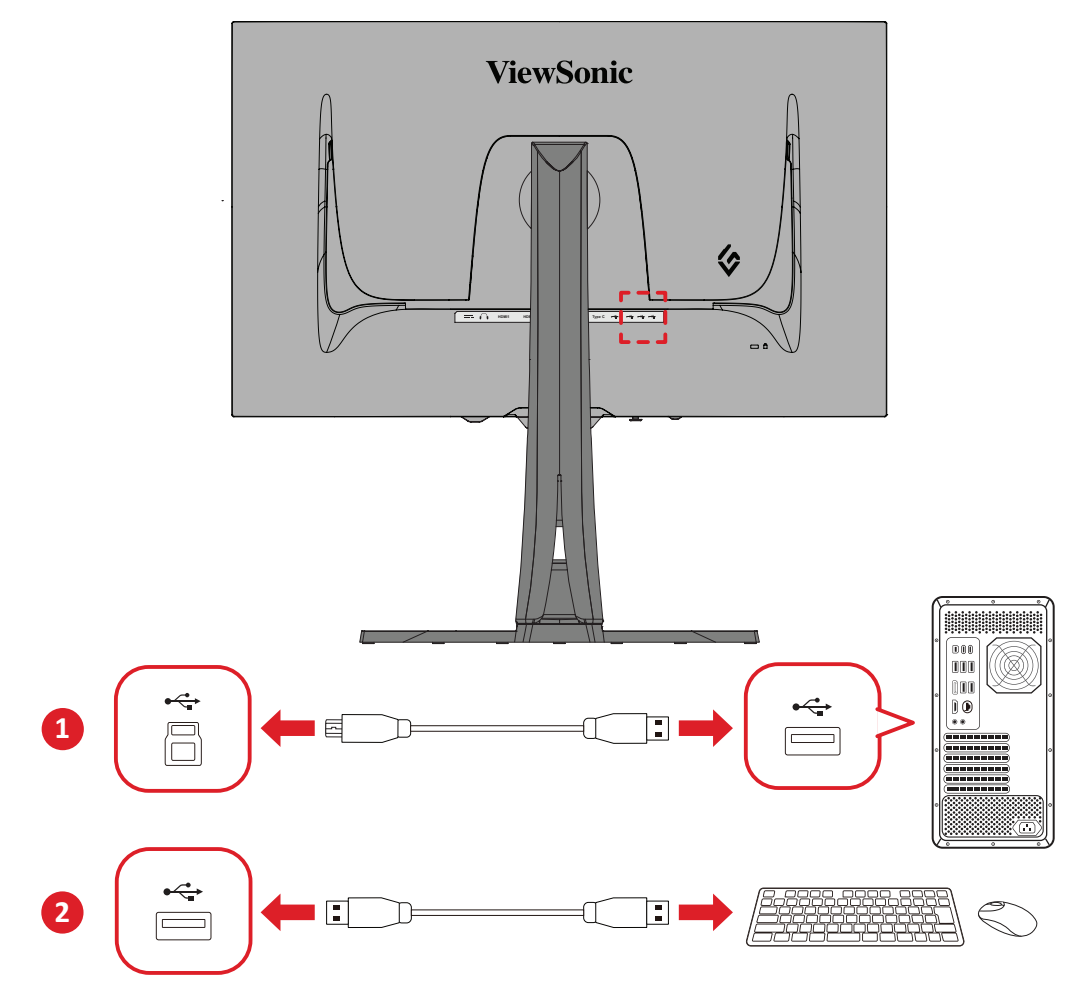

## <span id="page-21-0"></span>**Conexiune audio**

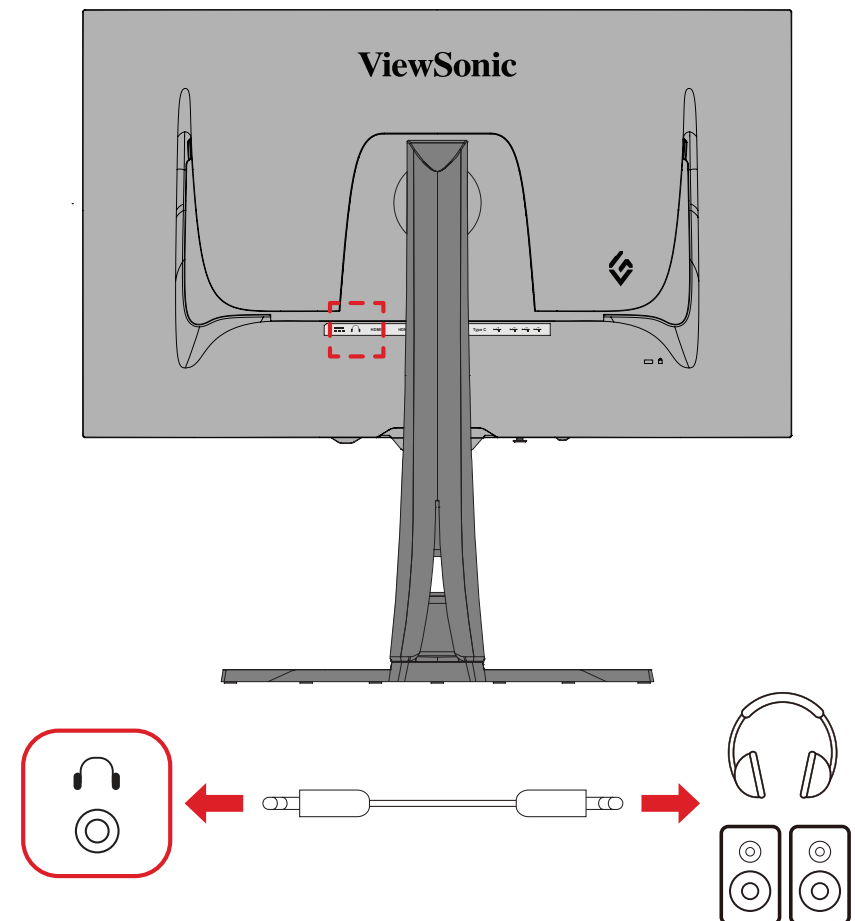

Conectați mufa audio a căștilor la portul Ieșire audio al monitorului. **NOTĂ:** Monitorul este echipat și cu difuzoare duale.

# <span id="page-22-0"></span>**Utilizarea monitorului**

## **Ajustarea unghiului de vizualizare**

Pentru o vizualizare optimă, puteți regla unghiul de vizualizare prin oricare din următoarele metode:

## **Reglarea înălțimii**

Coborâți sau ridicați monitorul la înălțimea dorită (de la 0 până la 120 mm).

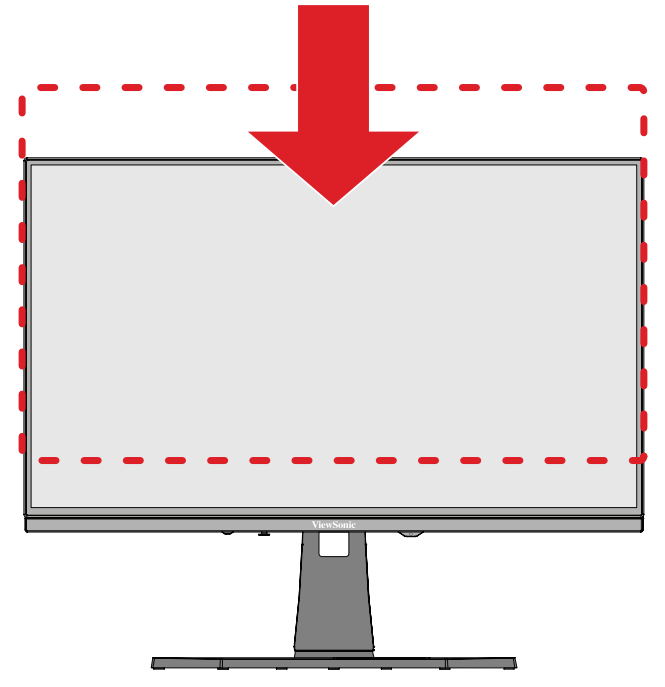

**NOTĂ:** Când reglați, apăsați ferm de-a lungul căii de reglare, ținând monitorul cu ambele mâini de fiecare parte.

## <span id="page-23-0"></span>**Reglarea orientării ecranului (pivotarea monitorului)**

**1.** Reglați înălțimea monitorului la cea mai înaltă poziție. Apoi înclinați monitorul înapoi, în poziția de înclinare completă.

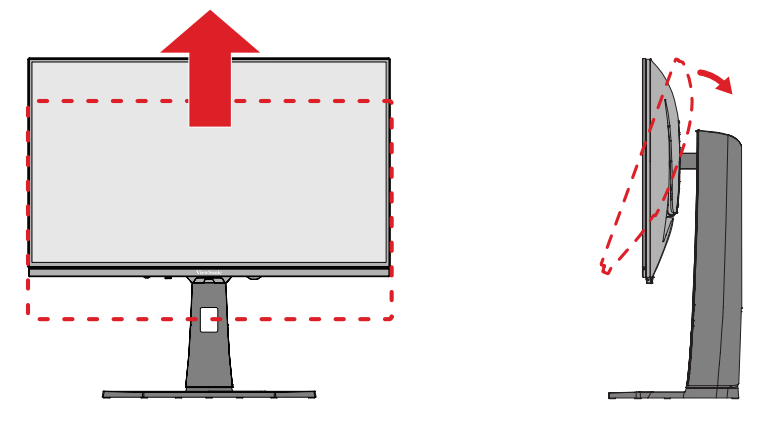

**2.** Rotiți monitorul la 90° în sensul acelor de ceasornic sau în sens invers acelor de ceasornic, de la orientarea de tip peisaj la cea de tip portret.

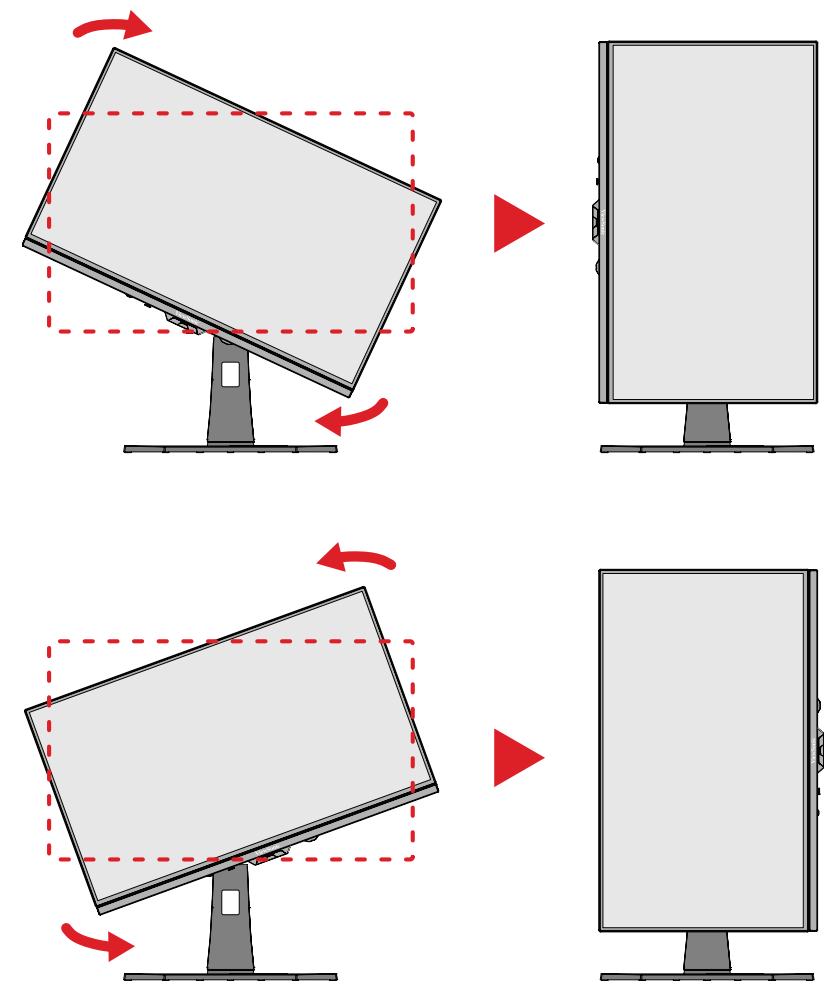

### **NOTĂ:**

- Pentru a roti imaginea de pe ecran, modificați manual setările privind orientarea afișajului sistemului.
- Când reglați, asigurați-vă că țineți ferm ambele laturi ale monitorului, cu ambele mâini.

## <span id="page-24-0"></span>**Ajustarea unghiului de pivotare:**

Pivotați monitorul spre stânga sau spre dreapta, până la unghiul de vizualizare dorit  $(\pm 20^\circ).$ 

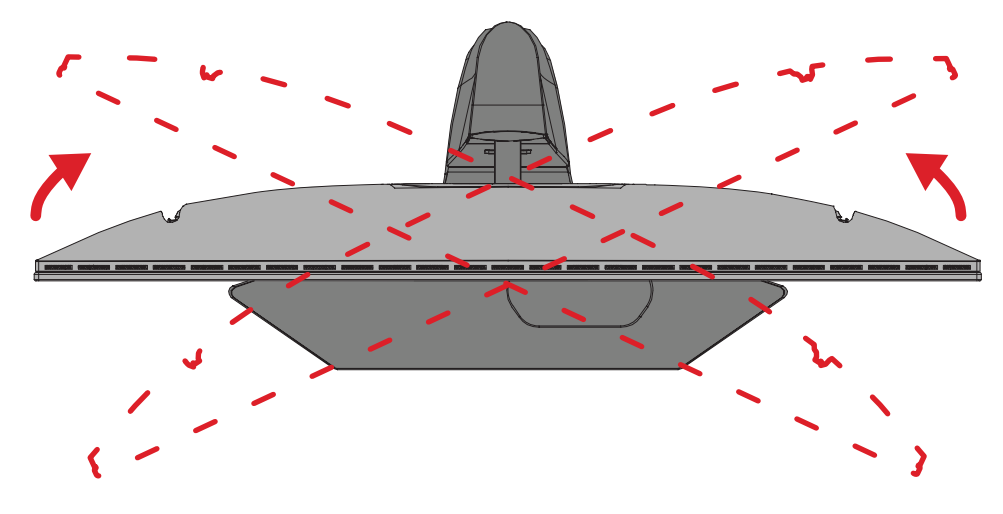

## <span id="page-25-0"></span>**Ajustarea unghiului de înclinare:**

Înclinați monitorul înainte sau înapoi, la unghiul de vizionare dorit (de la -5˚ până la 20˚).

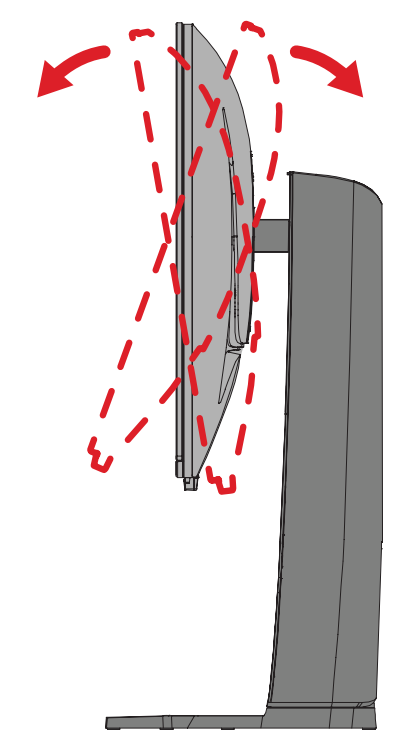

**NOTĂ:** Când ajustați, sprijiniți ferm suportul cu o mână, în timp ce înclinați monitorul înainte sau în spate cu cealaltă mână.

# <span id="page-26-0"></span>**Activarea/dezactivarea dispozitivului**

- **1.** Conectați cablul de alimentare conectat la o priză de perete.
- **2.** Apăsați butonul **Alimentare** pentru a porni monitorul.
- **3.** Pentru a opri monitorul, atingeți din nou butonul **Alimentare**.
	- **NOTĂ:** Dacă meniul OSD este încă afișat pe ecran, apăsați și mențineți apăsat butonul **Power (alimentare)** timp de trei (3) secunde pentru a opri alimentarea.

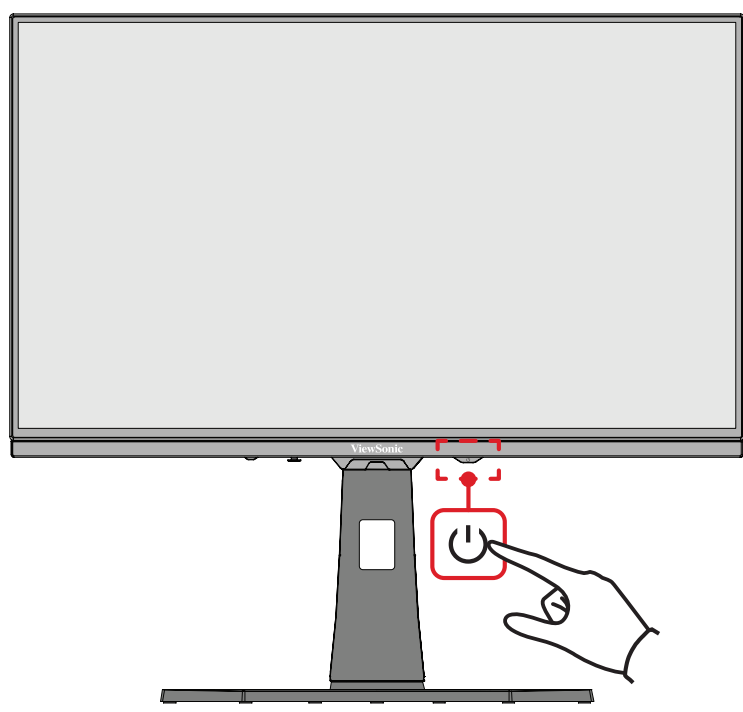

**NOTĂ:** Monitorul va consuma energie atâta timp cât cablul de alimentare este conectat la priză. Dacă monitorul nu este folosit pentru o perioadă lungă de timp, deconectați ștecherul de la priză.

# **Utilizarea tastelor de navigare**

Utilizați tastele de navigare pentru a accesa meniul de acces rapid, pentru a activa tastele rapide, navigați în meniul afișat pe ecran (OSD) și schimbați setările.

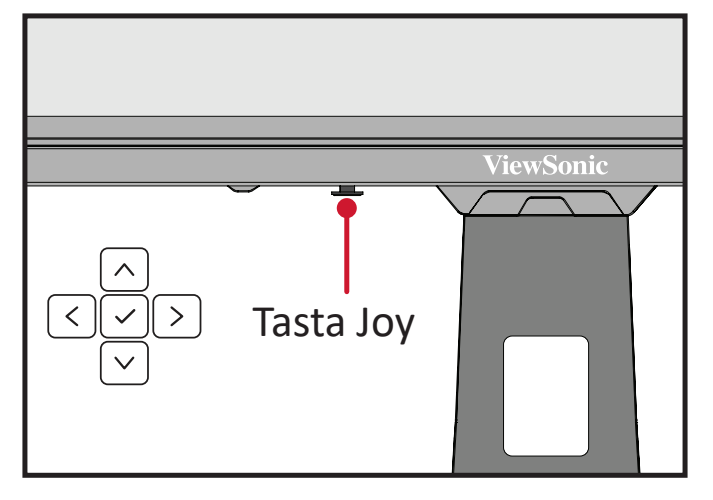

## <span id="page-27-0"></span>**Quick Access Menu (Meniu de acces rapid)**

Apăsați **tasta Quickc Access Menu (Meniul Acces rapid)** pentru a activa meniul de acces rapid, care inițiază rapid unele funcții și moduri. Pentru a afla mai multe, consultați pagina 52.

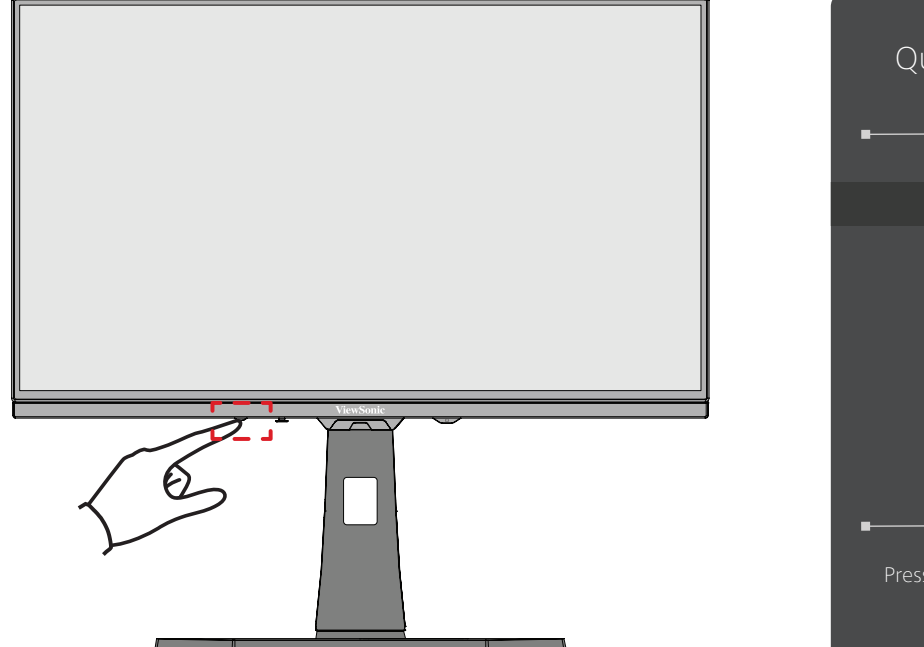

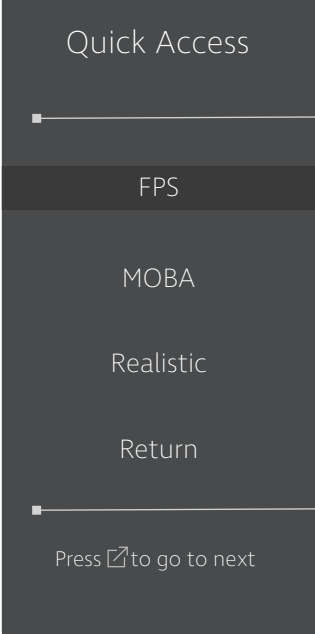

## <span id="page-28-0"></span>**Taste rapide**

Când meniul afișat pe ecran (OSD) este dezactivat, puteți accesa rapid funcții speciale utilizând tastele panoului de control.

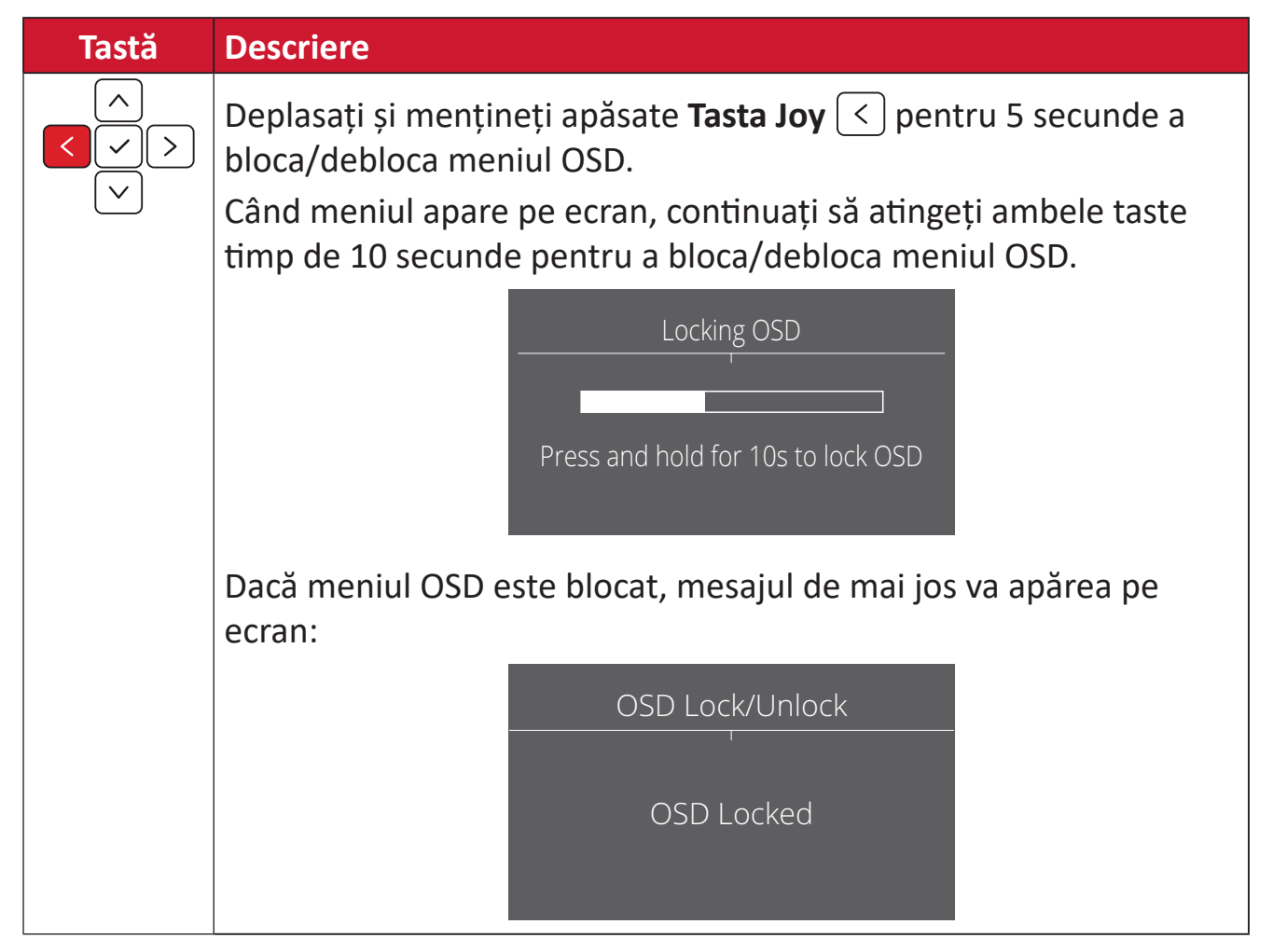

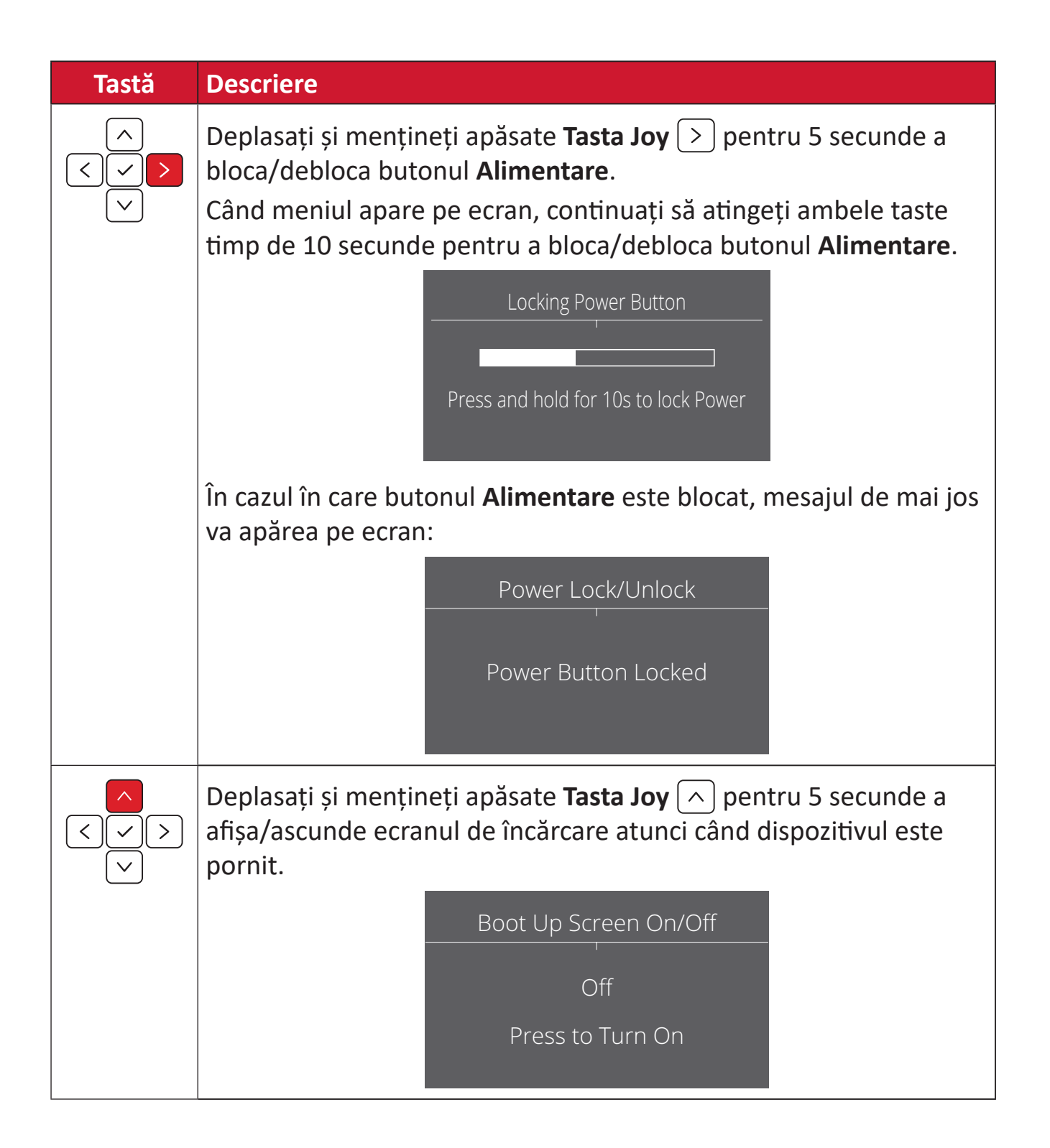

# <span id="page-30-0"></span>**Configurarea setărilor**

### **Operațiuni generale**

**1.** Apăsați  $\vert\checkmark$  sau mișcați **Joy Key (tasta Joy)**  $\vert\hatmark$   $\rangle$ / $\vert\checkmark$   $\vert$   $/$   $\vert$   $\rangle$   $\vert$  pentru a accesa meniul OSD (afișare pe ecran).

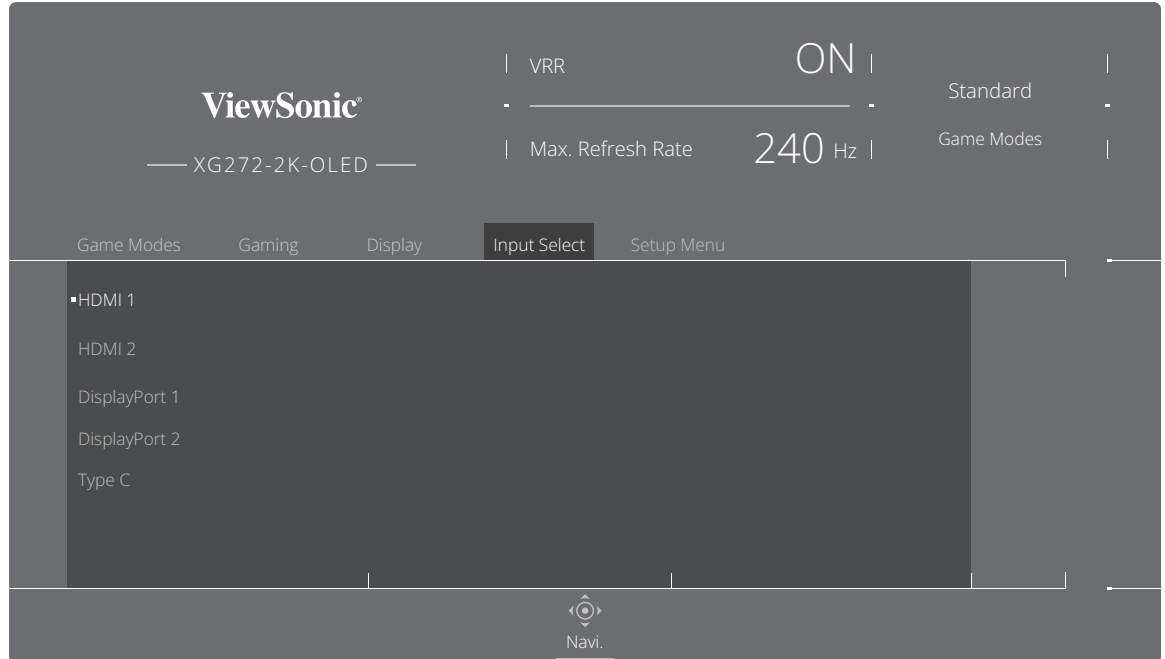

**2.** Mișcați **tasta Joy**  $\boxed{\left\langle \right.}$  sau  $\boxed{\left. \right\rangle}$  pentru a selecta meniul principal. Apoi, mișcați **tasta Joy**  $\boxed{\smile}$  pentru a accesa meniul selectat.

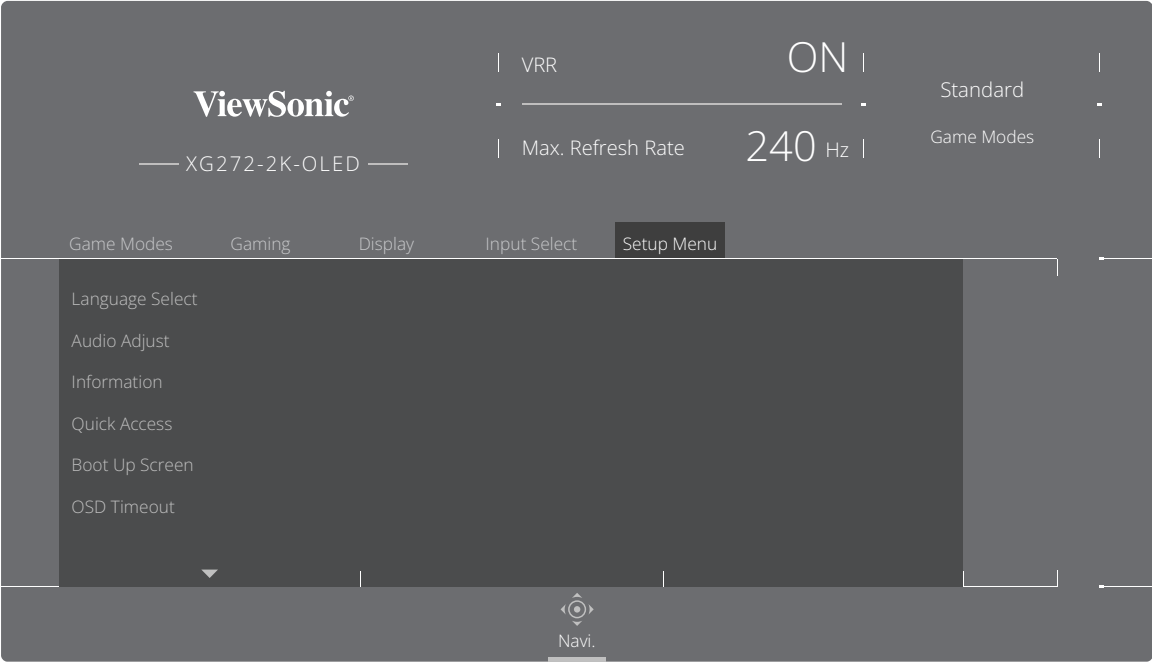

**3.** Mișcați tasta Joy  $\lceil \leq \rceil$  sau  $\lceil > \rceil$  pentru a selecta opțiunea dorită din meniu. Apoi, mișcați **tasta Joy**  $\boxed{>}$  pentru a accesa sub-meniul.

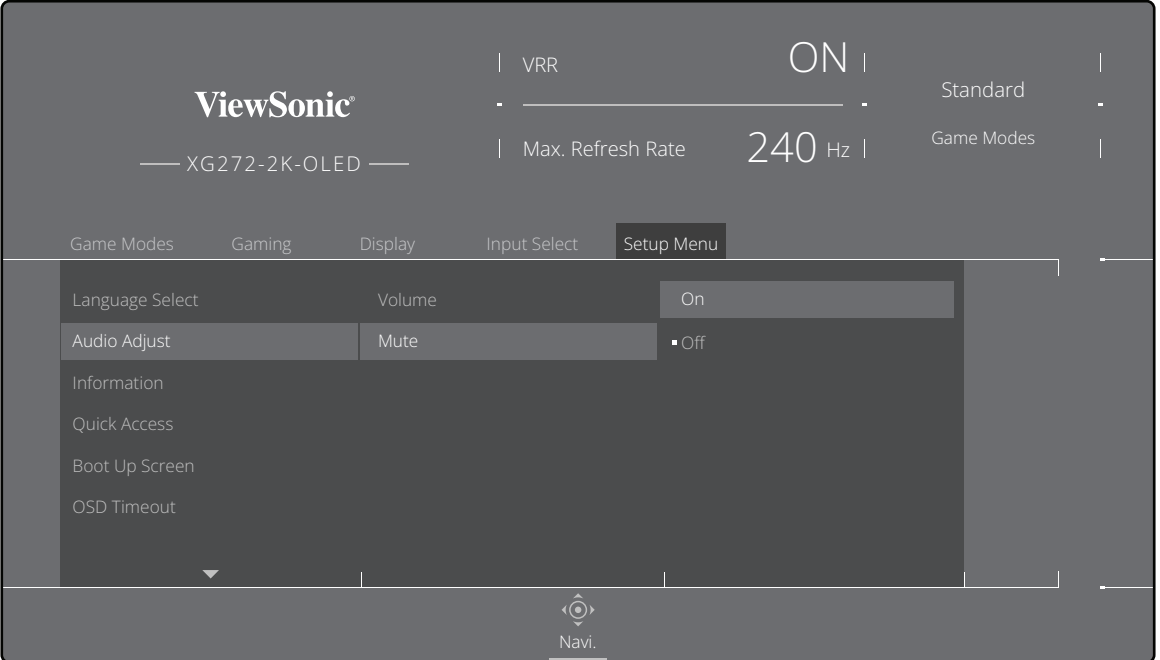

**4.** Mișcați **tasta Joy**  $\vert < \vert$ sau  $\vert > \vert$  pentru a regla/selecta setarea. Apoi, apăsați **tasta Joy**  $[\checkmark]$  pentru confirmare.

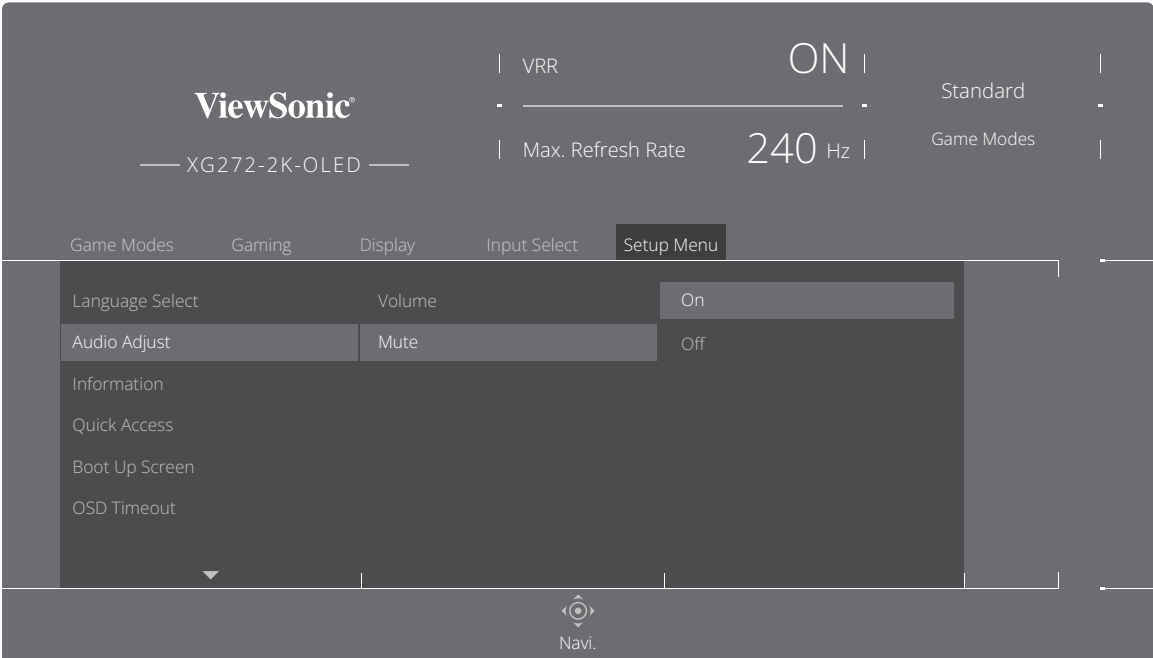

**NOTĂ:** Anumite ajustări ale opțiunilor de meniu nu necesită ca utilizatorul să apese **tasta Joy**  $\boxed{\smile}$  pentru a confirma selecția.

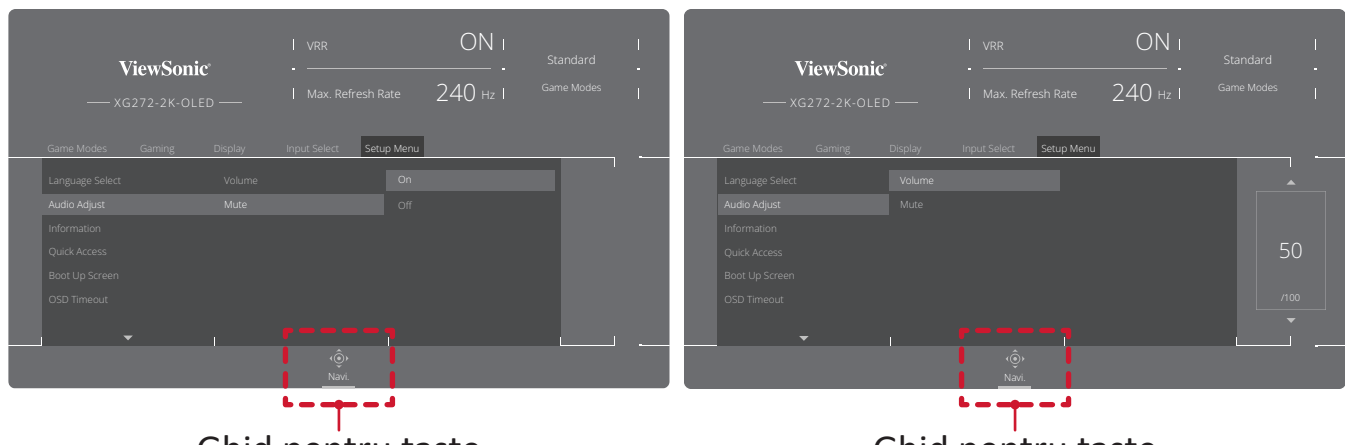

Ghid pentru taste

- Ghid pentru taste
- **5.** Atingeți tasta Joy  $\lceil \leq \rceil$  pentru a reveni la meniul anterior.

## <span id="page-33-0"></span>**Arborele meniului afișat pe ecran (OSD)**

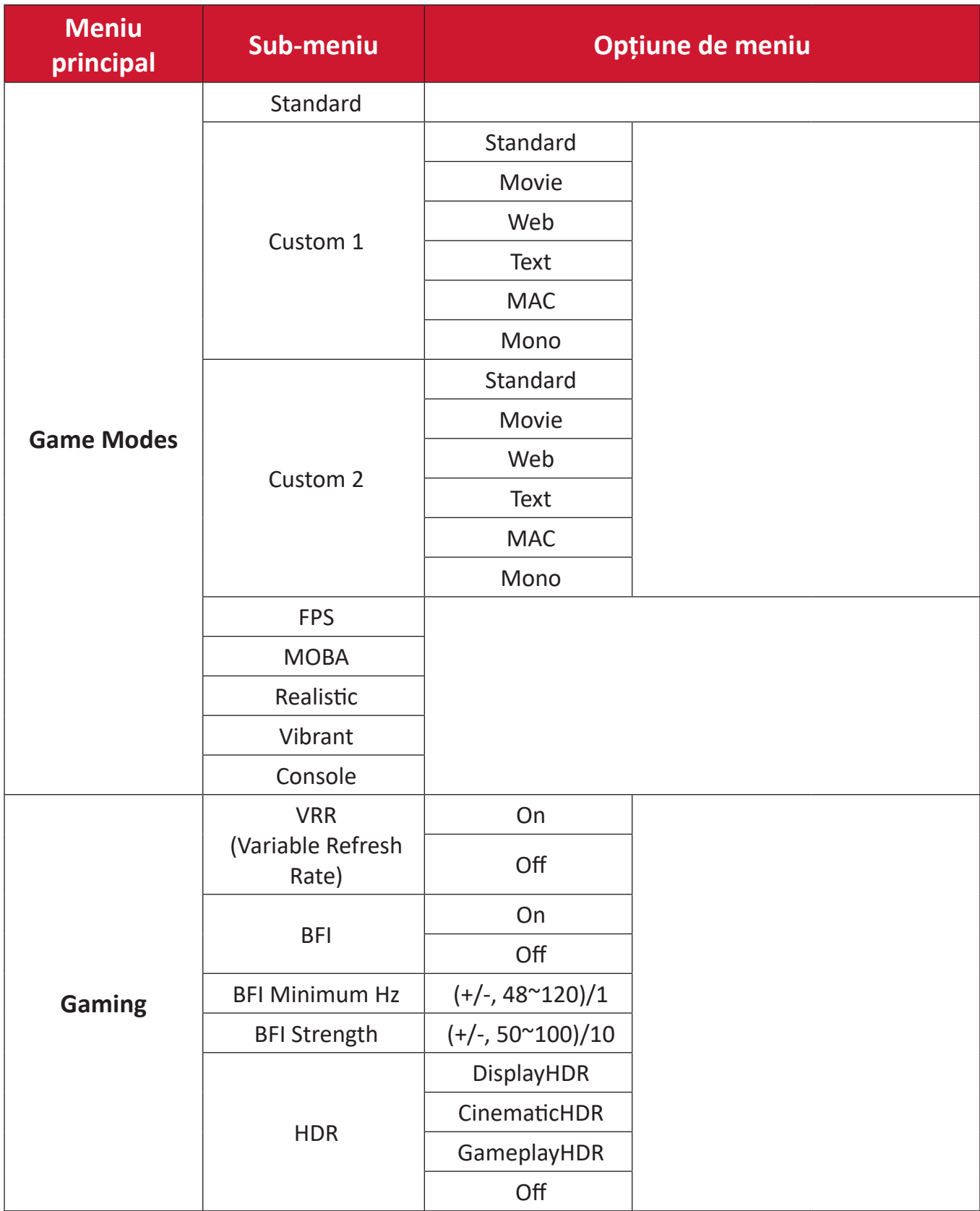

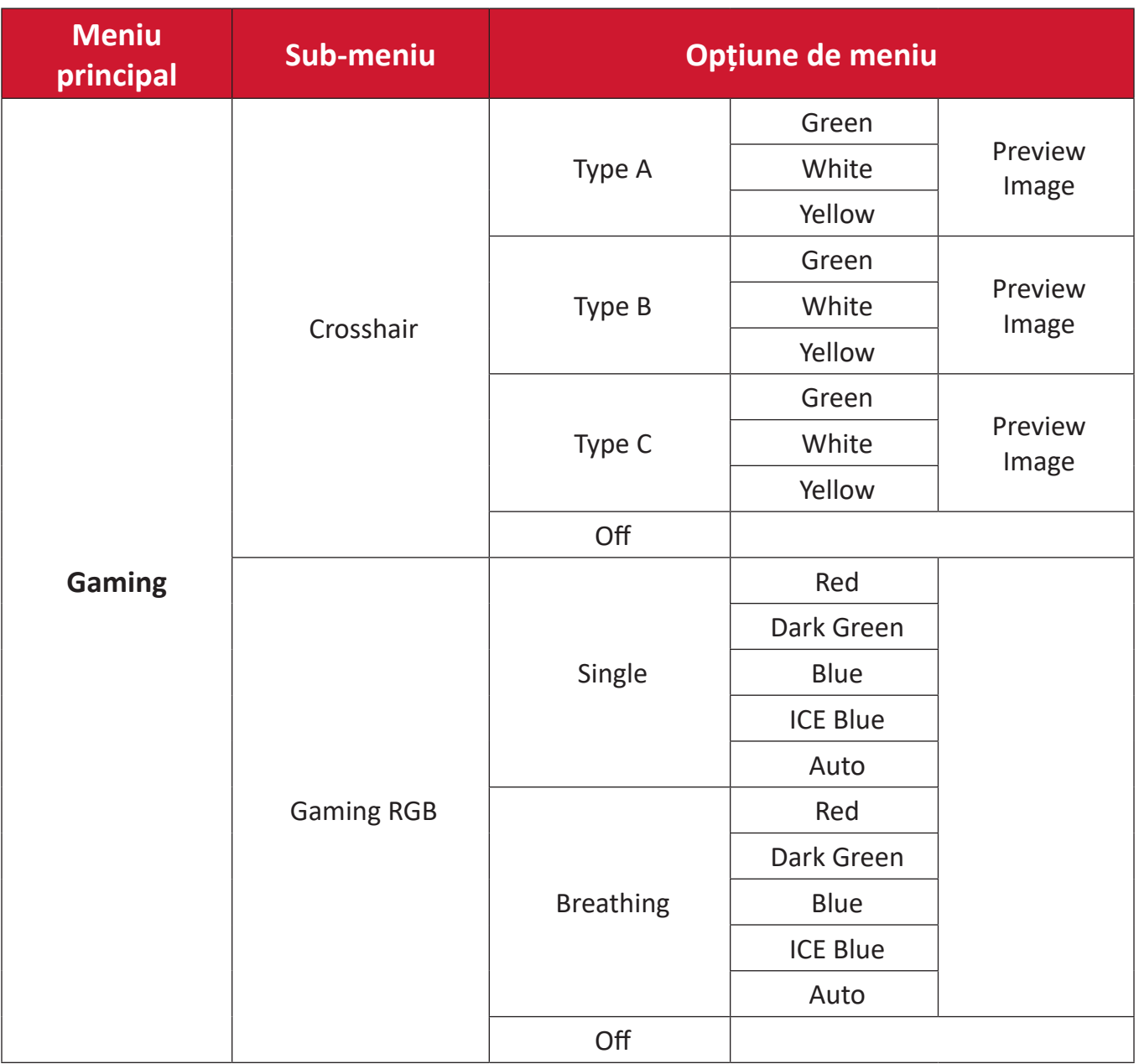

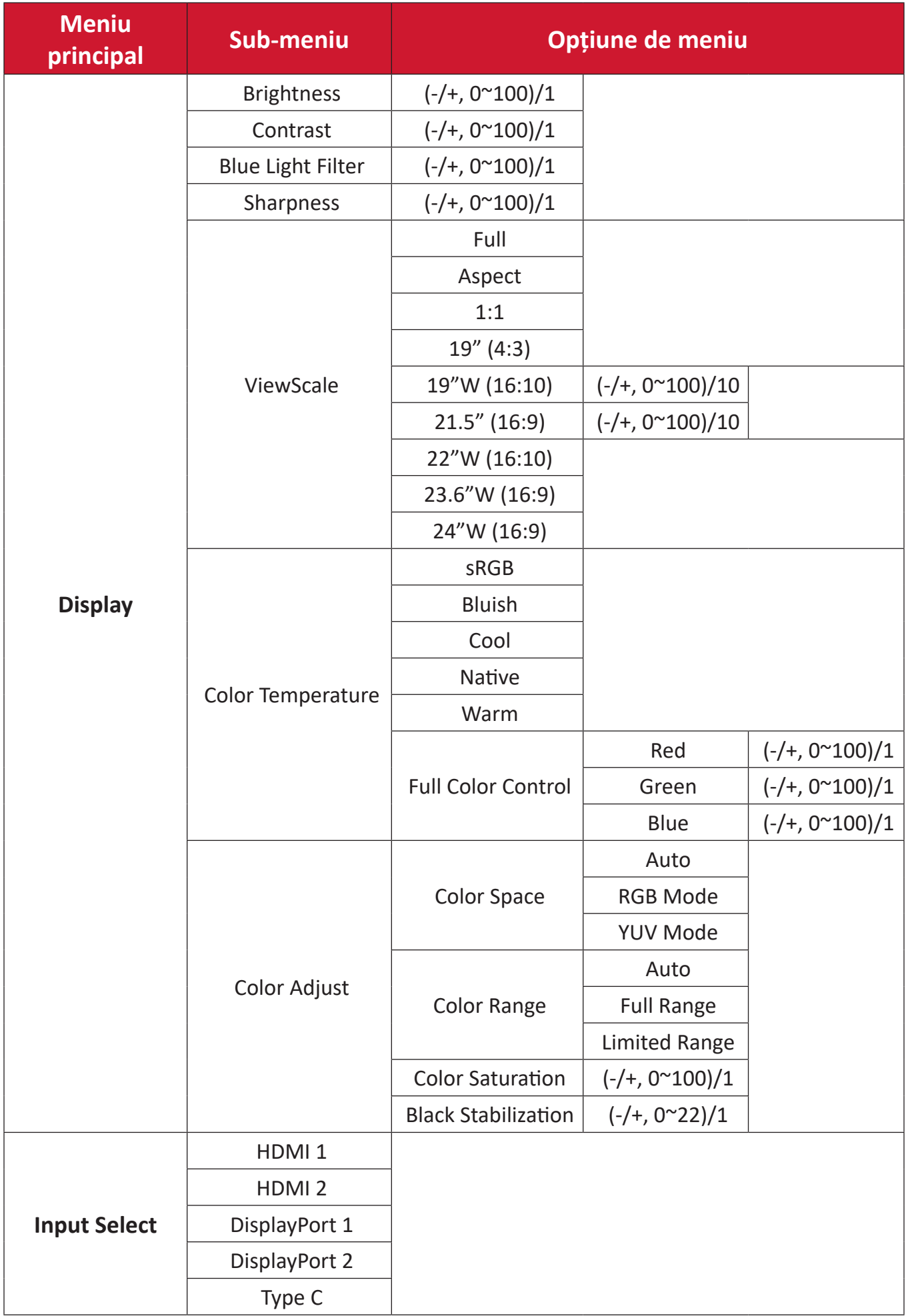
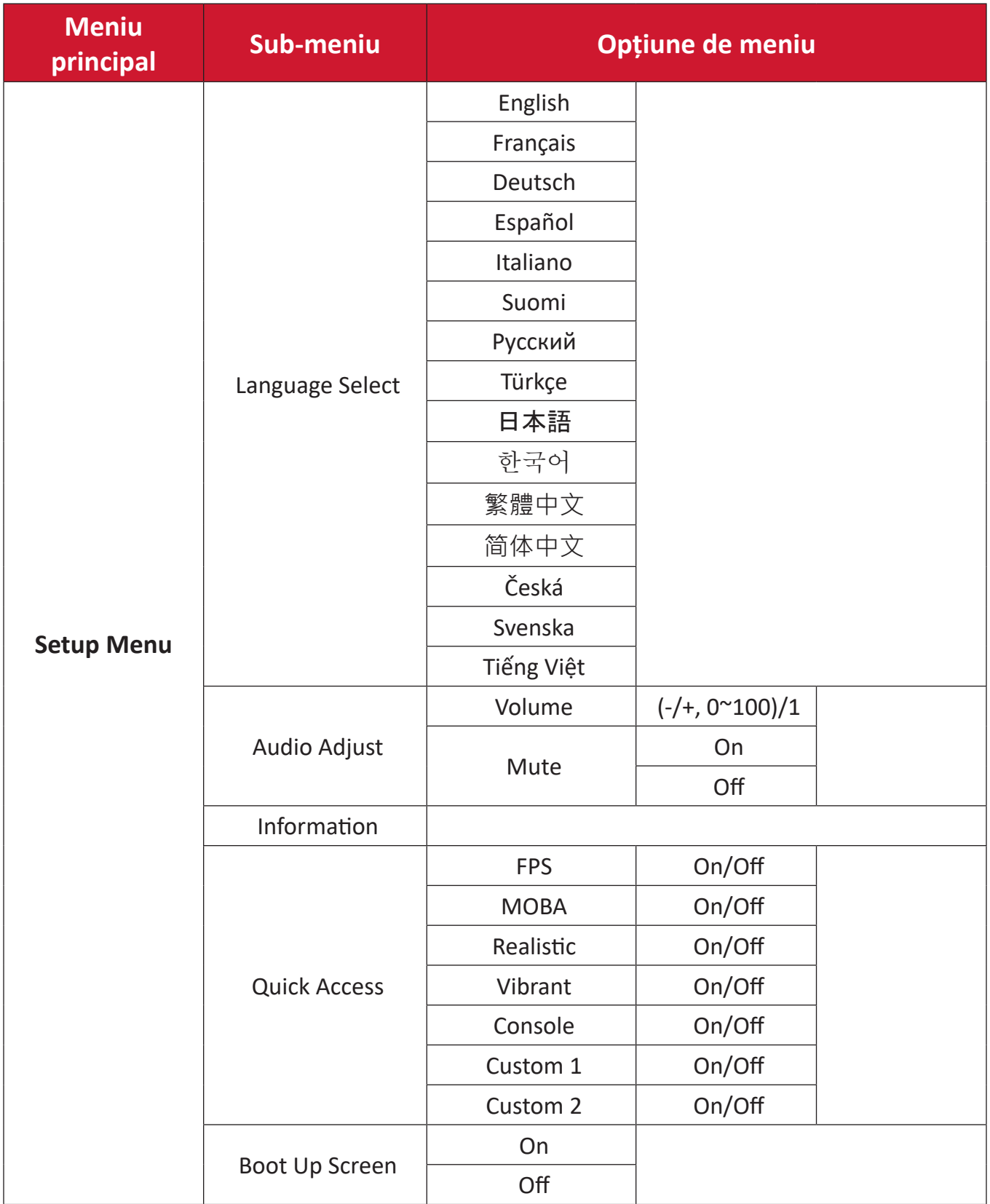

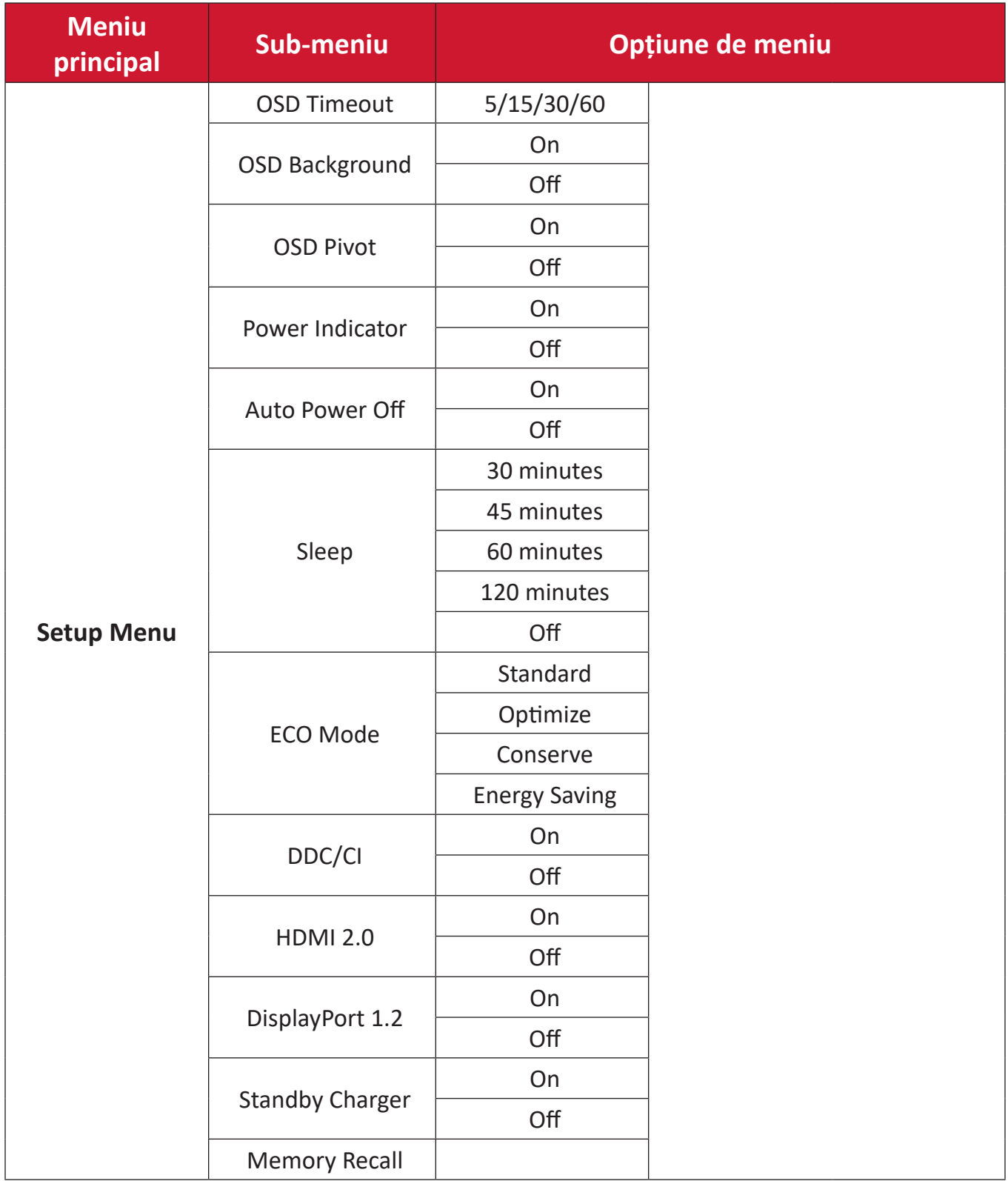

#### **Opțiunile de meniu**

#### **Game Modes (Moduri de joc)**

- **1.** Apăsați  $\lceil \sqrt{\ } \rceil$ sau mișcați **Joy Key (tasta Joy)**  $\lceil \sqrt{\ } \rceil / \lceil \sqrt{\ } \rceil / \lceil \sqrt{\ } \rceil$  pentru a accesa meniul OSD (afișare pe ecran).
- **2.** Mișcați **tasta Joy**  $\lceil \leq \rceil$  sau  $\lceil \geq \rceil$  pentru a selecta **Game Modes (Moduri de joc)**. Apoi, mișcați **tasta Joy**  $\boxed{\vee}$  pentru a accesa meniul **Game Modes (Moduri de joc)**.

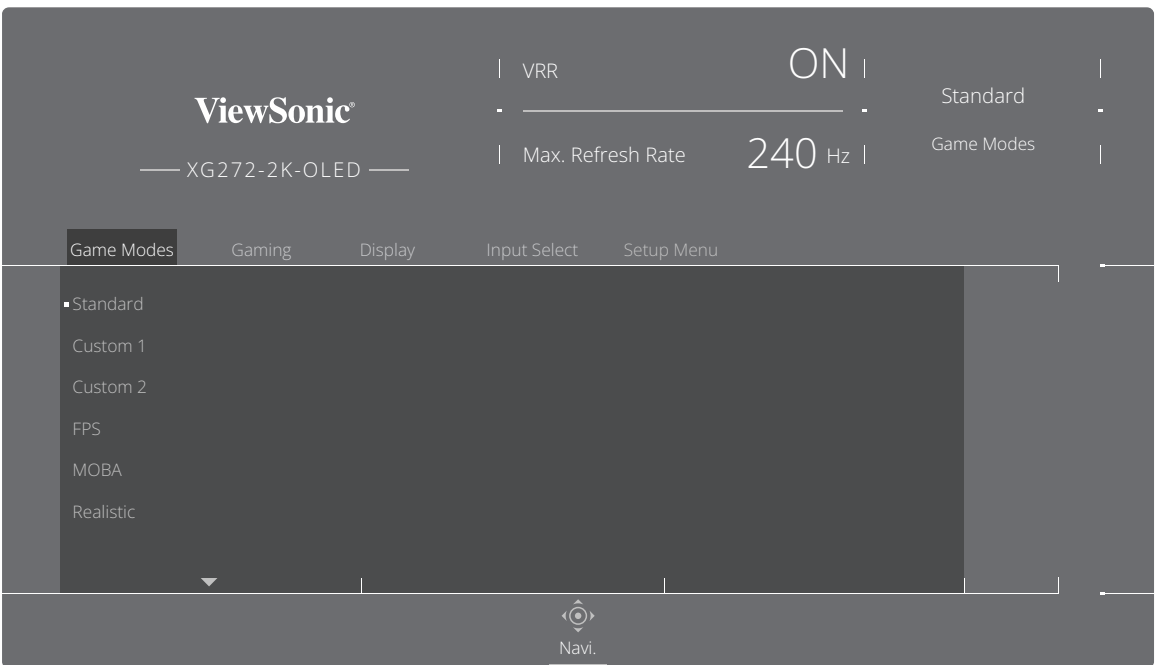

**3.** Mișcați tasta Joy  $\lceil \leq \rceil$  sau  $\lceil > \rceil$  pentru a selecta setarea. Apoi apăsați tasta Joy  $\lceil > \rceil$ pentru a confirma selecția.

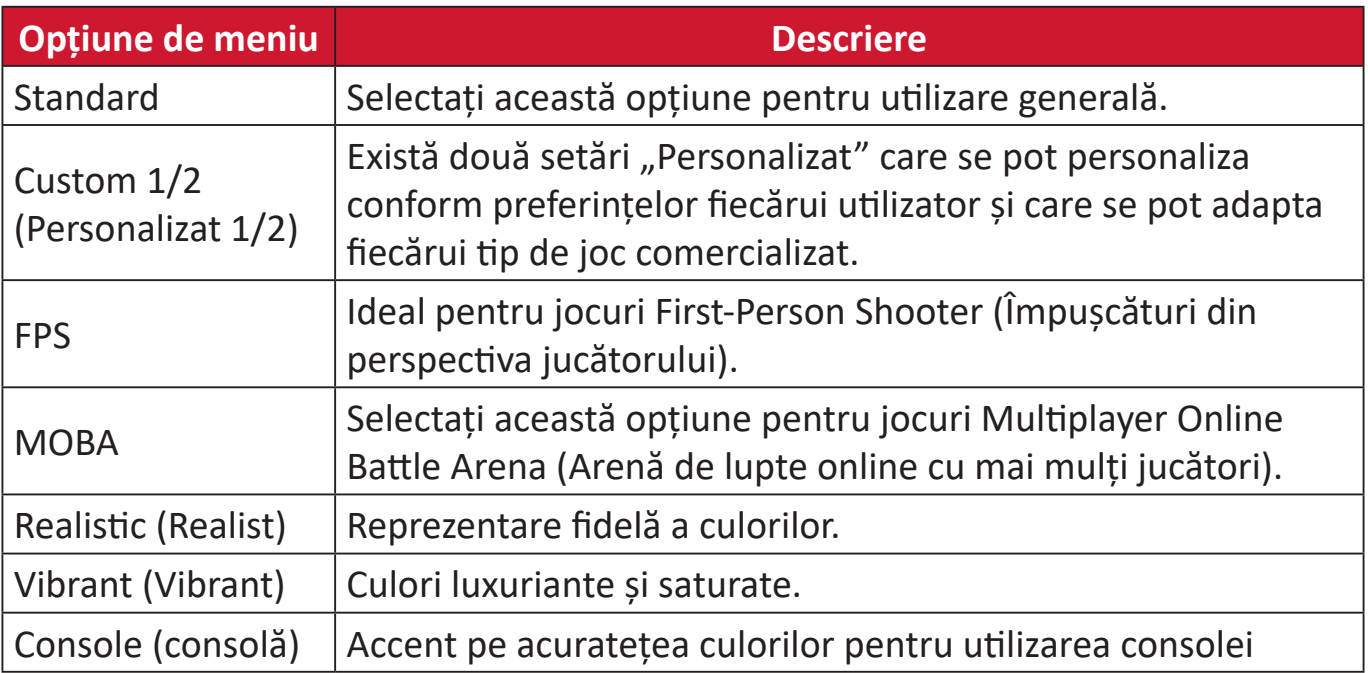

#### **Gaming (Jocuri)**

- **1.** Apăsați  $\lceil \checkmark \rceil$  sau mișcați **Joy Key (tasta Joy)**  $\lceil \hatmark \rceil / \lceil \checkmark \rceil / \lceil \checkmark \rceil$  pentru a accesa meniul OSD (afișare pe ecran).
- **2.** Mișcați tasta Joy  $\lceil \leq \rceil$  sau  $\lceil > \rceil$  pentru a selecta Gaming (Jocuri). Apoi, mișcați tasta **Joy** pentru a accesa meniul **Gaming (Jocuri)**.

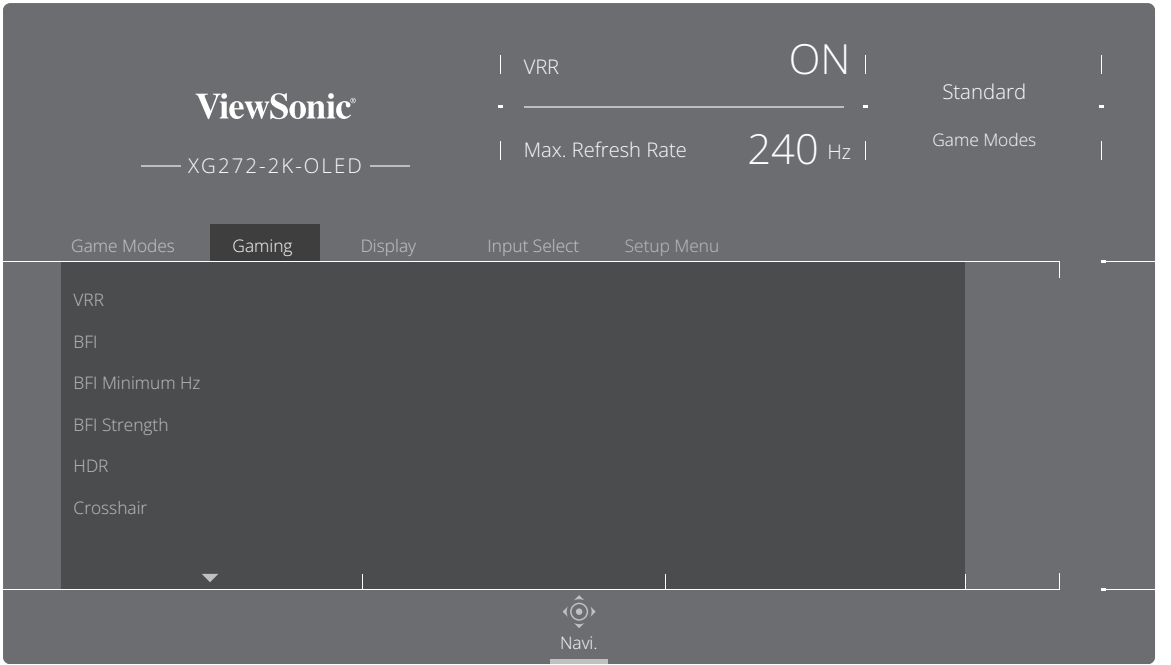

**3.** Mișcați tasta Joy  $\boxed{\lt}$  sau  $\boxed{\gt}$  pentru a selecta setarea. Apoi apăsați tasta Joy  $\boxed{\swarrow}$ pentru a confirma selecția.

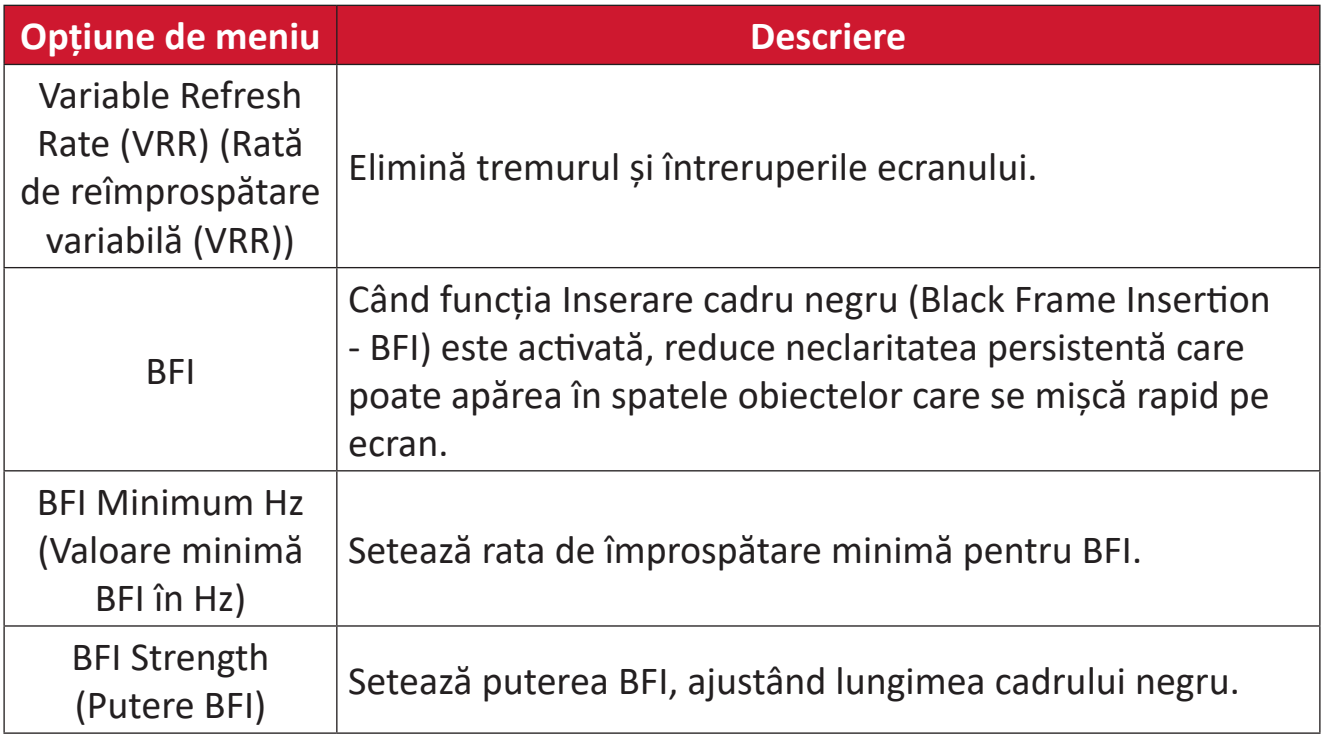

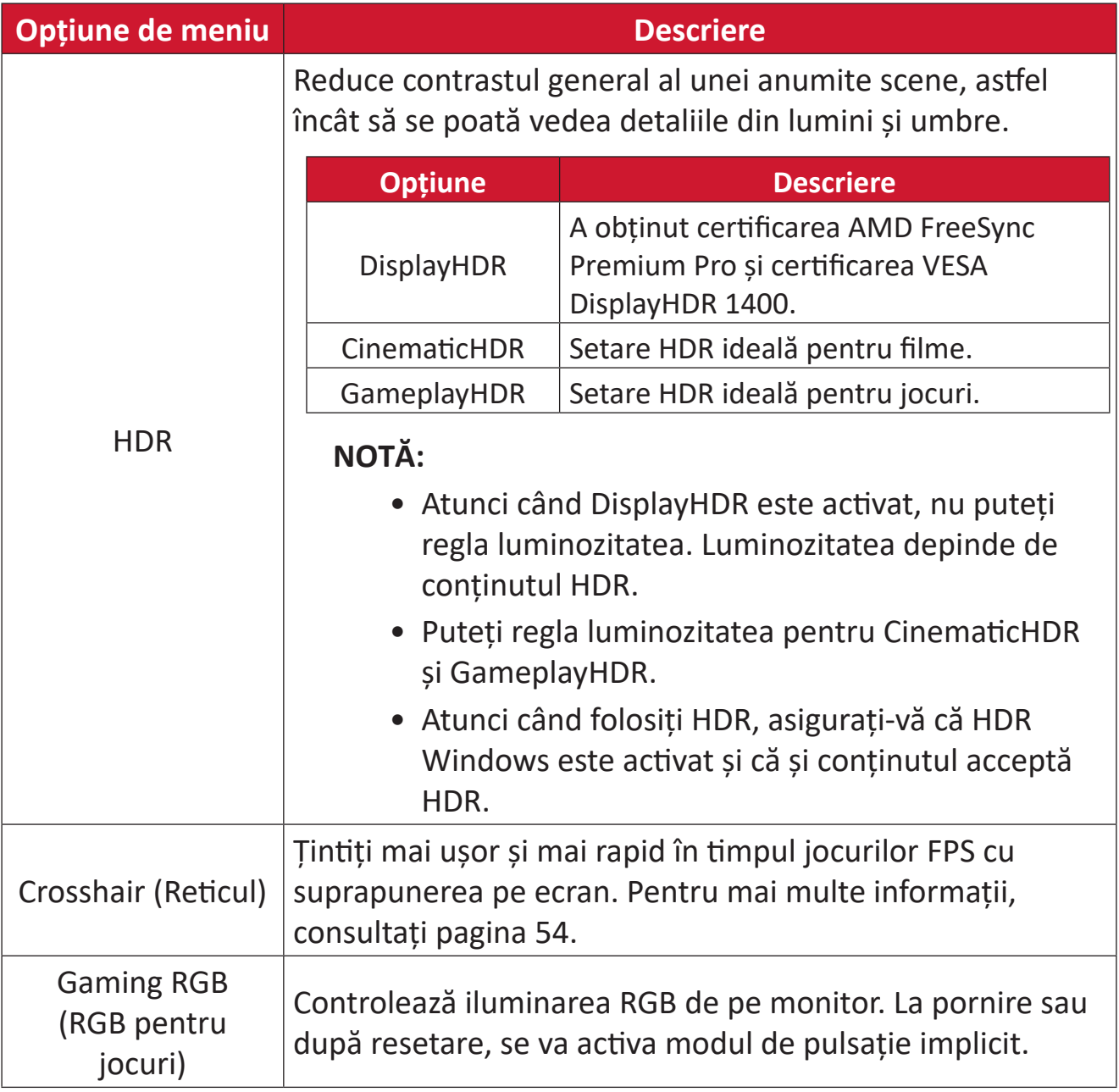

#### **Display (Afişaj)**

- **1.** Apăsați  $\boxed{\checkmark}$  sau mișcați **Joy Key (tasta Joy)**  $\boxed{\land}$   $\boxed{\checkmark}$   $\boxed{\checkmark}$   $\boxed{\checkmark}$  pentru a accesa meniul OSD (afișare pe ecran).
- **2.** Mișcați **tasta Joy**  $\leq$  sau  $\geq$  pentru a selecta **Display (Afișaj)**. Apoi, mișcați **tasta Joy**  $\boxed{\vee}$  pentru a accesa meniul **Display (Afișaj)**.

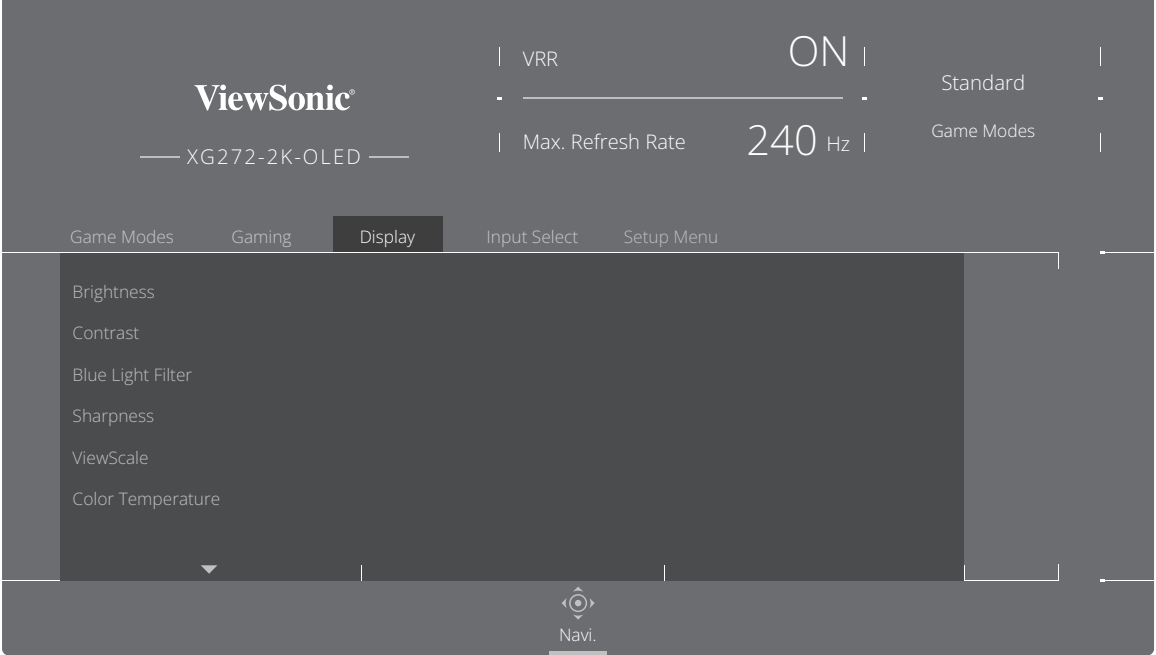

- **3.** Mișcați tasta Joy  $\lceil \leq \rceil$  sau  $\lceil > \rceil$  pentru a selecta opțiunea din meniu. Apoi, mișcați **tasta Joy**  $\lceil$  pentru a accesa sub-meniul.
- **4.** Mișcați **tasta Joy**  $\lceil \leq \rceil$  sau  $\lceil > \rceil$  pentru a regla/selecta setarea. Apoi, apăsați tasta **Joy**  $\boxed{\smile}$  pentru a confirma (dacă este cazul).
	- **NOTĂ:** Unele opțiuni de sub-meniu pot avea un alt sub-meniu. Pentru a intra în sub-meniul respectiv, mișcați **tasta Joy**  $\lceil$ >.

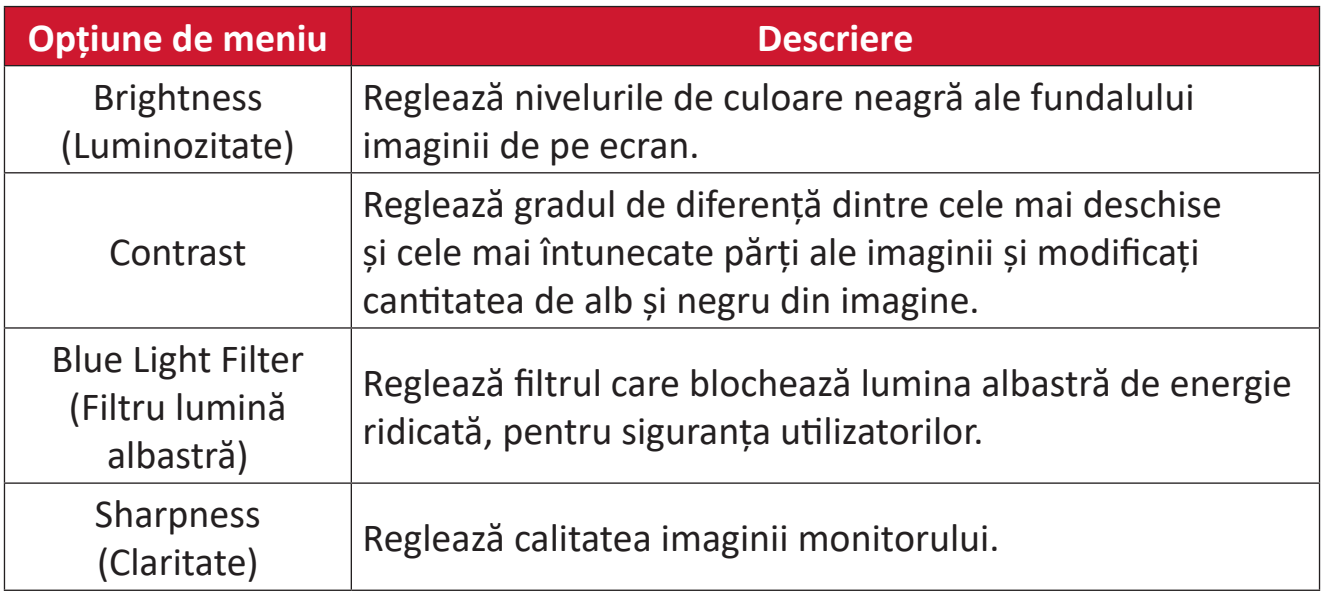

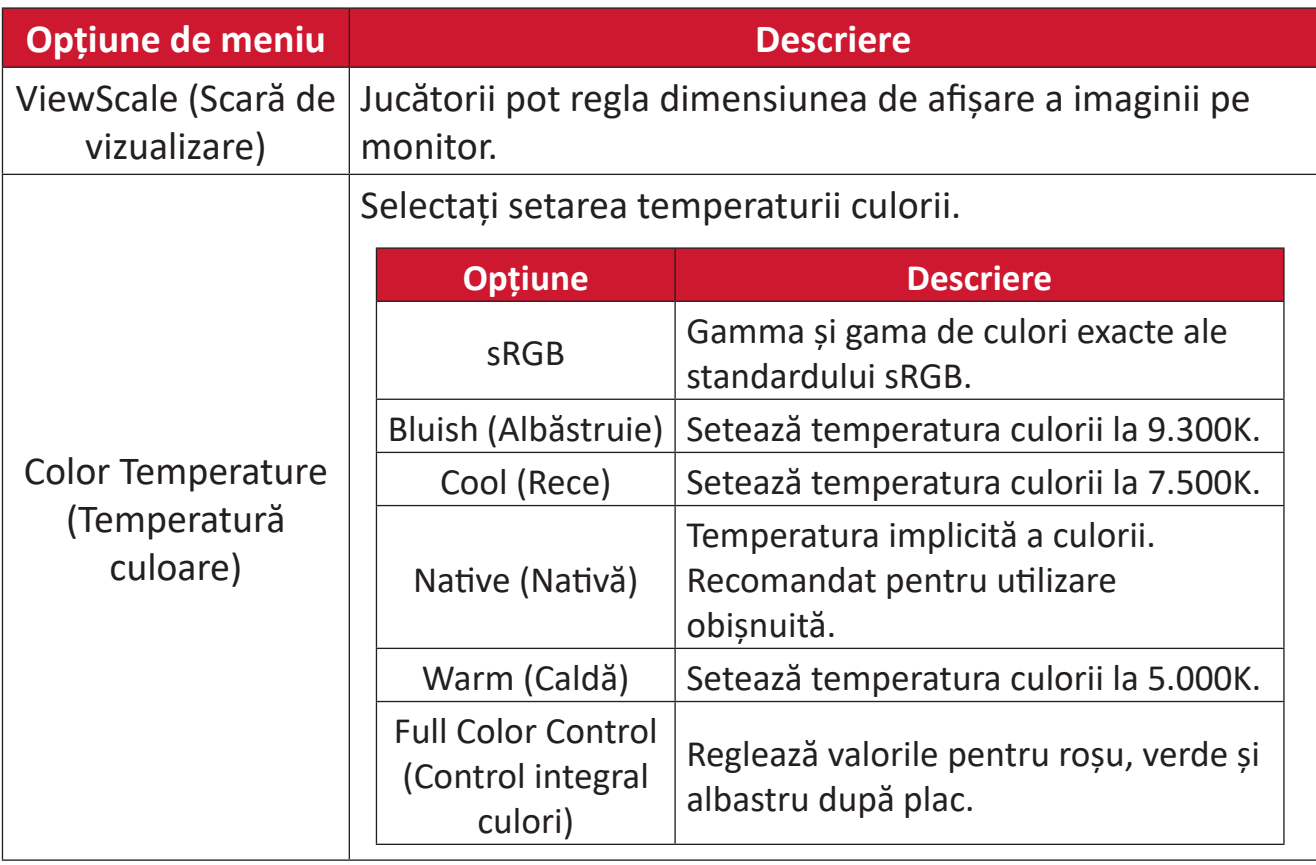

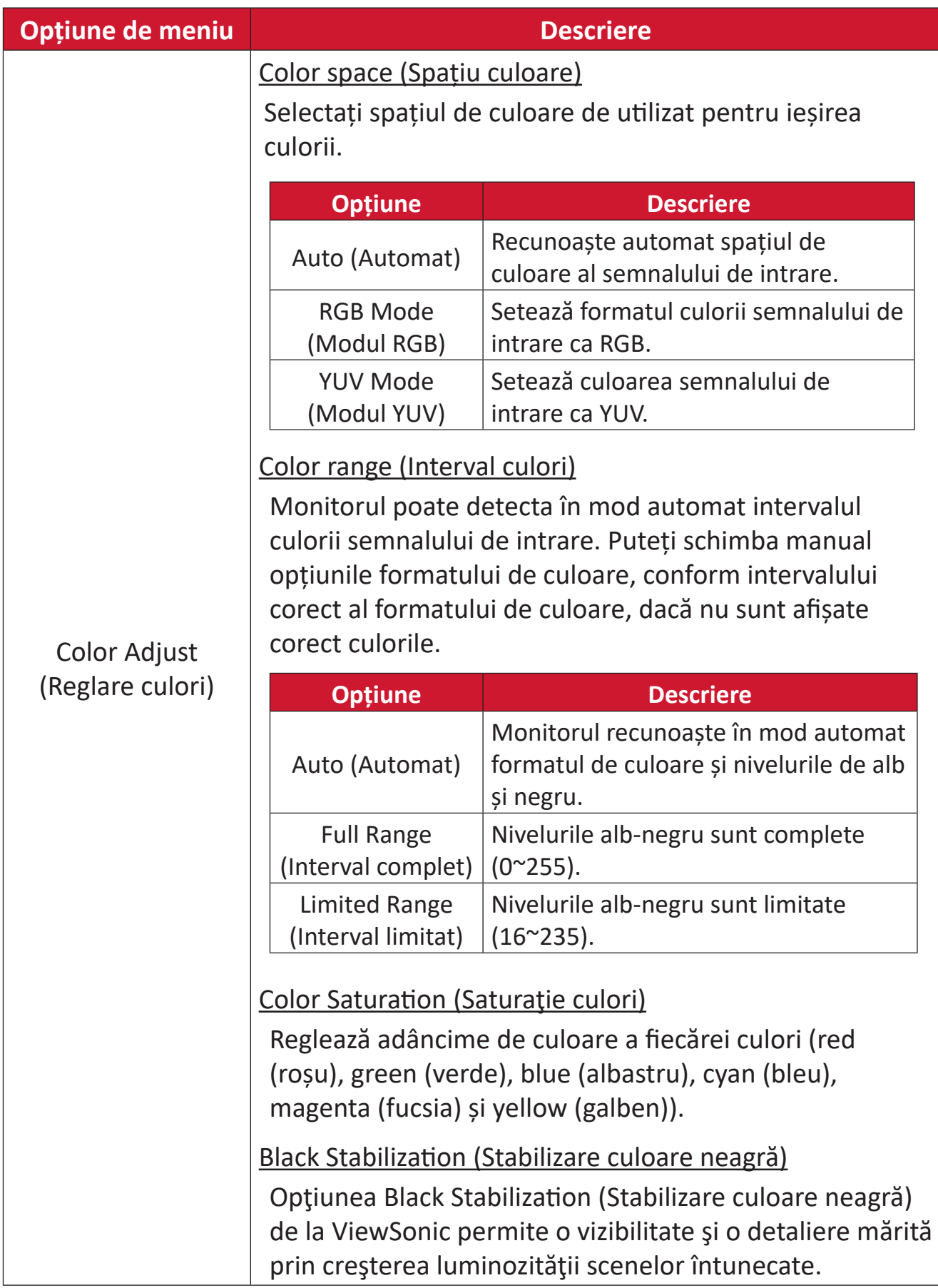

#### **Input Select (Selectare intrare)**

- **1.** Apăsați  $\lceil \sqrt{\ } \rceil$ sau mișcați **Joy Key (tasta Joy)**  $\lceil \sqrt{\ } \rceil / \lceil \sqrt{\ } \rceil / \lceil \sqrt{\ } \rceil$  pentru a accesa meniul OSD (afișare pe ecran).
- **2.** Mișcați **tasta Joy**  $\lceil \leq \rceil$  sau  $\lceil > \rceil$  pentru a selecta **Input Select (Selectare intrare)**. Apoi, mișcați tasta Joy  $\boxed{\vee}$  pentru a accesa meniul Input Select (Selectare **intrare)**.

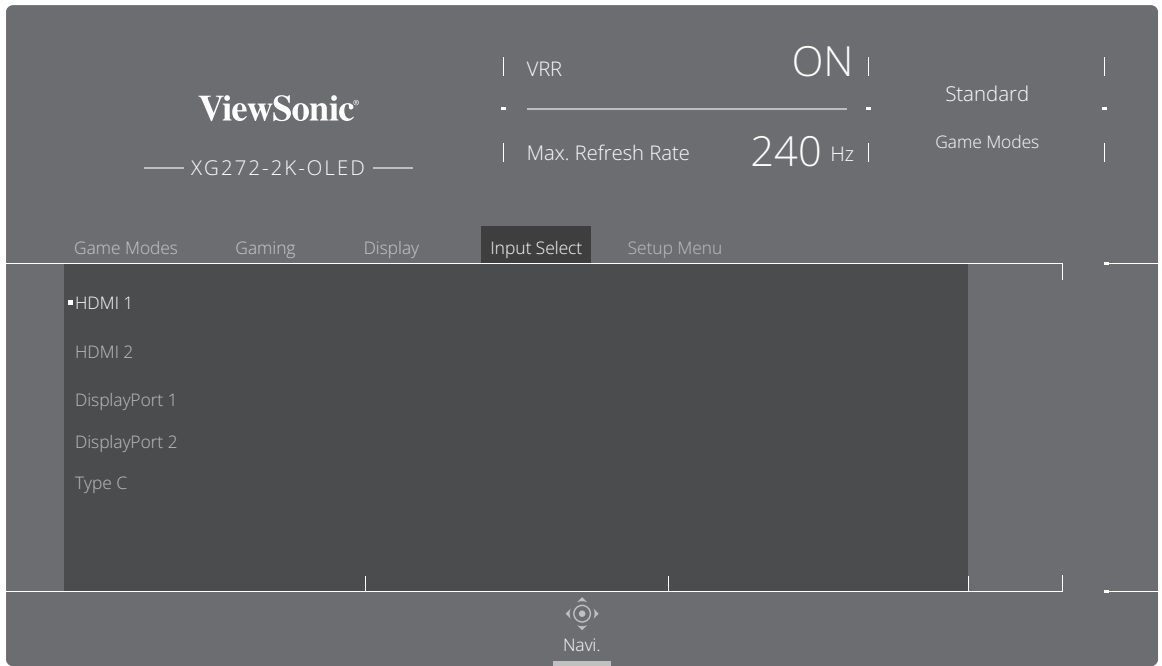

**3.** Mișcați **tasta Joy**  $\lceil \leq \rceil$  sau  $\lceil > \rceil$  pentru a selecta sursa de intrare dorită din meniu. Apoi apăsați **tasta Joy**  $\boxed{\smile}$  pentru a confirma selecția.

#### **Setup Menu (Meniu configurare)**

- **1.** Apăsați  $\lceil \sqrt{\ } \rceil$ sau mișcați **Joy Key (tasta Joy)**  $\lceil \sqrt{\ } \rceil / \lceil \sqrt{\ } \rceil / \lceil \sqrt{\ } \rceil$  pentru a accesa meniul OSD (afișare pe ecran).
- **2.** Mișcați tasta Joy  $\lceil \leq \rceil$  sau  $\lceil > \rceil$  pentru a selecta Setup Menu (Meniu configurare). Apoi, mișcați tasta Joy  $\sqrt{\sqrt{p}}$  pentru a accesa meniul Setup Menu (Meniu **configurare)**.

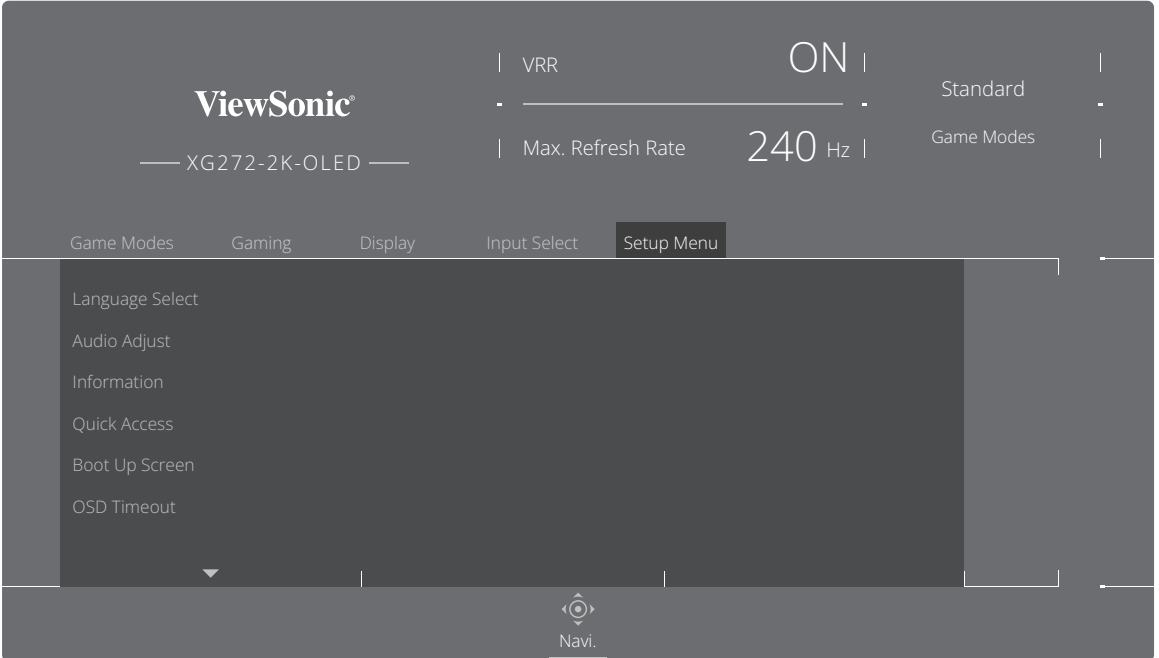

- **3.** Mișcați tasta Joy  $\lceil \leq \rceil$  sau  $\lceil > \rceil$  pentru a selecta opțiunea din meniu. Apoi, mișcați **tasta Joy**  $\lceil$  pentru a accesa sub-meniul.
- **4.** Mișcați **tasta Joy**  $\lceil \leq \rceil$  sau  $\lceil > \rceil$  pentru a regla/selecta setarea. Apoi, apăsați tasta **Joy**  $\boxed{\smile}$  pentru a confirma (dacă este cazul).
	- **NOTĂ:** Unele opțiuni de sub-meniu pot avea un alt sub-meniu. Pentru a intra în sub-meniul respectiv, mișcați **tasta Joy** .

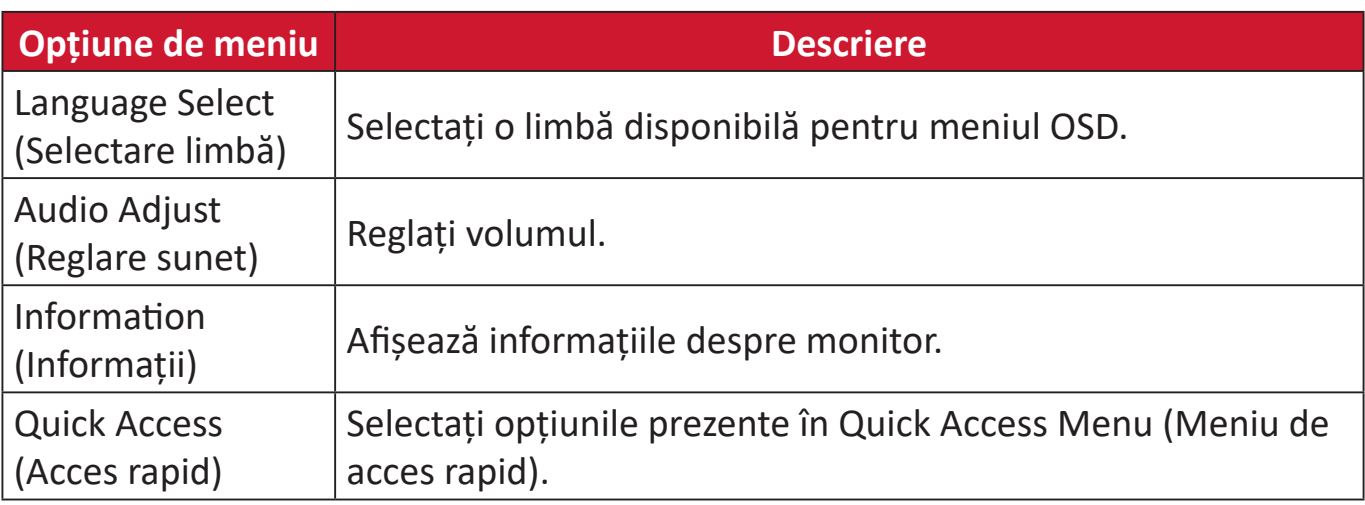

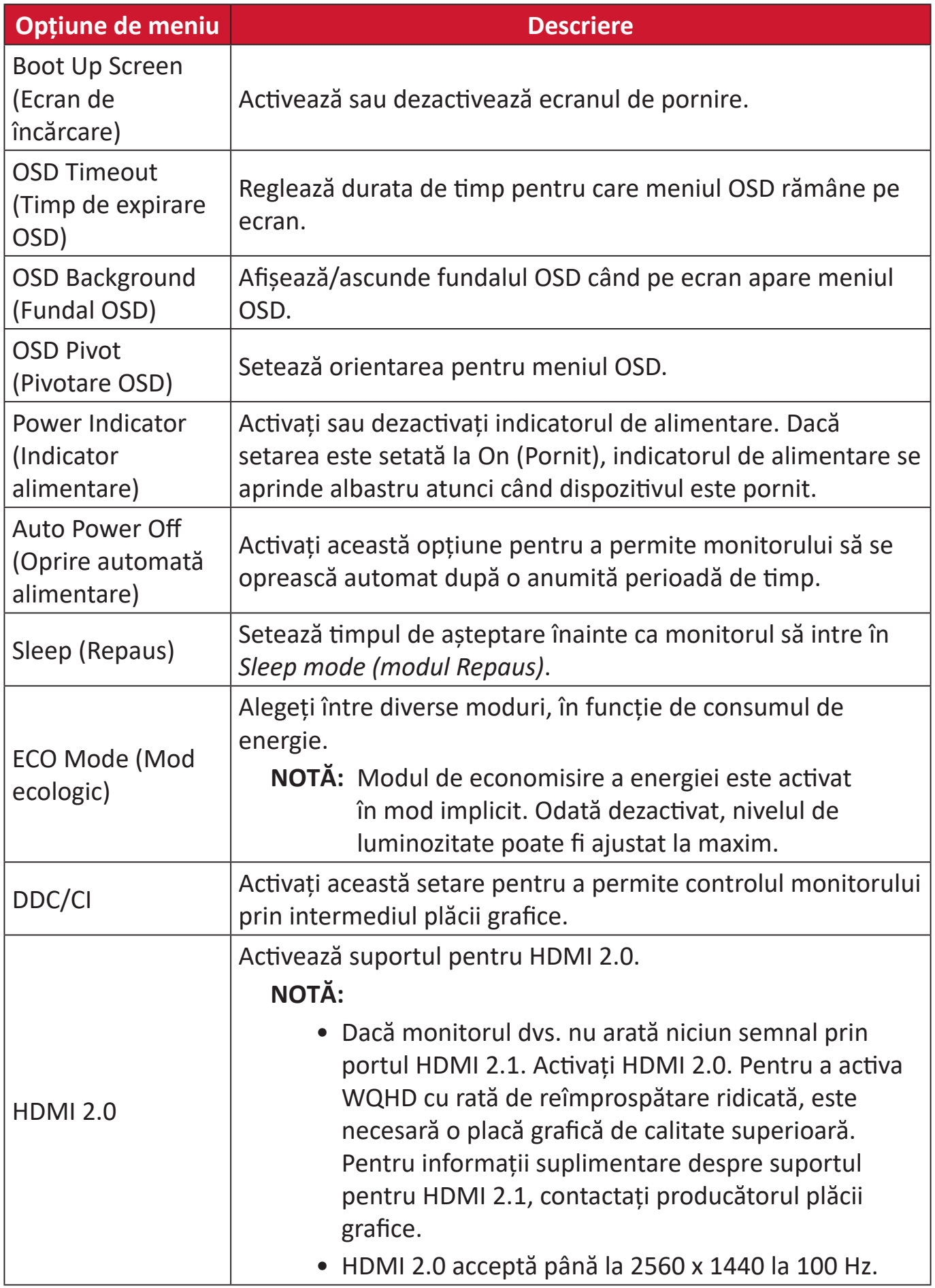

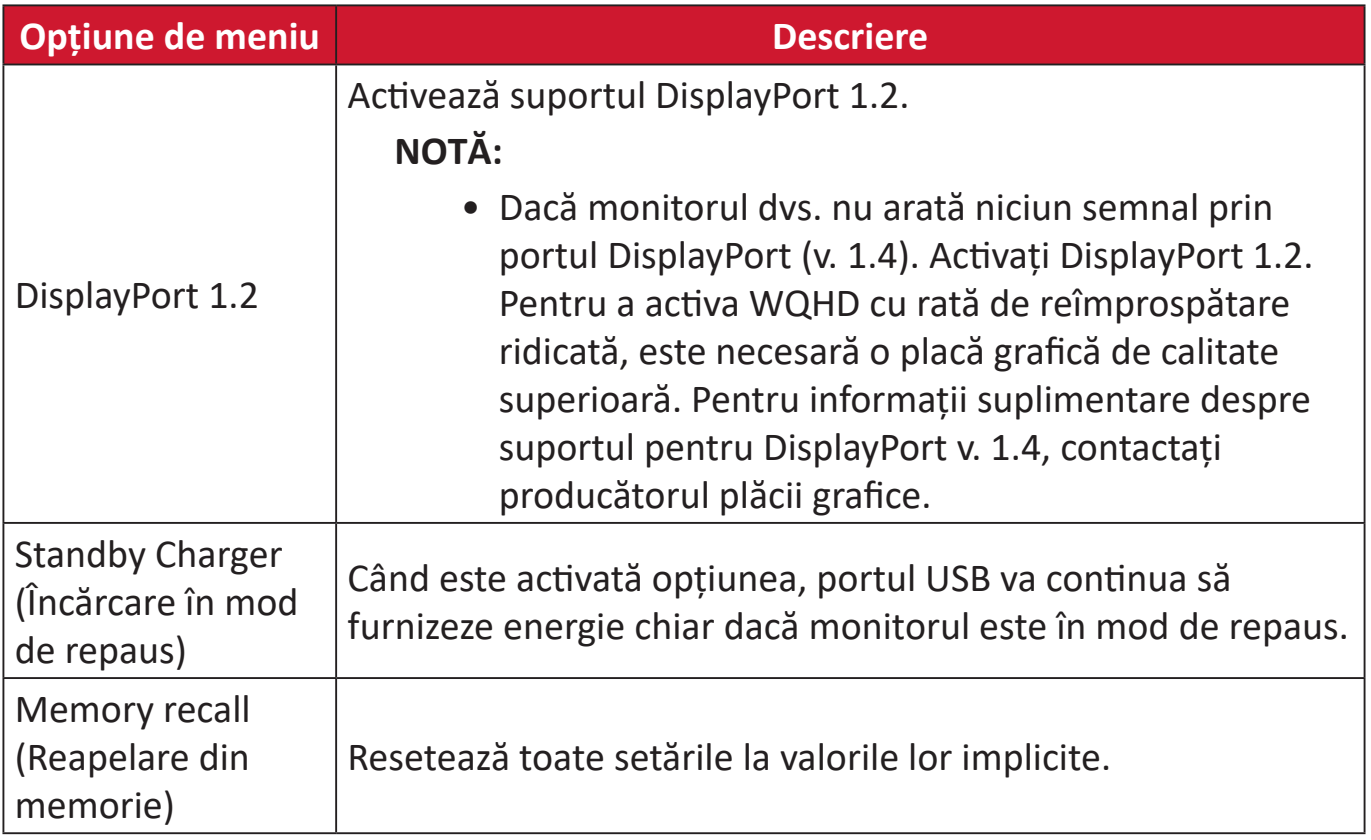

# **Funcții avansate și setări**

### **Variable Refresh Rate (VRR)**

Activarea FreeSync™ Premium Pro va pune capăt jocurilor fragmentate și cadrelor întrerupte, cu performanțe fluide, fără artefacte, la aproape orice frecvență de cadre.

Pentru a activa funcția FreeSync™ Premium Pro:

- **1.** Apăsați  $\mathcal{L}$  sau mișcați **Joy Key (tasta Joy)**  $\mathcal{L}$   $\mathcal{L}$   $\mathcal{L}$   $\mathcal{L}$   $\mathcal{L}$   $\mathcal{L}$   $\mathcal{L}$   $\mathcal{L}$   $\mathcal{L}$   $\mathcal{L}$   $\mathcal{L}$   $\mathcal{L}$   $\mathcal{L}$   $\mathcal{L}$   $\mathcal{L}$   $\mathcal{L}$   $\mathcal{L}$   $\mathcal{L}$   $\math$ meniul OSD (afișare pe ecran).
- **2.** Mișcați **tasta Joy**  $\lceil \leq \rceil$  sau  $\lceil > \rceil$  pentru a selecta **Display (Afișaj)**. Apoi mutați joystick-ul  $\boxed{\vee}$  pentru a accesa **Display (Afișaj)**.
- **3.** Mișcați **tasta Joy**  $\boxed{\wedge}$  sau  $\boxed{\vee}$  pentru a selecta **FreeSync™ Premium Pro**. Apoi, mișcați **tasta Joy**  $\boxed{\gt}$  pentru a confirma selecția.
- **4.** Mișcați **tasta Joy**  $\boxed{\wedge}$  sau  $\boxed{\vee}$  pentru a selecta **On (Pornire)** sau **Off (Oprire)**. Apoi apăsați **tasta Joy**  $\sqrt{2}$  pentru a confirma selecția.

**NOTĂ:** Atunci când este activat, DisplayHDR se va activa automat.

### **HDR (High-Dynamic-Range - interval dinamic ridicat)**

Reduce contrastul general al unei anumite scene, astfel încât să se poată observa detaliile în evidențieri și umbre.

**NOTĂ:** Asigurați-vă că setarea HDR este activată pe dispozitivul dvs. înainte de a activa HDR pe monitor.

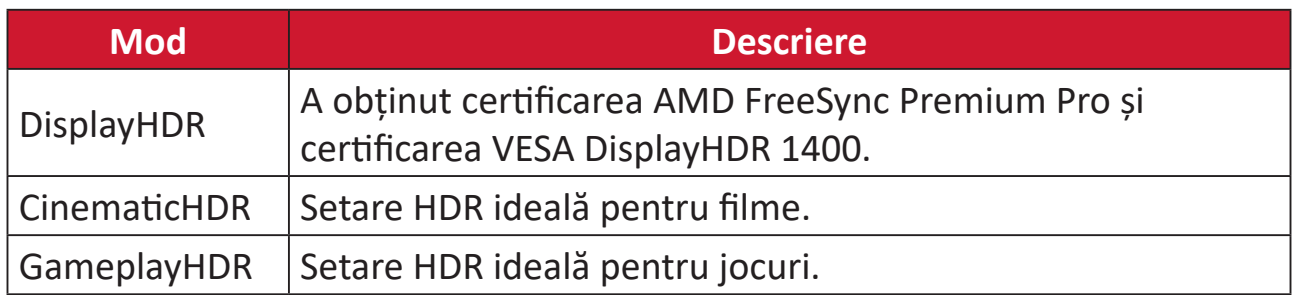

Pentru a activa funcția HDR pe monitor:

- **1.** Apăsați  $\mathcal{L}$  sau miscati **Joy Key (tasta Joy)**  $\mathcal{L}$   $\mathcal{L}$   $\mathcal{L}$   $\mathcal{L}$   $\mathcal{L}$   $\mathcal{L}$   $\mathcal{L}$   $\mathcal{L}$   $\mathcal{L}$   $\mathcal{L}$   $\mathcal{L}$   $\mathcal{L}$   $\mathcal{L}$   $\mathcal{L}$   $\mathcal{L}$   $\mathcal{L}$   $\mathcal{L}$   $\mathcal{L}$   $\math$ meniul OSD (afișare pe ecran).
- **2.** Mișcați **tasta Joy**  $\lceil \leq \rceil$  sau  $\lceil > \rceil$  pentru a selecta **Display (Afișaj)**. Apoi mutați joystick-ul  $\boxed{\vee}$  pentru a accesa **Display (Afișaj)**.
- **3.** Mișcați **tasta Joy**  $\boxed{\wedge}$  sau  $\boxed{\vee}$  pentru a selecta **HDR (High-Dynamic-Range interval dinamic ridicat)**. Apoi, mișcați **tasta Joy**  $\lceil$ > pentru a accesa sub-meniul.
- **4.** Mișcați **tasta Joy**  $\boxed{\wedge}$  sau  $\boxed{\vee}$  pentru a selecta setarea preferată. Apoi apăsați **tasta Joy**  $\boxed{\smile}$  pentru a confirma selecția.

Pentru a activa HDR în Windows:

- **1.** Faceți clic dreapta pe desktop, apoi faceți clic stânga pe **Setări afișare**.
- **2.** Selectați afișajul XG272-2K-OLED și valoarea corespunzătoare pentru **Rezoluție**.
- **3.** Activați **HDR**.

**NOTĂ:**

- Este posibil ca ecranul să se întunece ușor, ceea ce indică faptul că HDR a fost activat.
- Selectați "**Dezactivat**" pentru funcția HDR atunci când nu aveți nevoie de funcția de activare automată.

### **Filtrul de lumină albastră și sănătatea ochilor**

Filtrul de lumină albastră blochează lumina albastră de energie ridicată, pentru o experiență de vizualizare mai confortabilă.

Activarea și dezactivarea funcției Blue Light Filter (Filtru lumină albastră) poate fi făcută rapid prin intermediul meniul **Display (Afișaj)**.

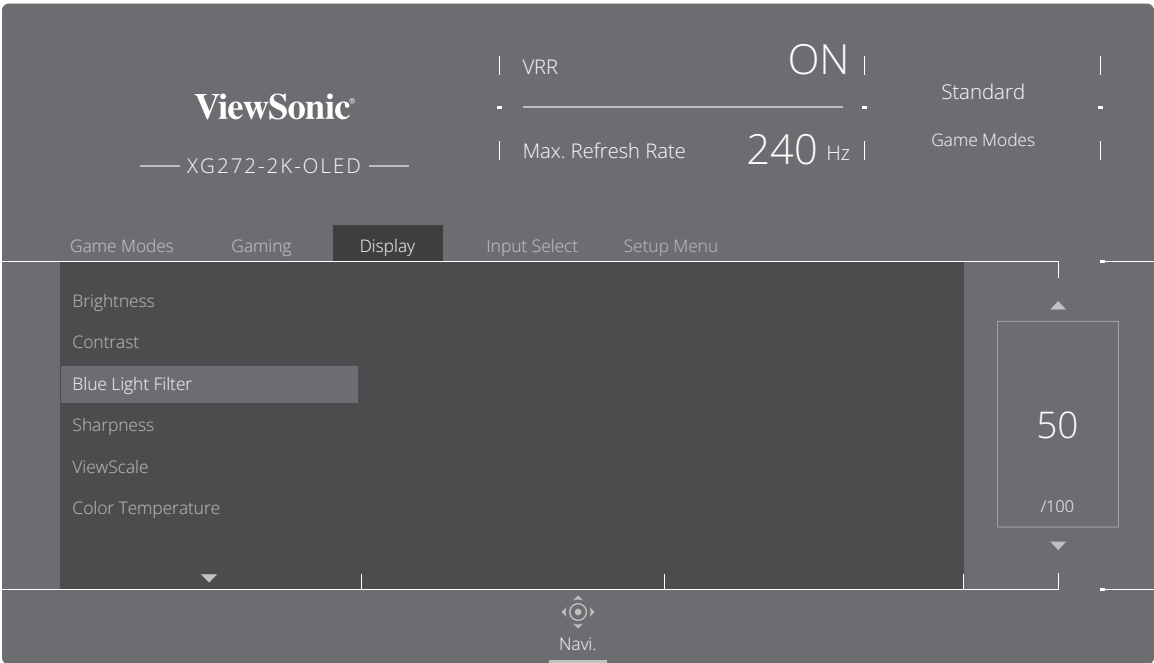

Când utilizați și vă bucurați de monitor, rețineți următoarele lucruri:

- Vizualizarea ecranelor de calculator pentru perioade lungi de timp poate provoca iritarea ochilor și disconfort. Pentru a reduce aceste efecte, este recomandat să luați pauze periodice de la vizualizare, pentru a permite ochilor să se relaxeze.
- Valoarea filtrului de lumină albastră poate fi ajustată prin meniul **Display (Afișaj)**.

#### **Calcularea pauzelor**

Când priviți monitorul pentru perioade îndelungate de timp, se recomandă să luați pauze periodice. Se recomandă pauze scurte de cel puțin cinci (5) minute după una (1) sau două (2) ore de vizualizare continuă.

Luarea unor pauze mai scurte și mai frecvente este, în general, mai benefică decât pauzele mai lungi și mai puțin frecvente.

#### **Oboseala datorată concentrării (regula 20-20-20)**

Pentru a reduce riscul de oboseală oculară prin privirea constantă la ecran, întoarceți privirea de la ecran cel puțin o dată la 20 de minute și priviți un obiect îndepărtat (la cel puțin 6 metri) timp de cel puțin 20 de secunde.

#### **Privirea obiectelor îndepărtate**

Când fac pauze, utilizatorii pot reduce solicitarea și uscarea ochilor privind obiecte care se află la îndepărtare.

#### **Exerciții pentru ochi și gât**

#### Exerciții pentru ochi

Exercițiile pentru ochi pot reduce solicitarea ochilor. Rotiți încet ochii la stânga, la dreapta, în sus și în jos. Repetați de câte ori e nevoie.

#### Exerciții pentru ochi

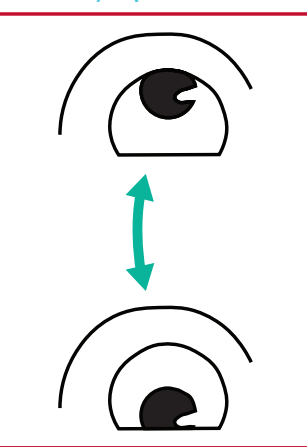

(1) Păstrați corpul și capul în poziție verticală. Mișcați ochii în sus pentru a privi tavanul, apoi întoarceți-i în jos pentru a privi podeaua.

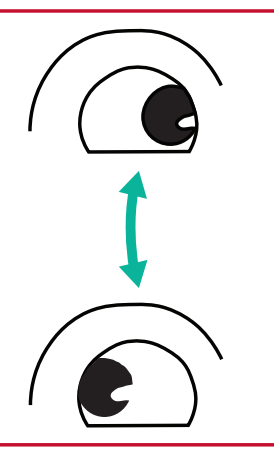

(2) Mișcați încet ochii spre stânga și spre dreapta pentru a privi obiectele de pe cele două părți.

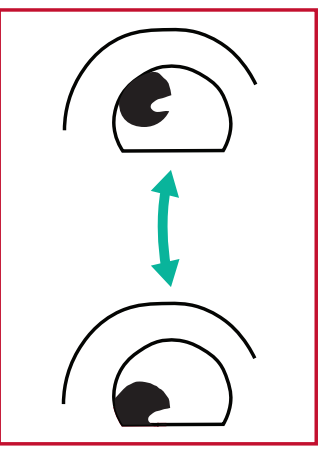

(3) Mișcați ochii pentru a privi obiectele din dreptul direcției superioare și apoi din dreptul direcției inferioare. Repetați pentru direcțiile stânga sus și stânga jos.

#### Exerciții pentru gât

Exercițiile pentru gât pot reduce, de asemenea, solicitarea ochilor. Relaxați-vă brațele și lăsați-le să atârne pe lângă corp, aplecați-vă ușor în față pentru a întinde gâtul, întoarceți capul spre dreapta și spre stânga. Repetați de câte ori e nevoie.

### **ViewScale (Scară de vizualizare)**

În secțiunea ViewScale, utilizatorii pot ajusta raportul de aspect curent pentru a se potrivi scenariului specific de utilizare.

**NOTĂ:** Dacă utilizatorii aleg un mod de aspect ViewScale care nu este nativ, acesta poate afecta experiența utilizatorului.

Pentru a activa ViewScale:

- **1.** Apăsați  $\mathcal{L}$  sau mișcați **Joy Key (tasta Joy)**  $\mathcal{L}$   $\mathcal{L}$   $\mathcal{L}$   $\mathcal{L}$   $\mathcal{L}$   $\mathcal{L}$   $\mathcal{L}$   $\mathcal{L}$   $\mathcal{L}$   $\mathcal{L}$   $\mathcal{L}$   $\mathcal{L}$   $\mathcal{L}$   $\mathcal{L}$   $\mathcal{L}$   $\mathcal{L}$   $\mathcal{L}$   $\mathcal{L}$   $\math$ meniul OSD (afișare pe ecran).
- **2.** Mișcați **tasta Joy**  $\lceil \leq \rceil$  sau  $\lceil > \rceil$  pentru a selecta **Display (Afișaj)**. Apoi mutați joystick-ul  $\boxed{\smile}$  pentru a accesa **Display (Afișaj)**.
- **3.** Mișcați **tasta Joy**  $\boxed{\wedge}$  sau  $\boxed{\vee}$  pentru a selecta **ViewScale (Scară de vizualizare)**. Apoi, mișcați **tasta Joy**  $\boxed{\gt}$  pentru a accesa sub-meniul.
- **4.** Mișcați tasta Joy  $\lceil \wedge \rceil$  sau  $\lceil \vee \rceil$  pentru a selecta raportul de aspect preferat. Apoi apăsați **tasta Joy**  $\boxed{\smile}$  pentru a confirma selecția.

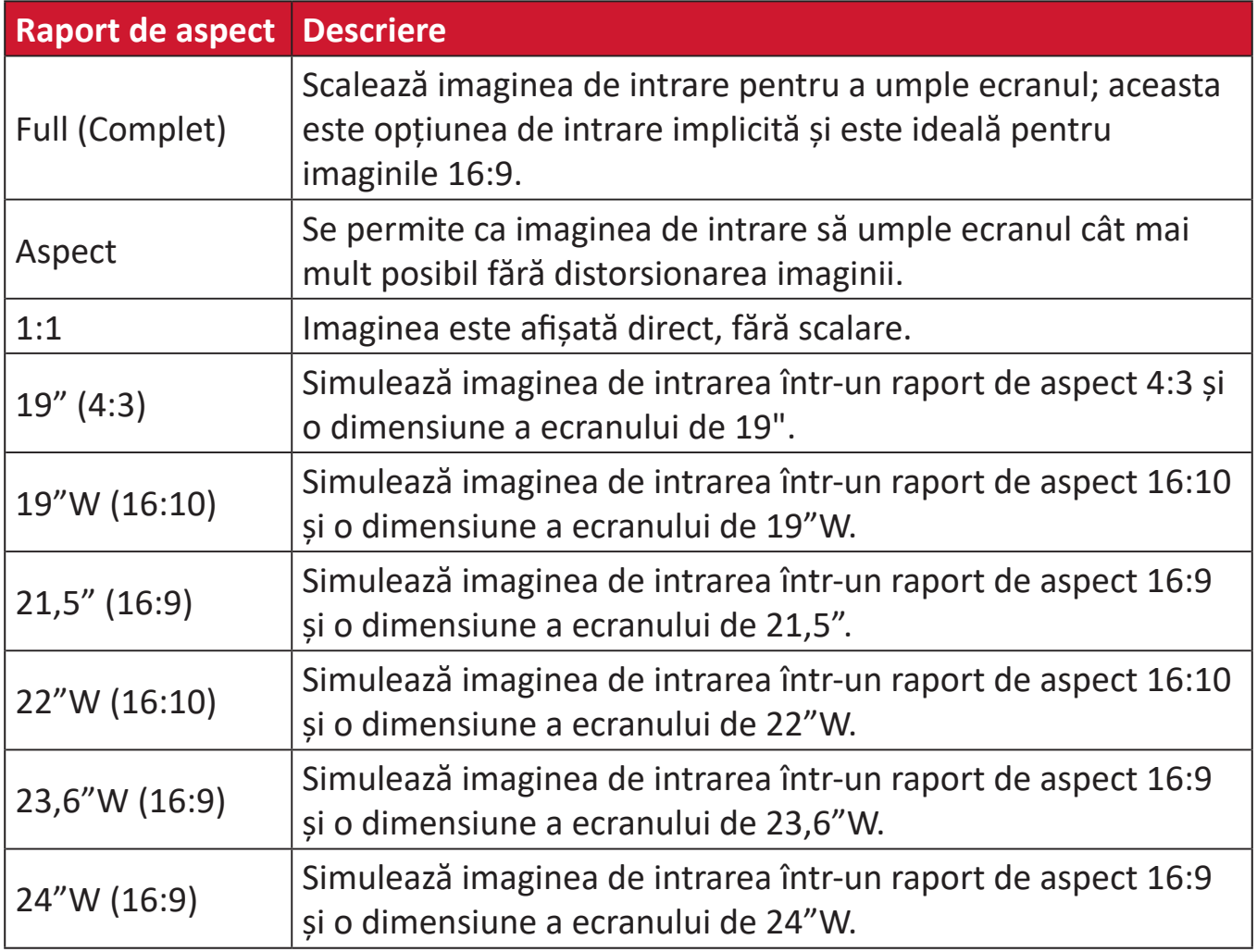

### **Quick Access (Acces rapid)**

Inițiați rapid anumite funcții și moduri prin intermediul tastei de acces rapid și al meniului. Utilizatorii pot, de asemenea, să definească funcțiile sau modurile pe care le preferă în Meniu acces rapid prin intermediul **Meniu configurare** din OSD. Funcția/modul va fi activat(ă) de îndată ce bara luminoasă se deplasează pe elementul respectiv și va fi dezactivat(ă) după îndepărtarea barei luminoase.

În Meniu acces rapid, "Revenire" înseamnă că utilizatorii pot reveni "automat" la modul pe care-l aleg înainte de a accesa Meniu acces rapid.

De exemplu, dacă utilizatorii au ales modul "Viteză consolă" înainte de a intra în Meniu acces rapid și există o opțiune FPS în Meniu acces rapid, în funcție de definiția accesului rapid, utilizatorii vor activa modul FPS atunci când bara luminoasă se mișcă pe elementul respectiv. Apoi, atunci când mutați bara luminoasă pe "Revenire", modul va fi schimbat automat la "Viteză consolă", care este același cu cel de dinaintea intrării utilizatorului în Meniu acces rapid.

Pentru a activa Meniu acces rapid:

- **1.** Apăsați **tasta Quick Access Menu (Meniul Acces rapid)** pentru a deschide meniul Acces rapid.
- **2.** Mișcați **tasta Joy**  $\lceil \wedge \rceil$  sau  $\lceil \vee \rceil$  pentru a selecta preferința.

**NOTĂ:** După activare, meniul Acces rapid va dispărea după trei secunde.

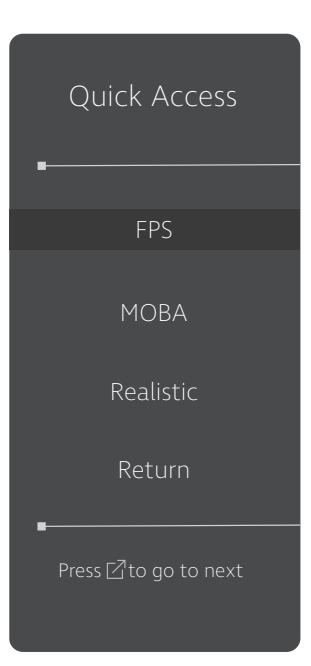

Pentru a schimba opțiunile din Meniu acces rapid:

- **1.** Apăsați  $\mathcal{L}$  sau mișcați **Joy Key (tasta Joy)**  $\mathcal{L}$   $\mathcal{L}$   $\mathcal{L}$   $\mathcal{L}$   $\mathcal{L}$   $\mathcal{L}$   $\mathcal{L}$ pentru a accesa meniul OSD (afișare pe ecran).
- **2.** Mișcați **tasta Joy**  $\lceil \leq \rceil$  sau  $\lceil > \rceil$  pentru a selecta **Setup Menu (Meniu configurare)**. Apoi, mișcați **tasta Joy**  $\boxed{\vee}$  pentru a accesa meniul **Setup Menu (Meniu configurare)**.
- **3.** Mișcați **tasta Joy**  $\boxed{\wedge}$  sau  $\boxed{\vee}$  pentru a selecta **Quick Access (Acces rapid)**. Apoi, mișcați **tasta Joy**  $\lceil$ > pentru a accesa sub-meniul.
- **4.** Mișcați **tasta Joy**  $\lceil \wedge \rceil$  sau  $\lceil \vee \rceil$  pentru a selecta preferința. Apoi apăsați **tasta Joy**  $\boxed{\smile}$  pentru a confirma selecția.
	- **NOTĂ:** Unele opțiuni de sub-meniu pot avea un alt submeniu. Pentru a intra în sub-meniul respectiv, mișcați **tasta Joy**  $\boxed{\gt}$ .

### **Crosshair (Reticul)**

Selectați diferite stiluri și culori pentru crosshair pentru a le suprapune pe ecran.

Pentru a activa funcția Crosshair:

- **1.** Apăsați  $\lceil \sqrt{\ } \rceil$ sau mișcați **Joy Key (tasta Joy)**  $\lceil \sqrt{\ } \rceil / \lceil \sqrt{\ } \rceil / \lceil \sqrt{\ } \rceil$  pentru a accesa meniul OSD (afișare pe ecran).
- **2.** Mișcați tasta Joy  $\lceil \leq \rceil$  sau  $\lceil > \rceil$  pentru a selecta Setup Menu (Meniu configurare). Apoi mutați joystick-ul pentru a accesa **Setup Menu (Meniu configurare)**.
- **3.** Mișcați **tasta Joy**  $\lceil \wedge \rceil$  sau  $\lceil \vee \rceil$  pentru a selecta **Crosshair**. Apoi, mișcați **tasta Joy**  $\lceil$  pentru a confirma selecția.
- **4.** Mișcați **tasta Joy**  $\lceil \wedge \rceil$  sau  $\lceil \vee \rceil$  pentru a selecta stilul și culoarea pentru crosshair preferate. Apoi apăsați **tasta Joy**  $\boxed{\smile}$  pentru a confirma selecția.
	- **NOTĂ:** Va fi afișată o imagine de previzualizare a efectului crosshair (tip și culoare) pe partea dreaptă a meniului OSD înainte de confirmare.

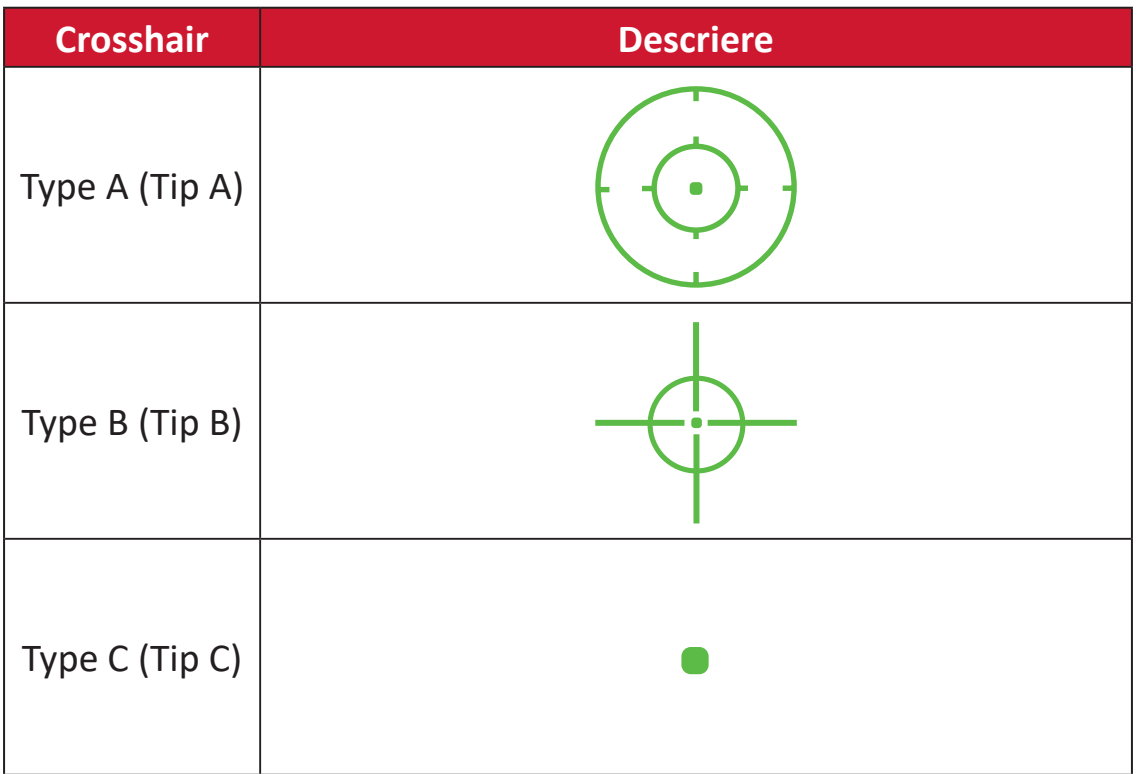

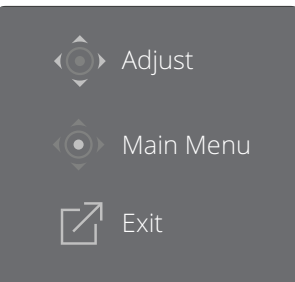

**NOTĂ:** Această casetă de mesaje va apărea împreună cu reticulul și va dispărea automat după trei (3) secunde.

## **Anexă**

## **Specificații**

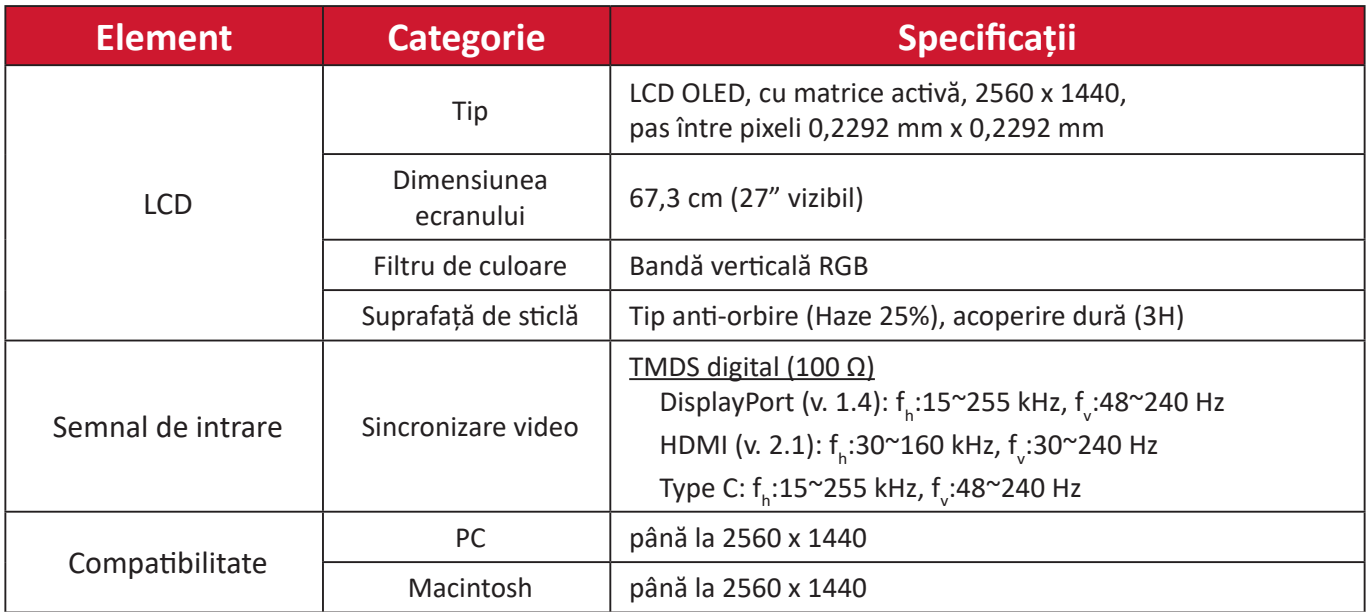

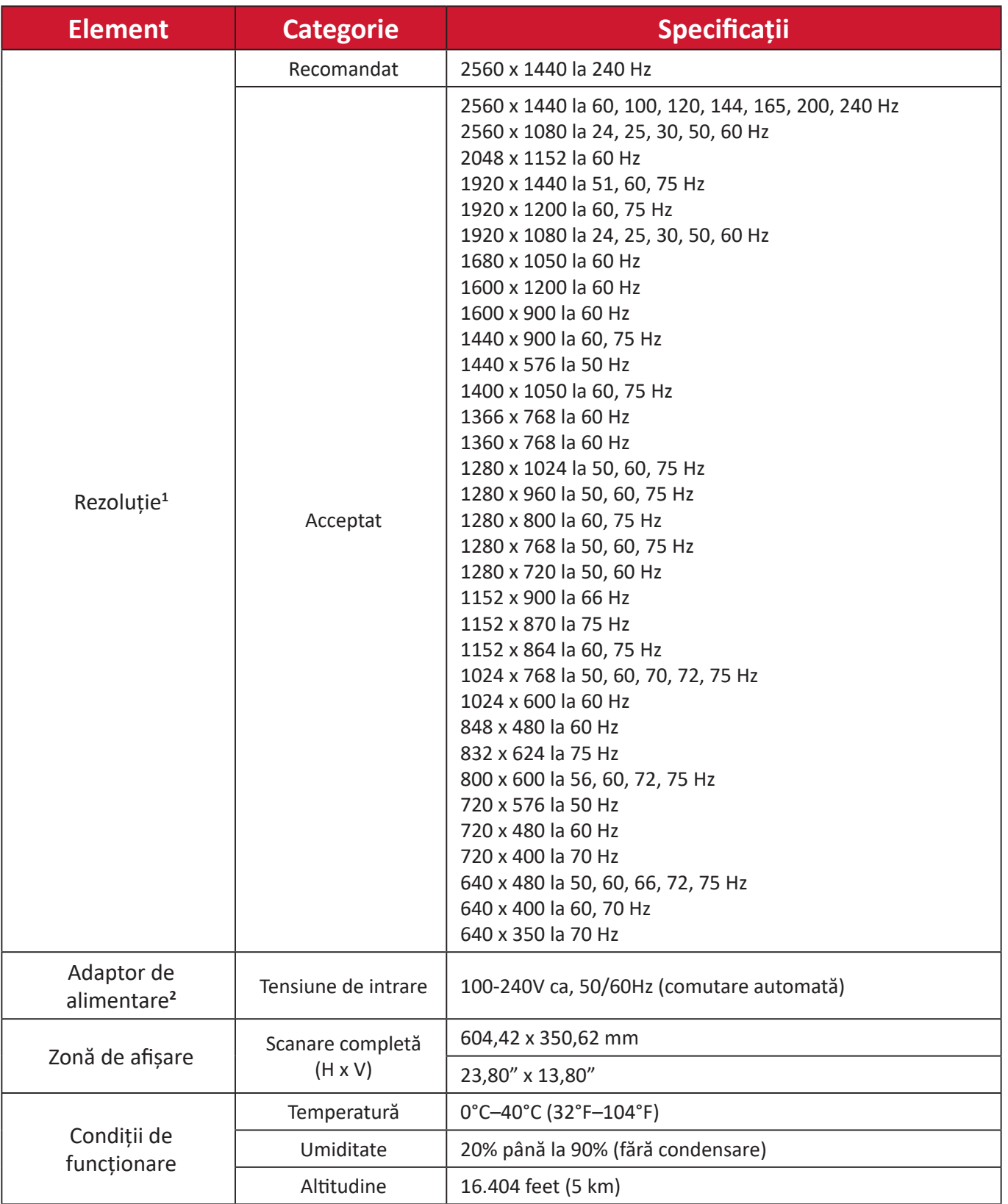

<sup>1 -</sup> Nu setați placa video a computerului la valori superioare celor de mai sus; în caz contrar, există riscul deteriorării permanente a afișajului.

<sup>2 -</sup> Utilizați numai adaptoare de alimentare/Cablu de alimentare de la ViewSonic® sau de la o sursă autorizată.

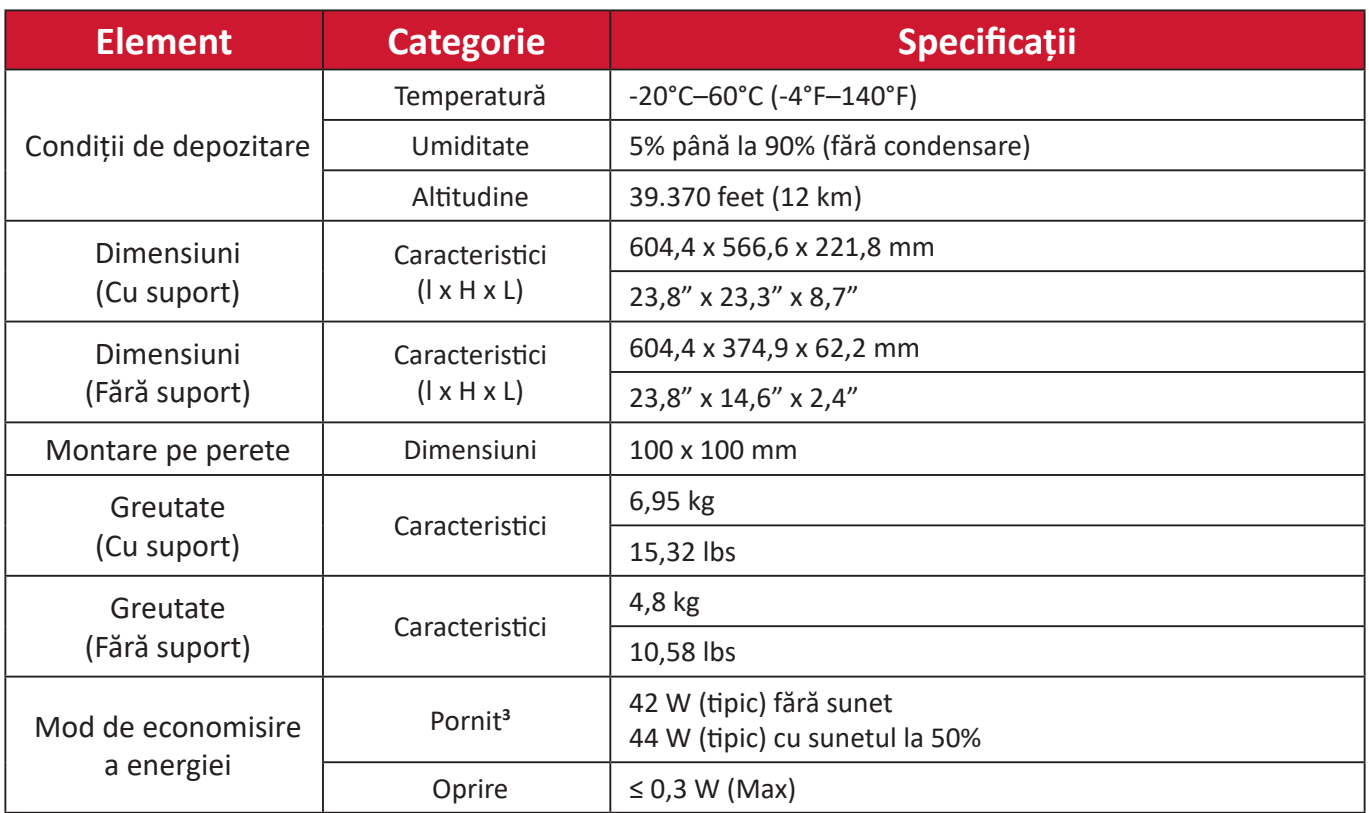

<sup>3 -</sup> Condițiile de testare urmează standardul EEI.

### **Glosar**

Această secțiune descrie glosarul standard al termenilor utilizați în toate modelele cu afișaj LCD. Toți termenii sunt enumerați în ordine alfabetică.

**NOTĂ:** Este posibil ca anumiți termeni să nu fie valabili pentru monitorul dvs.

#### **A Advanced DCR (DCR avansat)**

Tehnologia Advanced DCR detectează în mod automat semnalul de imagine şi controlează în mod inteligent culoarea şi luminozitatea fundalului pentru a îmbunătăţi capacitatea de intensificare a culorii negre într-o scenă întunecată şi de intensificare a culorii albe într-un mediu luminos.

#### **Audio Adjust (Reglare sunet)**

Reglează volumul, dezactivează sunetul sau comută între intrări dacă aveti mai multe surse.

#### **Auto Detect (Detectare automată)**

Dacă sursa de intrare curentă nu are semnal, monitorul va trece în mod automat la următoarea opțiune de intrare. La unele modele, această funcție este dezactivată în mod implicit.

#### **B Black Stabilization (Stabilizare culoare neagră)**

Opțiunea Black Stabilization (Stabilizare culoare neagră) de la ViewSonic permite o vizibilitate și o detaliere sporite prin creşterea luminozității scenelor întunecate.

#### **Black Frame Insertion (BFI) (Inserare cadru negru (BFI))**

Caracteristicile BFI au scopul de a reduce neclaritatea persistentă cauzată de metoda eșantionare și menținere utilizată de toate afișajele, ceea ce duce la apariția unei urme în spatele obiectelor în mișcare rapidă.

#### **Blue Light Filter (Filtru lumină albastră)**

Reglează filtrul care blochează lumina albastră de energie ridicată, pentru siguranța utilizatorilor.

#### **Boot Up Screen (Ecran de încărcare)**

Oprirea ecranului de încărcare va dezactiva afișarea mesajului de pe ecran la pornirea monitorului.

#### **Brightness (Luminozitate)**

Reglează nivelurile de culoare neagră ale fundalului imaginii de pe ecran.

#### **C Color Adjust (Reglare culori)**

Furnizează mai multe moduri de reglare a culorilor, ajutând la reglarea setărilor culorilor conform cerințelor utilizatorilor.

#### **Color range (Interval culori)**

Monitorul poate detecta în mod automat intervalul culorii semnalului de intrare. Puteți schimba manual opțiunile formatului de culoare, conform intervalului corect al formatului de culoare, dacă nu sunt afișate corect culorile.

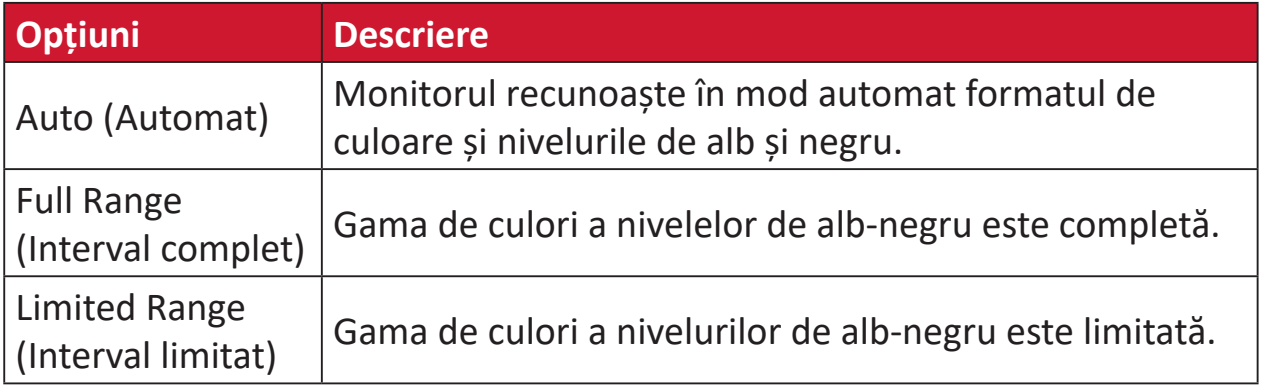

#### **Color space (Spațiu culoare)**

Le permite utilizatorilor să aleagă spatiul de culoare pe care vor să în utilizeze pentru ieşirea culorilor monitorului (RGB, YUV).

#### **Color Temperature (Temperatură culoare)**

Le permite utilizatorilor să selecteze anumite setări ale temperaturii de culoare pentru a personaliza şi mai mult vizualizarea.

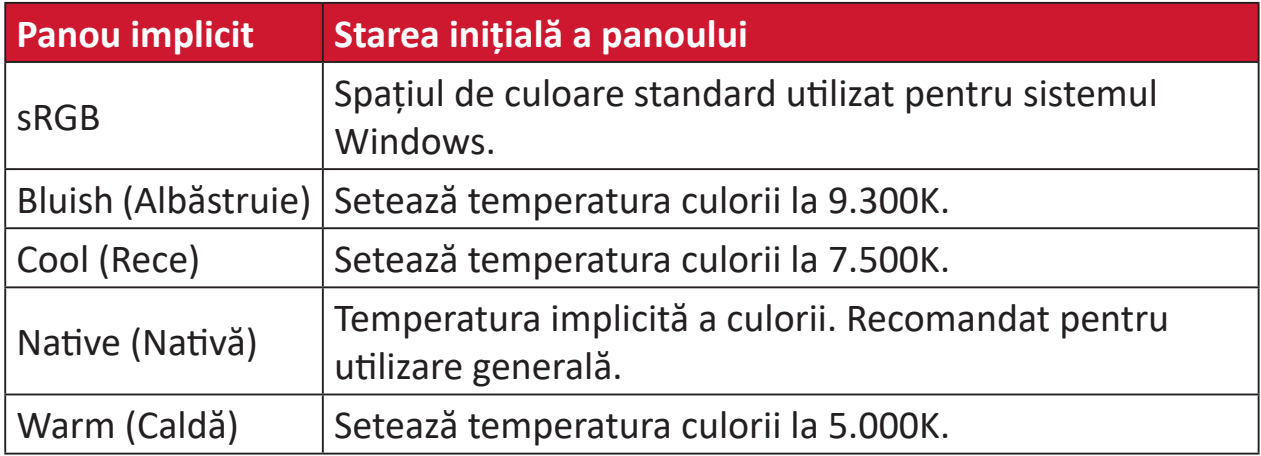

#### **Contrast**

Reglează diferenţa dintre fundalul imaginii (nivelul culorii negre) şi prim-plan (nivelul culorii albe).

#### **Crosshair**

Selectați diferite stiluri și culori pentru crosshair pentru a le suprapune pe ecran.

#### **F FreeSync™ Premium Pro**

Tehnologia AMD FreeSync pune capăt jocurilor fragmentate și cadrelor întrerupte, cu performanțe fluide, fără artefacte, la aproape orice frecvență de cadre.

#### **G Game mode (Mod joc)**

Integrează un design OSD orientat pe jocuri, incluzând setări pre-calibrate pentru FPS, RTS și MOBA. Fiecare mod este personalizat din punct de vedere funcțional, cu teste în joc și ajustări făcute pentru cea mai bună combinație de culori și tehnologie.

#### **Gamma**

Le permite utilizatorilor să regleze manual nivelul luminozităţii tonurilor de gri ale monitorului. Există șase selecții: 1.8, 2.0, 2.2, 2.4, 2.6 și 2.8.

#### **H Hertz Limiter (Limitator hertzi)**

Permite utilizatorilor să controleze câte cadre poate reda monitorul. Monitorul va limita numărul maxim de cadre care pot fi redate de monitor pentru a economisi energie și sarcina din partea monitorului.

#### **Hue (Nuanţă)**

Reglează nuanța fiecărei culori (red (roșu), green (verde), blue (albastru), cyan (bleu), magenta (fucsia) și yellow (galben)).

#### **I Information (Informaţii)**

Afişează modul de sincronizare (intrare semnal video) care provine de la placa video a computerului, numărul de model al LCD-ului, numărul de serie şi adresa URL a site-ului web ViewSonic®. Consultați ghidul utilizatorului al plăcii dvs. grafice pentru instrucțiuni privind modificarea rezoluției și frecvența de reîmprospătare (frecvență verticală).

**NOTĂ:** VESA 1024 x 768 la 60Hz, de exemplu, înseamnă că rezoluţia este de 1024x768, iar rata de reîmprospătare este de 60Hz.

#### **Input Select (Selectare intrare)**

Comută între diverse opțiuni de intrare disponibile pentru monitor.

#### **L Low Input Lag (Decalaj scăzut intrare)**

ViewSonic® permite un decalaj scăzut la intrare prin reducerea proceselor monitorului, ceea ce scade latența semnalului. În submeniul "Low input lag" ("Decalaj scăzut la intrare") aveți două opțiuni cu care puteți selecta viteza corespunzătoare pe care doriți să o utilizați.

#### **M Manual Image Adjust (Reglare manuală imagine)**

Afișează meniul Manual Image Adjust (Reglare manuală imagine). Puteți seta manual o varietate de ajustări ale calității imaginii.

#### **Memory recall (Reapelare din memorie)**

Readuce reglajele la setările din fabrică dacă afișajul funcționează într-un mod de sincronizare presetat din fabrică, enunțat în secțiunea "Specifications (Specificații)" din acest manual.

**NOTĂ:** (Excepție) Acest control nu afectează modificările efectuate cu setarea "Language Select" (Selectare limbă) sau "Power Lock" (Blocare alimentare).

#### **O Offset (Compensare)**

Reglează nivelurile de negru pentru roșu, verde și albastru. Funcţiile de amplificare și compensare le permit utilizatorilor să controleze balansul de alb pentru majoritatea comenzilor când se reglează contrastul şi scenele întunecate.

#### **OSD Pivot (Pivotare OSD)**

Setează direcția de afișare a meniului OSD pe monitor.

#### **Overscan**

Se referă la o imagine decupată de pe ecranul monitorului. O setare a monitorului dvs. mărește conținutul filmului, astfel încât să nu puteți vedea marginile cele mai exterioare ale filmului.

#### **P Power Indicator (Indicator alimentare)**

Lumina care apare când monitorul este pornit sau oprit. Această setare controlează și iluminarea de pe suport. Utilizatorii pot opri efectul de iluminare de la setarea Power Indicator (Indicator alimentare). În plus, indicatorul de alimentare afișează o culoare medie reprezentând direct semnalul culorii de intrare primit de ecran.

#### **Q Quick Access (Acces rapid)**

Inițializați rapid anumite funcții și moduri prin intermediul tastei și al meniului Quick Access (Acces rapid). De asemenea, utilizatorii pot defini funcțiile sau modurile preferate în meniul Quick Access (Acces rapid), din **Setup Menu (Meniu configurare)** în meniul OSD, Funcția/modul va fi activat când bara luminoasă se mișcă pe element și se va dezactiva după îndepărtarea barei luminoase.

#### **R Recall (Reapelare)**

Resetează setările ViewMode (mode de vizualizare) ale monitorului.

#### **Resolution Notice (Notificare rezolutie)**

Notificarea vă informează că rezoluţia de vizualizare curentă nu este cea nativă, corectă. Această notificare va apărea în fereastra cu setările afișajului, când configurați rezoluția.

#### **Response Time OD (Timp de răspuns OD)**

O funcție de reglare avansată pentru utilizatorii care doresc să ajusteze timpul de răspuns al monitorului. Aceștia pot selecta dintre cinci (5) niveluri diferite pentru a regla mai exact răspunsul pentru a fi cât de rapid este nevoie, în timp ce se reduce estomparea sau încețoșarea, în funcție de fiecare scenariu unic de joc.

#### **RGB Lighting (Iluminarea RGB)**

Această setare controlează iluminarea RGB din spatele monitorului și de sub cadru. Atât culoarea, cât și stilul iluminării RGB pot fi reglate.

#### **S Setup Menu (Meniu configurare)**

Reglează setările meniului OSD (afișare pe ecran). Multe dintre aceste notificări pot activa notificările afişării pe ecran pentru ca utilizatorii să nu fie nevoiţi să redeschidă meniul.

#### **Sharpness (Claritate)**

Reglează calitatea imaginii monitorului.

#### **V ViewMode (Mod vizualizare)**

Caracteristica unică ViewMode de la ViewSonic pune la dispoziţie presetările "Game" (Joc), "Movie" (Film), "Web", "Text", "MAC" și "Mono" (Monocromie). Aceste presetări sunt create special pentru a asigura o vizionare optimizată în cazul unor aplicaţii diverse afişate pe ecran.

#### **ViewScale (Scară de vizualizare)**

Jucătorii pot regla dimensiunea de afișare a imaginii pe monitor, oferind un scenariu de tip "cel mai potrivit".

### **Remedierea problemelor**

Această secțiune descrie unele probleme frecvente pe care le puteți întâmpina când utilizați monitorul.

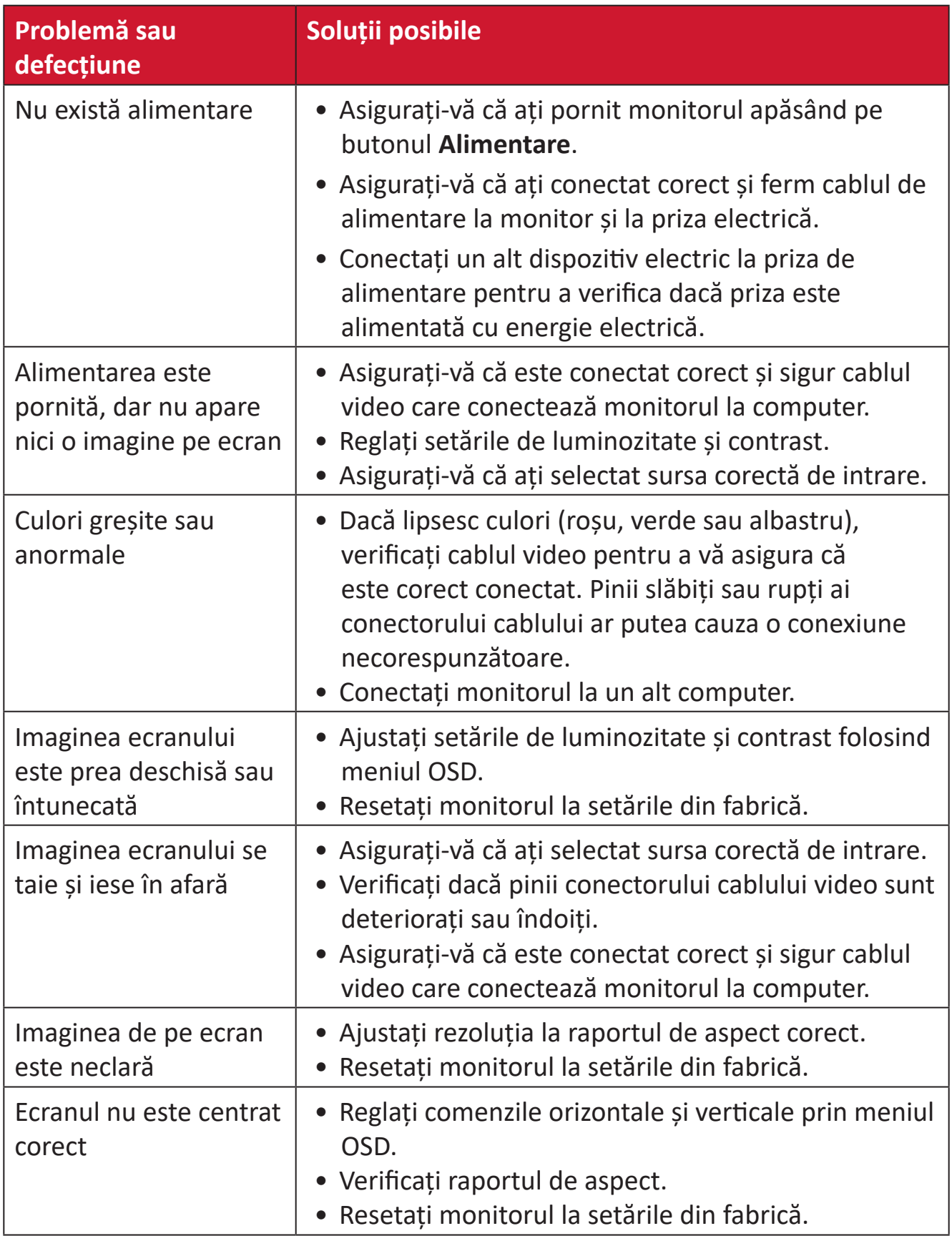

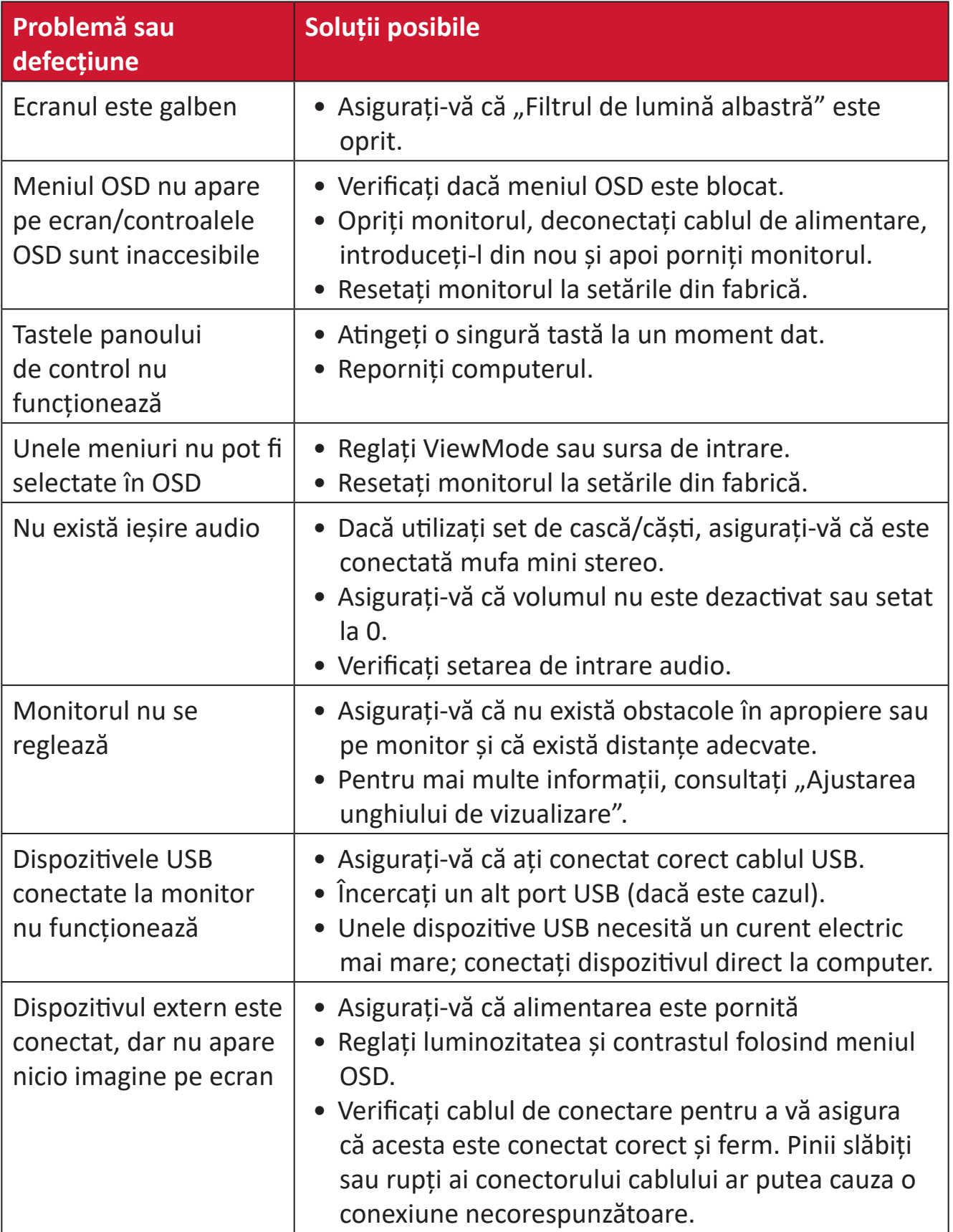

### **Întreținere**

#### **Măsuri generale de precauție**

- Asigurați-vă că monitorul este oprit și cablul de alimentare este deconectat de la priză.
- Nu pulverizați și nu vărsați lichide direct pe ecran sau pe carcasă.
- Manipulați cu atenție monitorul, deoarece un monitor de culoare mai închisă, dacă este zgâriat, poate afișa semne mai clare decât un monitor de culoare mai deschisă.

#### **Curățarea ecranului**

- Ștergeți ecranul cu o cârpă curată și uscată, fără scame. Acest lucru elimină praful și alte particule.
- Dacă ecranul nu este curat încă, aplicați o cantitate mică de agent de curățare de sticlă fără alcool și amoniac pe o cârpă curată, moale și fără scame; apoi ștergeți ecranul.

#### **Curățarea carcasei**

- Folosiți o cârpă moale și uscată.
- Dacă carcasa nu este curată, aplicați o cantitate mică de detergent ușor neabraziv fără amoniac, fără alcool, pe o cârpă curată, moale, fără scame, apoi ștergeți suprafața.

### **Mențiuni legale**

- ViewSonic® nu recomandă utilizarea agenţilor de curăţare pe bază de amoniac sau alcool pe ecranul sau carcasa afişajului. S-a constatat că unii agenți de curățare chimici pot deteriora ecranul și/sau carcasa afișajului.
- ViewSonic® nu va fi răspunzător pentru daunele care rezultă din utilizarea oricărei substanțe de curățat pe bază de amoniac sau alcool.

## **Informații de reglementare și despre servicii**

### **Informații privind conformitatea**

Această secțiune abordează toate cerințele și declarațiile legate de reglementări. Aplicările corespunzătoare confirmate se referă la etichetele de pe plăcuțele de identificare și marcajele relevante ale unității.

#### **Declarația de conformitate FCC**

Acest dispozitiv respectă Partea 15 din Regulamentul FCC. Utilizarea trebuie să respecte următoarele două condiții: (1) acest dispozitiv nu poate provoca interferențe dăunătoare și (2) acest dispozitiv trebuie să accepte orice interferență primită, inclusiv interferențele care pot cauza funcționarea nedorită. Acest echipament a fost testat și respectă limitele pentru un dispozitiv digital de clasa B, în conformitate cu partea 15 a regulamentului FCC.

Aceste limite au rolul de a oferi protecție rezonabilă împotriva interferențelor întrun mediu rezidențial. Acest echipament generează, folosește și poate radia energie de radiofrecvență și dacă nu este instalat și utilizat conform instrucțiunilor, poate provoca interferențe periculoase pentru comunicațiile radio. Cu toate acestea, nu există nici o garanție că nu vor apărea interferențe într-o anumită instalație. Dacă acest echipament cauzează interferențe dăunătoare pentru recepția radio sau de televiziune, care pot fi determinate prin pornirea și oprirea echipamentului, utilizatorul este încurajat să încerce să corecteze interferența prin adoptarea următoarelor măsuri:

- Reorientarea sau repoziționarea antenei de recepție.
- Mărirea distanței dintre echipament și receptor.
- Conectarea echipamentului la o priză de alimentare de pe un circuit diferit de cel la care este conectat receptorul.
- Consultați distribuitorul sau un tehnician radio-TV cu experiență pentru asistență.

**Avertizare:** Sunteți avertizat(ă) cu privire la faptul că schimbările sau modificările neaprobate în mod expres de partea responsabilă de conformitate ar putea anula autoritatea utilizatorului de a folosi echipamentul.

#### **Declarația Industry Canada**

CAN ICES-003(B) / NMB-003(B)

#### **Conformitatea CE pentru țările europene**

Dispozitivul respectă Directiva EMC 2014/30/UE și Directiva privind tensiunea joasă 2014/35/UE.

#### **Următoarele informații sunt doar pentru statele membre UE:**

Marcajul indicat în partea dreaptă este în conformitate cu Directiva privind echipamentele electrice și electronice pentru deșeuri 2012/19/ UE (DEEE). Marcajul indică cerința de a NU se elimina echipamentul ca deșeuri municipale nesortate, ci a se utiliza sistemele de returnare și colectare, în conformitate cu legislația locală.

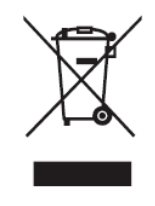

#### **Declarația de conformitate RoHS2**

Acest produs a fost proiectat și fabricat în conformitate cu Directiva 2011/65/UE a Parlamentului European și a Consiliului privind restricționarea utilizării anumitor substanțe periculoase în echipamentele electrice și electronice (Directiva RoHS2) și se consideră că respectă concentrația maximă valori emisă de Comitetul european de adaptare tehnică (TAC), după cum urmează:

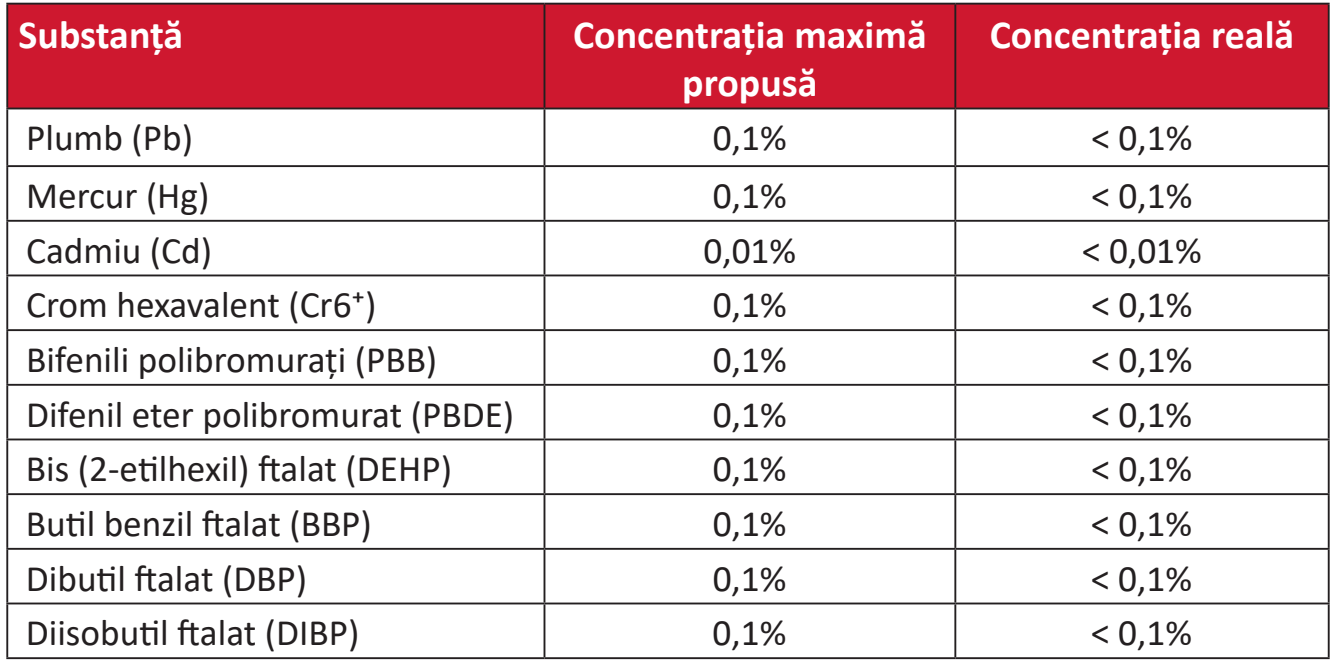

#### **Anumite componente ale produselor menționate mai sus sunt exceptate în conformitate cu Anexa III la Directivele RoHS2, astfel cum se menționează mai jos:**

- Aliaj de cupru care conține până la 4% plumb în greutate.
- Plumb în aliaje de lipit cu temperatură ridicată de topire (de exemplu, aliaje pe bază de plumb care conțin cel puțin 85% plumb).
- Componente electrice și electronice care conțin plumb în sticlă sau ceramică, altele decât ceramica dielectrică, în condensatoare, de exemplu, dispozitive piezo-electronice sau într-un compus din matrice de sticlă sau ceramică.
- Plumb în ceramica dielectrică din condensatori pentru o tensiune nominală de 125 V c.a. sau 250 V c.c. sau mai mare.

#### **Restricția din India privind substanțele periculoase**

Restricție la Declarația privind substanțele periculoase (India). Acest produs respectă "Regulamentul E-deșeurilor din India 2011" și interzice utilizarea plumbului, a mercurului, a cromului hexavalent, a bifenililor polibromurați sau a difenil eterului polibromurat în concentrații mai mari de 0,1% în greutate și 0,01% în greutate pentru cadmiu, excepții prevăzute în Anexa 2 la Regulament.

#### **Eliminarea produsului la sfârșitul duratei de viață**

ViewSonic® respectă mediul și se angajează să lucreze și să funcționeze ecologic. Vă mulțumim că luați parte la calcul mai inteligent și mai ecologic. Vizitați site-ul ViewSonic® pentru a afla mai multe.

#### **SUA și Canada:**

https://www.viewsonic.com/us/go-green-with-viewsonic

**Europa:** [https://www.viewsonic.com/eu/go-green-with-viewsonic](http://www.viewsoniceurope.com/eu/support/call-desk/)

#### **Taiwan:**

<https://recycle.epa.gov.tw/>

### **Notificare privind bateria**

#### **Măsuri de precauție**

Pentru a preveni posibilitatea ca bateria să se scurgă, să se supraîncălzească sau să provoace incendii, vă rugăm să respectați următoarele măsuri de precauție:

- Nu scufundați bateria în apă sau în alte lichide.
- Nu utilizați și nu lăsați bateria lângă o sursă de căldură, cum ar fi flăcări deschise sau încălzitoare.
- Nu inversați bornele pozitive și negative.
- Nu aruncați bateria în foc sau altă sursă de căldură.
- Nu scurtcircuitați bateria conectând direct bornele pozitive și negative cu alte obiecte metalice, cum ar fi un fir.
- Nu utilizați și nu lăsați bateria în condiții de temperaturi extreme (de exemplu, în lumina directă a soarelui sau într-un vehicul), în caz contrar, se poate supraîncălzi, provoca un incendiu sau performanța sa se va degrada și durata sa de viață va fi scurtată.
- Dacă bateria se scurge și electrolitul intră în ochi, nu frecați ochii. Clătiți imediat ochii cu apă curată și solicitați asistență medicală. În caz contrar, pot rezulta leziuni oculare.
- Dacă bateria emană un miros, generează căldură, se decolorează sau se deformează sau pare anormală în orice mod în timpul utilizării, reîncărcării sau depozitării, scoateți-o imediat din dispozitiv și nu o mai utilizați.
- În cazul în care bornele bateriei sunt murdare, curățați bornele cu o cârpă uscată înainte de utilizare. În caz contrar, poate apărea o întrerupere a alimentării sau a încărcării din cauza conexiunii slabe cu dispozitivul.
- Utilizați bateria numai cu accesoriile specificate de producător.
- Acest produs nu conţine componente care pot fi reparate de către utilizator. Orice daune cauzate de dezasamblarea proprie a utilizatorului nu sunt acoperite de garanție. Operațiunile de reparații trebuie efectuate de profesioniști calificați.
- Pericol de explozie în cazul în care bateria este incorect înlocuită. Înlocuiti doar cu același tip de baterie sau cu un tip echivalent recomandat de producătorul bateriei. Aruncați bateriile utilizate în acord cu instrucțiunile fabricantului.

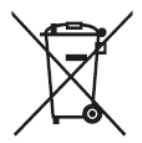

 $\rightarrow$  Acest marcaj indică cerinta de a NU elimina echipamentul, inclusiv bateriile sau acumulatorii uzați sau aruncați, ca deșeuri municipale nesortate, ci de a utiliza sistemele de returnare și colectare disponibile.

#### 缇電安全使用指南

注意:電池若未正確更換,可能會爆炸,請用原廠建議之同款或同等級的電池來更換,請依原廠措示處理廢藥電

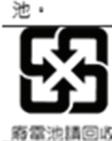

Taiwan: For better environmental protection, waste batteries should be collected separately for recycling or special disposal.

台灣:為保護環境安全,廢棄電池應進行回收處置。

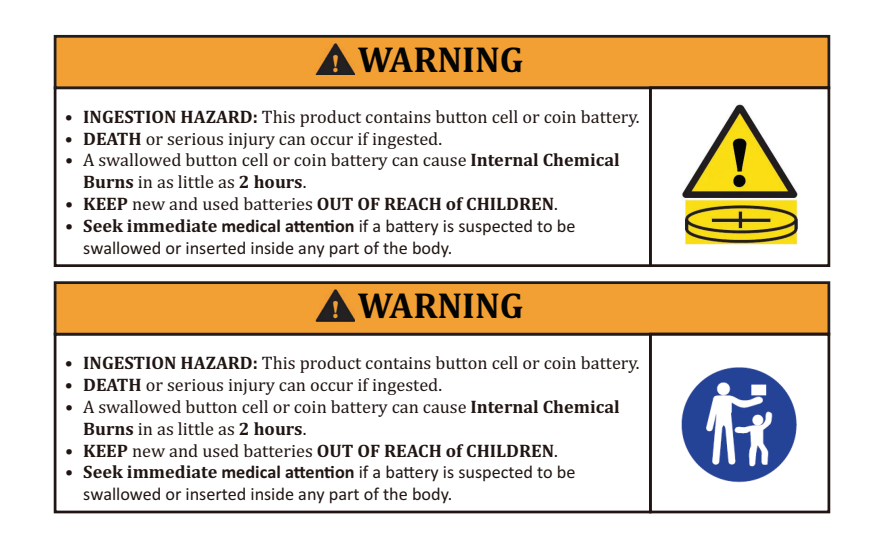

- Scoateți și reciclați sau aruncați imediat bateriile uzate în conformitate cu reglementările locale și nu le lăsați la îndemâna copiilor. NU aruncați bateriile la gunoiul menajer și nu le incinerați.
- Chiar și bateriile uzate pot provoca vătămări grave sau moarte.
- Sunați la un centru local de control al otrăvurilor pentru informații despre tratament.
- Tipul bateriei compatibile: CR2025
- Tensiunea nominală a bateriei: 3,0 V
- Nu reîncărcați bateriile nereîncărcabile.
- Nu forțați descărcarea, reîncărcarea, dezasamblarea, încălzirea peste (clasa de temperatură specificată de producător) sau incinerarea. Acest lucru poate duce la răniri cauzate de aerisire, scurgeri sau explozii care duc la arsuri chimice.
- Asigurați-vă că bateriile sunt instalate corect și respectând polaritatea (+ și -).
- Nu amestecați baterii vechi și noi, diferite mărci sau tipuri de baterii, cum ar fi alcaline, carbon-zinc sau baterii reîncărcabile.
- Scoateți și reciclați sau aruncați imediat bateriile din echipamentele care nu sunt utilizate pentru o perioadă lungă de timp, în conformitate cu reglementările locale.
- Asigurați întotdeauna complet compartimentul bateriei. Dacă nu puteți închide bine compartimentul bateriei, încetați utilizarea produsului, scoateți bateriile și țineți-le departe de copii.
# **Drepturi de autor**

Copyright© ViewSonic® Corporation, 2024. Toate drepturile rezervate.

Macintosh și Power Macintosh sunt mărci comerciale înregistrate ale Apple Inc.

Microsoft, Windows și sigla Windows sunt mărci înregistrare ale Microsoft Corporation din Statele Unite ale Americii și alte țări.

ViewSonic® și sigla cu cele trei păsări sunt mărci comerciale înregistrate ale ViewSonic® Corporation.

VESA este marcă înregistrată a Video Electronics Standards Association. DPMS, DisplayPort și DDC sunt mărci comerciale ale VESA.

ENERGY STAR® este o marcă înregistrată a Agenției SUA pentru Protecția Mediului (EPA).

Ca partener ENERGY STAR®, Societatea ViewSonic® a stabilit că acest produs respectă normele ENERGY STAR® pentru eficiența energetică.

**Precizări juridice:** Societatea ViewSonic® nu este răspunzătoare pentru erorile sau omisiunile tehnice sau editoriale conținute în acest document; nici pentru daunele accidentale sau consecutive rezultate din furnizarea acestui material sau a performanței sau utilizării acestui produs.

În scopul îmbunătățirii continue a produselor, Societatea ViewSonic® își rezervă dreptul de a modifica specificațiile produsului fără notificare prealabilă. Informațiile din acest document pot fi modificate, fără notificare.

Nici o parte a acestui document nu poate fi copiată, reprodusă sau transmisă prin orice mijloace, în orice scop, fără permisiunea scrisă prealabilă din partea Societății ViewSonic®.

XG272-2K-OLED\_UG\_ROM\_1a\_20240306

## **Serviciu Clienți**

Pentru asistență tehnică sau service pentru produse, consultați tabelul de mai jos sau contactați distribuitorul.

**NOTĂ:** Veți avea nevoie de numărul de serie al produsului.

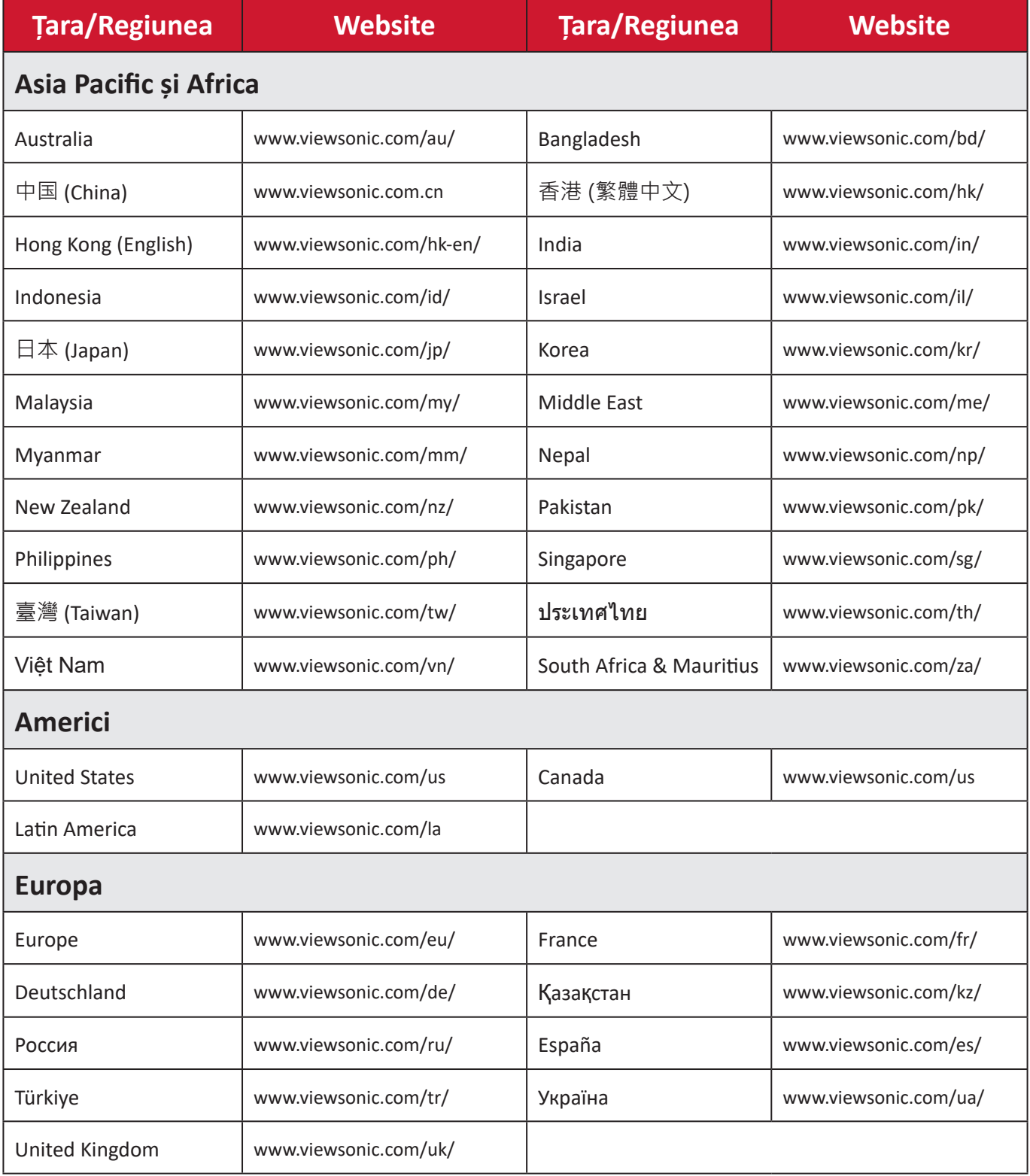

## **Garanție limitată**

Afişaj ViewSonic®

#### **Ce acoperă garanția:**

ViewSonic® garantează că produsele sale nu prezintă defecte de material și de manoperă în timpul perioadei de garanție. Dacă un produs se dovedește a fi defect în ceea ce privește materialele sau execuția în timpul perioadei de garanție, ViewSonic® va repara sau înlocui produsul cu un produs similar, ca unică alegere a sa și ca unic remediu. Produsul sau piesele de schimb pot include componente restaurate sau recondiționate. Unitatea sau piesele sau componentele de reparare sau înlocuire vor fi acoperite de pe timpul duratei rămase din garanția inițială limitată a clientului, iar perioada de garanție nu va fi prelungită. ViewSonic® nu oferă nicio garanție pentru software-ul terților, indiferent dacă este inclus împreună cu produsul sau instalat de client, instalarea oricărei componente sau piese hardware neautorizate (de exemplu, lămpi de proiector). (Consultați: secțiunea "Ce nu acoperă garanția").

#### **Cât timp este în vigoare garanția:**

Afișajele ViewSonic sunt garantate pe o perioadă cuprinsă între 1 și 3 ani, în funcție de țara de unde ați achiziționat produsul. Garanția acoperă toate componentele, inclusiv sursa de lumină și manopera, de la data achiziționării produsului de către primul consumator.

#### **Pe cine protejează garanția:**

Această garanție este valabilă numai pentru primul cumpărător.

#### **Ce nu acoperă garanția:**

- Orice produs al cărui număr de serie a fost defectat, modificat sau eliminat.
- Daune, deteriorări sau defecțiuni rezultate din:
	- ͫ Accident, utilizare incorectă, neglijență, incendiu, apă, fulgere sau alte acte ale naturii, modificări neautorizate ale produselor sau nerespectarea instrucțiunilor furnizate împreună cu produsul.
	- ͫ Reparații sau încercări de reparații de către orice persoană neautorizată de ViewSonic®.
	- ͫ Deteriorarea sau pierderea oricăror programe, date sau medii de stocare amovibile.
	- ͫ Uzura normală.
	- ͫ Eliminarea sau instalarea produsului.
- Pierderi de software sau date care apar în timpul reparării sau înlocuirii.
- Orice deteriorare a produsului datorată transportului.
- Cauze externe produsului, cum ar fi fluctuațiile sau defecțiunile de energie electrică.
- Utilizarea de materiale sau componente care nu corespund specificațiilor ViewSonic.
- Nerespectarea de către proprietar a unei întrețineri periodice a produsului, așa cum se menționează în Ghidul utilizatorului.
- Orice altă cauză care nu se referă la un defect al produsului.
- Deteriorarea cauzată de imagini statice (imobile) afișate pentru perioade lungi de timp (denumite și imagini de ardere).
- Software orice software terț inclus cu produsul sau instalat de client.
- Hardware/accesorii/piese/componente Instalarea oricăror echipamente, accesorii, componente sau piese consumabile neautorizate (de exemplu, lămpi pentru proiector).
- Deteriorarea sau abuzul stratului de acoperire de pe suprafața ecranului prin curățare necorespunzătoare, așa cum este descris în Ghidul utilizatorului produsului.
- Taxele pentru eliminarea, montarea și configurarea, inclusiv montarea pe perete a produsului.

## **Cum puteți obține servicii:**

- Pentru informații despre acordarea de service în garanție, contactați asistența pentru clienți ViewSonic® (consultați pagina "Serviciul de relații clienți"). Va trebui să furnizați numărul de serie al produsului dvs.
- Pentru a obține service în garanție, vi se va cere să furnizați: (a) Bonul original de vânzare, (b) numele dvs., (c) adresa dvs., (d) o descriere a problemei și (e) numărul de serie al produsului.
- Luați sau expediați produsul, pregătit de transport, în containerul original, către un centru de service autorizat de către ViewSonic® sau la ViewSonic®.
- Pentru informații suplimentare sau numele celui mai apropiat centru de service ViewSonic®, contactați ViewSonic®.

### **Limitarea garanțiilor implicite:**

Nu există garanții, exprese sau implicite, care se extind dincolo de descrierea conținută aici, incluzând garanția implicită de vandabilitate și adecvare pentru un anumit scop.

## **Excluderea daunelor:**

Răspunderea ViewSonic este limitată la costul reparării sau înlocuirii produsului. ViewSonic® nu este responsabilă pentru:

- Deteriorarea altor bunuri cauzate de defecte ale produsului, daune datorate inconvenienței, incapacitatea utilizării produsului, pierderea timpului, pierderea profitului, pierderea oportunităților de afaceri, pierderea fondului comercial, interferența cu relațiile de afaceri sau alte pierderi comerciale, chiar dacă este informată cu privire la posibilitatea unor astfel de daune.
- Orice alte daune, fie incidentale, consecutive sau altele.
- Orice reclamație împotriva clientului de către orice altă parte.
- Reparații sau încercări de reparații de către orice persoană neautorizată de ViewSonic®.

## **Efectul legilor de stat:**

Această garanție vă oferă drepturi legale specifice și puteți avea și alte drepturi, care variază de la un stat la altul. Unele state nu permit limitări ale garanțiilor implicite și/sau nu permit excluderea daunelor accidentale sau consecutive, astfel încât limitările și excluderile de mai sus pot să nu vi se aplice.

### **Vânzări în afara SUA și Canada:**

Pentru informații despre garanție și pentru service pentru produsele ViewSonic® vândute în afara SUA și Canada, contactați ViewSonic® sau distribuitorul local ViewSonic®.

Perioada de garanție pentru acest produs în China continentală (Hong Kong, Macao și Taiwan sunt excluse) este supusă termenilor și condițiilor din cardul de garanție întreținere.

Pentru utilizatorii din Europa și Rusia, detalii complete despre garanție pot fi găsite la adresa: <http://www.viewsonic.com/eu/> sub "Informatii despre asistentă/ garanție".

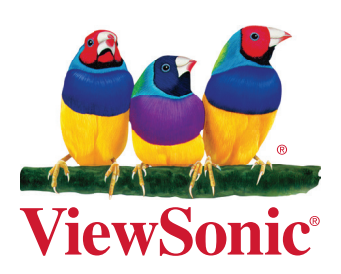